# **SGH-A657 Series**

PORTABLE Quad-BAND MOBILE PHONE

User Manual
Please read this manual before operating your
phone, and keep it for future reference.

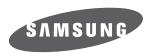

# Intellectual Property

All Intellectual Property, as defined below, owned by or which is otherwise the property of Samsung or its respective suppliers relating to the SAMSUNG Phone, including but not limited to, accessories, parts, or software relating there to (the "Phone System"), is proprietary to Samsung and protected under federal laws, state laws, and international treaty provisions. Intellectual Property includes, but is not limited to, inventions (patentable or unpatentable), patents, trade secrets, copyrights, software, computer programs, and related documentation and other works of authorship. You may not infringe or otherwise violate the rights secured by the Intellectual Property. Moreover, you agree that you will not (and will not attempt to) modify, prepare derivative works of, reverse engineer, decompile, disassemble, or otherwise attempt to create source code from the software. No title to or ownership in the Intellectual Property is transferred to you. All applicable rights of the Intellectual Property shall remain with SAMSUNG and its suppliers.

# Samsung Telecommunications America (STA), LLC

Headquarters: **Customer Care Center:** 

1301 E. Lookout Drive 1000 Klein Rd. Richardson, TX 75082 Plano, TX 75074 Toll Free Tel-1.888.987.HELP (4357)

Internet Address: http://www.samsungusa.com

2009 Samsung Telecommunications America, LLC is a registered trademark of Samsung Electronics America, Inc. and its related entities.

Do you have questions about your Samsung Mobile Phone?

For 24 hour information and assistance, we offer a new FAQ/ARS System (Automated Response System) at:

www.samsungtelecom.com/support

GH68-21297A Printed in Korea

T9 Text Input is licensed by Tegic Communications and is covered by U.S. Pat. 5,818,437; U.S. Pat. 5,953,541; U.S. Pat. 6,011,554 and other patents pending.

ACCESS<sup>®</sup> and NetFront™ are trademarks or registered trademarks of ACCESS Co., Ltd. in Japan and other countries.

The Bluetooth® word mark, figure mark (stylized "B Design"), and combination mark (Bluetooth word mark and "B Design") are registered trademarks and are wholly owned by the Bluetooth SIG.

microSD™ and the microSD logo are Trademarks of the SD Card Association.

Openwave® is a registered Trademark of Openwave, Inc.

Your phone is designed to make it easy for you to access a wide variety of content. For your protection, we want you to be aware that some applications that you enable may involve the location of your phone being shared. For applications available through AT&T, we offer privacy controls that let you decide how an application may use the location of your phone and other phones on your account. However, the AT&T privacy tools do not apply to applications available outside of AT&T. Please review the terms and conditions and the associated privacy policy for each location-based service to learn how location information will be used and protected. In addition, your AT&T phone may be used to access the Internet and to download, and/or purchase goods, applications, and services from AT&T or elsewhere from third parties. AT&T provides tools for you to control access to the Internet and certain Internet content. These controls may not be available for certain devices which bypass AT&T controls.

#### **Open Source Software**

Some software components of this product incorporate source code covered under GNU General Public License (GPL), GNU Lesser General Public License (LGPL), OpenSSL License, BSD License and other open source licenses. To obtain the source code covered under the open source licenses, please visit:

http://www.samsungnetwork.com/Home/opensource

Download from Www.Somanuals.com. All Manuals Search And Download.

# **Disclaimer of Warranties; Exclusion of Liability**

EXCEPT AS SET FORTH IN THE EXPRESS WARRANTY CONTAINED ON THE WARRANTY PAGE ENCLOSED WITH THE PRODUCT, THE PURCHASER TAKES THE PRODUCT "AS IS", AND SAMSUNG MAKES NO EXPRESS OR IMPLIED WARRANTY OF ANY KIND WHATSOEVER WITH RESPECT TO THE PRODUCT, INCLUDING BUT NOT LIMITED TO THE MERCHANTABILITY OF THE PRODUCT OR ITS FITNESS FOR ANY PARTICULAR PURPOSE OR USE; THE DESIGN, CONDITION OR QUALITY OF THE PRODUCT; THE PRODUCT; THE PRODUCT OR THE PRODUCT OR THE COMPONENTS CONTAINED THEREIN; OR COMPLIANCE OF THE PRODUCT WITH THE REQUIREMENTS OF ANY LAW, RULE, SPECIFICATION OR CONTRACT PERTAINING THERETO. NOTHING CONTAINED IN THE INSTRUCTION MANUAL SHALL BE CONSTRUED TO CREATE AN EXPRESS OR IMPLIED WARRANTY OF ANY KIND WHATSOEVER WITH RESPECT TO THE PRODUCT. IN ADDITION, SAMSUNG SHALL NOT BE LIABLE FOR ANY DAMAGES OF ANY KIND RESULTING FROM THE PURCHASE OR USE OF THE PRODUCT OR ARISING FROM THE BREACH OF THE EXPRESS WARRANTY, INCLUDING INCIDENTAL, SPECIAL OR CONSEQUENTIAL DAMAGES, OR LOSS OF ANTICIPATED PROFITS OR BENEFITS.

# **Table of Contents**

| Section 1: Getting Started5           | My Menu                                                        |
|---------------------------------------|----------------------------------------------------------------|
| SIM Card Information                  | Section 5: Entering Text33                                     |
| Activating Your Phone 5               | Using the Text Input Methods                                   |
| Installing the microSD™ Card          | Using the T9 Input Method                                      |
| Charging the Battery 8                | Using the Alphabetic Input Method                              |
| Turning the Phone On or Off           | Using the Symbols Input Method                                 |
| Setting Up Your Voice Mail            | Using the Numeric Input Method                                 |
| Section 2: Understanding Your Phone12 | Section 6: Understanding Your Address Book 37                  |
| Features of Your Phone                | Using Contacts                                                 |
| Front View of Your Phone              | Address Book Entry Options                                     |
| Side Views of Your Phone              | Adding a New Contact                                           |
| Main Display Layout                   | Dialing a Number from the SIM Card using the Location Number 4 |
| Selecting Functions and Options       | Group Settings                                                 |
| Command Keys                          | Speed Dial List                                                |
| Section 3: Call Functions21           | Service Number                                                 |
| Making a Call                         | Address Book Settings                                          |
| Making a Call from the Address Book   | SIM Management                                                 |
| Answering a Call                      | Section 7: Push to Talk (PTT)48                                |
| Recent Calls                          | Initializing Push to Talk Service                              |
| Call Details                          | PTT Icons                                                      |
| Options During a Call                 | Add Group                                                      |
| Silent Mode                           | Making a PTT Call55                                            |
| Section 4: Menu Navigation31          | PTT Settings 56                                                |
| Menu Navigation                       | Call Waiting                                                   |
|                                       |                                                                |

| Help5/                                      | Section 10: MEdia Mail       | 80 |
|---------------------------------------------|------------------------------|----|
| Section 8: Messaging59                      | Downloading Multimedia Files | 80 |
| Types of Messages                           | Ringtones                    | 80 |
| Creating and Sending Text Messages          | Games                        | 80 |
| Creating and Sending Multimedia Messages 61 | Cool Tools/Apps              | 81 |
| Locating a Message                          | Videos                       | 81 |
| Inbox                                       | Color Graphics               | 81 |
| Using Message Options63                     | Themes                       | 81 |
| Outbox                                      | Answer Tones                 | 81 |
| Drafts                                      | Multimedia Store             | 82 |
| Using Instant Messaging (IM)65              | MEdia Mall Options           | 82 |
| Signing into Your Mobile Email              | Section 11: My Stuff         | 83 |
| Voicemail                                   | Applications                 | 83 |
| Messaging Settings66                        | Audio                        | 83 |
| Templates                                   | Entertainment                |    |
| Delete by Folder                            | Games                        | 84 |
| Used Space                                  | Pictures                     | 84 |
| Section 9: MEdia Net and WAP71              | Tools                        | 85 |
| Accessing the MEdia Net Homepage            | Video                        | 95 |
| Accessing the MEdia Net Site72              | Other Files                  | 96 |
| Navigating with the WAP Browser             | Used Space                   | 96 |
| Using Favorites                             | Section 12: Entertainment    | 98 |
| Saved Pages                                 | Accessing AT&T Music         |    |
| Browser Settings76                          | Using the Music Player       |    |
| Changing the WAP Profiles                   | Using Playlists              |    |
| Downloading Multimedia Files                | Shop Music                   |    |
| -                                           |                              |    |

| Section 15: AT&T GPS                           | 123                                                                                                    |
|------------------------------------------------|----------------------------------------------------------------------------------------------------|
| AT&T Navigator                                 | 12                                                                                                    |
| Section 16: Changing Your Settings             | 126                                                                                                    |
| Sound Profile                                  |                                                                                                    |
|                                                |                                                                                                    |
| Time & Date                                    |                                                                                                    |
| Phone                                          | 13                                                                                                    |
| Calls                                          | 13                                                                                                    |
| Connectivity                                   | 138                                                                                                    |
| Applications Settings                          | 14                                                                                                    |
| Reset Settings                                 | 14                                                                                                    |
| Memory Management                              | 143                                                                                                    |
| Software Update                                | 14                                                                                                    |
| Phone Information                              | 14                                                                                                    |
| Section 17: Accessibility                      | 146                                                                                                    |
| Section 18: Health and Safety Information      | 147                                                                                                    |
| Health and Safety Information                  | 14                                                                                                    |
|                                                |                                                                                                    |
| UL Certified Travel Adapter                    |                                                                                                    |
| Consumer Information on Wireless Phones        | 149                                                                                                    |
| Road Safety                                    | 154                                                                                                    |
| Responsible Listening                          | 156                                                                                                    |
| Operating Environment                          | 15                                                                                                    |
| Using Your Phone Near Other Electronic Devices | 158                                                                                                    |
| Potentially Explosive Environments             | 159                                                                                                    |
| Emergency Calls                                | 16                                                                                                    |
|                                                |                                                                                                    |
|                                                | Section 16: Changing Your Settings  Sound Profile Display Time & Date Phone Calls Connectivity Applications Settings Reset Settings Memory Management Software Update Phone Information Section 17: Accessibility Section 18: Health and Safety Information Health and Safety Information Samsung Mobile Products and Recycling UL Certified Travel Adapter Consumer Information on Wireless Phones Road Safety Responsible Listening Operating Environment Using Your Phone Near Other Electronic Devices Potentially Explosive Environments |

| FCC Notice and Cautions                     | 160 |
|---------------------------------------------|-----|
| Other Important Safety Information          | 161 |
| Product Performance                         | 161 |
| Availability of Various Features/Ring Tones | 162 |
| Battery Standby and Talk Time               | 162 |
| Battery Precautions                         | 163 |
| Care and Maintenance                        | 164 |
| Section 19: Warranty Information            | 166 |
| Standard Limited Warranty                   | 166 |
| End User License Agreement for Software     | 169 |
| Index                                       | 174 |
|                                             |     |

# **Section 1: Getting Started**

This section describes the first steps to operating your phone.

#### SIM Card Information

When you subscribe for 3G cellular network services, you receive a plug-in SIM (Subscriber Identity Module) card loaded with your subscription details, such as your PIN, and available optional services.

# **Activating Your Phone**

Activating your phone requires several things: inserting the SIM card, charging the battery, and turning on the phone.

▶ If necessary, power-off the phone by pressing and holding the key until the power-off image displays.

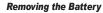

1. Use a coin or other object inserted in the slot on the back cover and turn it counter clockwise to open the battery cover (as shown).

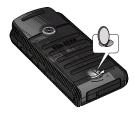

Use the grooves at the bottom of the cover to lift the cover up and away from the back of the phone.

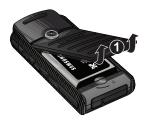

3. Lift the battery up and away from the phone, as shown.

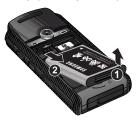

#### Installing and Removing the SIM Card

Important!: The plug-in SIM card and its contacts can be easily damaged by scratches or bending. Use caution when inserting or removing the card, and keep all SIM cards out of reach of children.

Remove the back cover and battery.

Make sure to orient the SIM card with the gold contacts facing down and the corner notch positioned as shown below, then slide the SIM card completely into the socket.

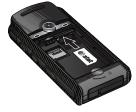

3. To remove the SIM, gently slide it out of the socket.

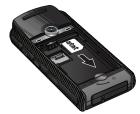

Note: The angled corner of the SIM should be inserted as shown in the previous diagram. Improperly inserting the SIM can cause the phone to not recognize the SIM.

### Installing the microSD™ Card

To add additional memory to your phone, you can insert a microSD™ card into the memory card slot, located to the left of the SIM card, inside the phone.

Use the following instructions and illustrations for proper insertion and removal.

Note: Please note that the maximum size microSD™ card tested to support this product is 8GB.

- Remove the back cover and battery.
- Push the small metal gate towards the bottom of the phone to unlock it.
- Rotate the gate into the up position.
- Push the microSD<sup>™</sup> card into the slot until it rests securely in the bracket.

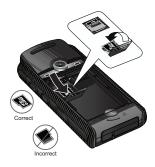

**Warning!:** Please note the printed circuit side faces down when inserting the card.

Close the metal gate and push upwards to lock.

### Replacing the Battery

 To reinstall the battery, with the battery cover open, align the battery tabs with the slots at the bottom of the phone. Press the battery down until it clicks into place. Make sure the battery is properly installed and not obstructing the SIM card before replacing the cover.

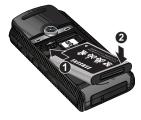

With the battery in position on the phone, place the cover back on the handset and press down until the cover is flush with the back of the phone.

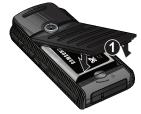

Turn the grooved dial clockwise until the cover locks.

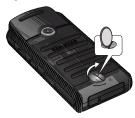

**Note:** The battery must be properly installed before charging the battery or switching on the phone.

### **Charging the Battery**

Your phone is powered by a rechargeable Li-ion battery. Use the travel adapter to charge the battery, and use only Samsung approved batteries and chargers.

**Note:** You must fully charge the battery before using your phone for the first time. A fully discharged battery requires up to 4 hours of charge time.

Caution!: For connection to an electrical supply not located in the U.S., you must use an adaptor of the proper configuration for the power outlet. Use of the wrong adaptor could damage your phone and void your warranty.

 Open the side slot and plug the connector of the travel adapter jack into the jack on the side of the phone.

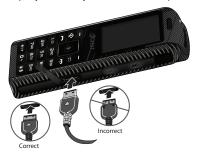

Note: The previous illustration is the correct and incorrect method for connecting the charger. If the incorrect method is attempted, damage to the accessory port will occur therefore voiding the phone's warranty.

- 2. Plug the adaptor into a standard AC wall outlet.
- 3. When the phone is completely charged ( , unplug the adapter from the power outlet.
- Remove the adapter from the phone by gently pulling the connector out and replace the plastic cover back over the open jack.

Important!: The battery charging function may stop if you are on a call or viewing a streaming-video while charging your battery.

**Note:** During charging, you must unplug the adapter before removing the battery from the phone to avoid damage.

### Low Battery Indicator

When the battery is weak and only a few minutes of talk time remain, a warning tone sounds, the "Battery Low" message repeats at regular intervals on the display, and the empty battery icon ( [ ] ) blinks. The backlight turns off to conserve the remaining battery power.

If the battery level becomes too low, the phone automatically turns off. Recharge your battery.

### **Turning the Phone On or Off**

1. Press and hold the key until the phone power-on screen displays.

Note: Do not turn on the phone when mobile phone use is prohibited.

 If the phone asks, enter a password and press the Confirm soft key or the key. For further details, see "Change Phone Password" on page 134. The Idle screen displays while the phone searches for your network. After the phone finds your network and displays adequate signal strength bars, you can make or receive calls.

Note: The display language is preset to **Automatic** at the factory. To change the language, use the Language menu. For more information, refer to "Phone" on page 131.

When you wish to switch off the phone, press and hold the key until the power-off image displays.

### **Setting Up Your Voice Mail**

Note: If your service provider did not pre-configure your voicemail server number, store the voicemail server number before accessing the server. Your service provider can give you the number. For more information, refer to "Changing the Voice Mail Name and Number" on page 10.

### **Setting Up Your Personal Options**

- 1. In Idle mode, press and hold the 1 oo key.
- Follow the voice mail prompts. If you need additional help setting up your voice mail, contact your service provider.

### Changing the Voice Mail Name and Number

Your SIM card gives you the default service number of the voice mail center. However, you may need to change the number. Use the following procedures to change your voice mail number.

- In Idle mode, press the Menu soft key to access Menu mode.
- Highlight Messaging and press the Select soft key or the key.
- Highlight Messaging Settings and press the Select soft key or the key.
- Highlight Voice Mail and press the Select soft key or the
   key.
- 5. Press the **Edit** soft key
  - To edit the Voice Server Name, highlight Name and press to delete the current name and then use your keypad to enter a replacement name.
    - Or -
- 7. To edit the Voice Mail Number, highlight **Center Address** and press cb to delete the current number.

- Enter your new Voice Server number and press the Save soft key or the key to save this new number.
- 9. Press the key to return to Idle mode.

# **Section 2: Understanding Your Phone**

This section outlines some key features of your phone. It also displays the screen and the icons that are displayed when the phone is in use.

#### **Features of Your Phone**

Your phone is lightweight, easy-to-use and offers many significant features. The following list outlines a few of the features included in your phone:

- Push to Talk (PTT)
- YELLOWPAGES
- AT&T Navigator
- · Bluetooth wireless access
- Instant Messaging capability
- F-mail
- Featured applications provide alarms, calendar, calculator, record audio, converter, timer, stopwatch, and world time.
- · File viewer
- Flashlight
- Multimedia Message Service (MMS)
- Multimedia capability (with included Music Player)
- Photo caller ID
- · Speakerphone capability

- · Web browser
- · User friendly, menu-driven access to features and options

#### Front View of Your Phone

The following illustrations show the main elements of your phone:

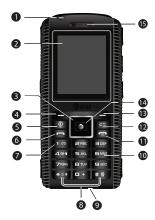

#### Keys

The following list correlates to the front view illustrations.

- 1. Flashlight: The flashlight allows you to see in dark places.
- **2. Main Display**: This screen displays useful information needed to operate your phone.
- Navigation keys: This key allows you to scroll through phone menu options and provides a shortcut to phone functions from standby mode.
- Soft key (left): Performs the functions indicated by the screen text on the bottom of the display.
- AT&T Navigator key: AT&T Navigator is an audible and visual, JAVA based driving aid that uses GPS navigation.
   For more information, refer to "AT&T GPS" on page 123.
- 6. Send key: Allows you to place or receive a call. In standby mode, press the key once to access the Recent Call log. If you press and hold the key down, you initiate the most recent call from the Recent Call log. If the phone is off, press and hold to power on the handset.
- Voice Mail key: Press and hold the automatically dial your voicemail.

- Microphone: Allows the other callers to hear you when you are speaking to them.
- Alphanumeric keypad: Use these keys to enter numbers, letters and some special characters. Press and hold + to enter an International call prefix.
- 11. Power On/Off/Menu Exit key: Ends a call. Press and hold this key for a few seconds to power your phone On or Off. While in the main menu, it returns the phone to standby mode and cancels your input. When you receive an incoming call, press to reject call.

- 12. Clear key: Deletes characters from the display when you are in text entry mode. When in a main menu, press to return to the previous menu. In Idle mode, a quick press of the co key displays the Calendar in Month view.
- Soft key (right): Performs the functions indicated by the screen text on the bottom of the display.
- 14. Menu access/Confirm key (WAP browser): When navigating through a menu accepts the highlighted choice in the menu. If you press once in Idle mode, the WAP browser launches.
- Earpiece/Speaker: Used to listen to audio and music from your phone.

### **Side Views of Your Phone**

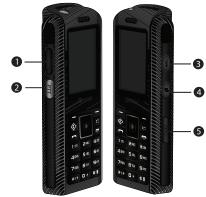

### Keys

The following list correlates to the back view illustrations.

 Volume keys/Menu Navigation: Allows you to adjust the ringer volume in standby mode or adjust the voice volume during a call. To mute the ringer during an incoming call, press the up or **Down** volume key. The volume keys can also be used to scroll up or down to navigate through the different menu options.

This key is also used when the Music Player is active.

- If you are playing music and the backlight goes out, press and hold this key to gain access to the music player keys.
- PTT key: Press to display the PTT Contacts. Press and hold to display the Recent calls list.
- Flashlight key: Press and hold this key for several seconds to turn on the flashlight. Press and hold again to turn the flashlight off, otherwise it will stay on for 10 minutes.

Note: Do not shine the light directly into your eyes or the eyes of others as it may damage eyesight.

4. Multitasking key: Opens the application switch window which allows you to select from a group of different applications without having to exit from the currently active application. These options include making a voice call, messaging, MEdia Net launch, launching the music player, accessing games, or end multitasking.  Headset jack/Adapter jack: Allows you to plug in the travel adapter (power), optional PC connection cable (data transfer), and optional headset for safe, convenient, hands-free conversations.

#### **Back Light**

A back light illuminates the display and the keypad when you press any key. It turns off when no keys are pressed within a given period of time, and/or dims the light, depending on the settings in the **Backlight Time** menu.

### **Main Display Layout**

The display has 4 areas:

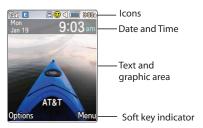

#### Icons

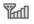

Shows the received signal strength. The greater the number of bars, the stronger the signal.

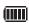

Displays the level of your battery. The more bars you see, the more power you have remaining.

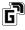

Displays when the phone is accessing services in a GPRS network. When data is being transferred, this icon animates.

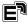

Displays when the phone is accessing services in an EDGE network. When data is being transferred, this icon animates

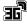

Displays when the phone is accessing services in a 3G (UMTS) network. When data is being transferred, this icon animates.

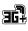

Displays when the phone is accessing services in a 3G+ (HSDPA) network. When data is being transferred, this icon animates.

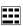

Displays when a TTY adapter is plugged into the handset, making it accessible via a keyboard for the hearing or speech impaired.

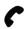

Displays when a call is in progress.

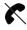

Displays when there is no network coverage available. When you are out of the service area, you cannot make or receive voice calls.

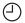

Displays when an alarm is set on your phone.

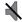

Displays when the phone is set to Silent Profile.

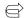

Displays when your incoming phone calls are being forwarded to another number

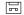

Displays when you receive new voice mail message.

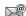

Displays when you receive an email message.

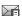

Displays when a new text message is received.

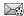

Displays when a new multimedia message is received.

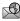

Displays when a push-messages is received from the WAP server.

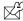

Displays when a new Over the Air (OTA) software update file is received

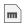

Displays when your memory card is inserted.

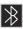

Displays when Bluetooth wireless technology is active.

When transferring data or connecting with a device, this icon blinks red and blue.

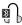

Displays when a Bluetooth wireless headset is active and in use.

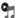

Displays when you are using the phone's Music Player.

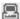

Displays when you are connected to a PC via a USB port.

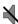

Displays when the phone's profile is set to **Silent**. In this case, the speaker is muted and the phone only vibrates and displays information.

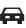

Displays when the phone's profile is set to **Driving**. In this case, the speaker is active and launches the currently selected ringtone or melody when the associated notification is activated.

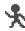

Displays when the phone's profile is set to **Outdoor**. In this case, the speaker is active, the volume settings are raised to their highest levels, any currently active ringtones or melodies are activated, and the phone's vibrate feature is activated.

### **Selecting Functions and Options**

Your phone offers a set of functions that can be customized for your ease and specific needs. These functions are arranged in menus and sub-menus, accessed using the two soft keys. Each menu and sub-menu allows you to view and alter the settings of a particular function.

If you select the **Options** left soft key **In It** in Idle mode, the following displays under the title of My Menu:

- Bluetooth: allows you to use the Bluetooth functionality of the device.
- CV: allows you to stream video content directly to your phone.
- Alarms: allows you to set or alter alarm settings, including a Wake-up Alarm.
- Recent Calls: allows you to view the recent call log.

- My Account: provides you with access to a listing of your most recent purchases and available products and services.
- Mobile Email: allows you to check your Yahoo!<sup>®</sup> Mail, AOL<sup>®</sup>, AIM, Windows Live Hotmail, AT&T Yahoo!<sup>®</sup>, BellSouth, and other email providers quickly and easily.
- IM: allows you to send and receive instant messages using AIM, Windows Live, and Yahoo communities.
- AT&T Navigator: allows you to access AT&T Navigator which is an audible and visual, JAVA based driving aid that uses GPS navigation. For more information, refer to "AT&T GPS" on page 123.
- Empty: locations 8 through # allow you to program additional frequently used features.
  - Select an empty slot and press the key.
  - Use the Menu and Navigation keys to select a feature, then press the Assign soft key.

In some functions, you may be asked for a password or PIN. Enter the code and press the **Select** soft key or the key.

When you access a list of options, your phone highlights the currently active option.

#### **Selecting Options**

To view the various functions and options available and to select the one you want:

- Press the appropriate soft key.
- To select the function displayed or the option highlighted, press the
   key.
- To view the next function or highlight the next option on a list, press the Down Navigation key or the Down volume key on the left side of the phone.
- To move back to the previous function or option on a list, press the Up Navigation key or the Up volume key on the left side of the phone.
- To move back up one level in the menu structure, press the Back soft key.
- To exit the menu structure without changing the settings, press the key.

### **Command Keys**

Functions for the soft keys are defined by what displays above each in the display. There are two soft keys, the left soft key

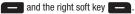

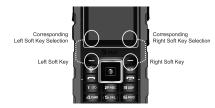

### Soft Keys

The roles of the soft keys vary depending on the function you are currently using; the labels on the bottom line of the display just above each key indicate their current role.

### Left Soft Key

Some functions of the left soft key are as follows.

In the Idle screen, press the Options (left) soft key
 My Menu screen. See 'Selecting Functions and Options" on page 17.

When in a menu mode, the left soft key function is **Select**.

## Right Soft Key

Some functions of the right soft key are as follows.

- In the Idle screen, press the Menu (right) soft key
   to open the Menu screen.
- When in a menu mode, the right soft key function is Back.

## Clear Key

The cb key is used to erase or clear numbers, text, or symbols from the display. You can also use cb to return to a previous menu. At the Idle screen, a quick press displays the calendar in Month view

- If you enter an incorrect character, briefly press cb to backspace (and delete) the character.
- To erase the entire sentence, press and hold
- To back up one menu level, briefly press
- In the Idle screen, briefly press  $rac{2}{2}$  and the Calendar displays.

#### **End Key**

Use the **End** key **to** turn on/off your phone, disconnect calls, and return to the standby mode.

- Press and hold the End key to turn on/off your phone.
- Briefly press once to disconnect a call.
- Press to return to standby mode from any menu.

#### Send Key

Use the **Send** key \_\_\_\_ to answer calls, dial calls, and to recall the last number(s) dialed, received, or missed. It can also be used to turn on your phone.

- Press once to answer calls.
- Enter a number and briefly press to make a call.

- Briefly press in standby mode to display a list of recent calls to and from your phone.
- Press twice in standby mode to call the most recent number.
- Press to pick up a waiting call.

### **Navigation Key**

Use the directional keys on the Navigation key to browse menus, sub menus, and lists. Press the **Up** or **Down** Navigation keys when jumping to highlighted links on the web.

Each key also acts as a shortcut to launch applications from the Idle screen.

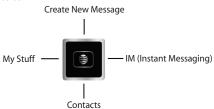

#### **Section 3: Call Functions**

This section describes how to make or answer a call. It also includes the features and functionality associated with making or answering a call.

### **Making a Call**

When the Idle screen displays, enter the area code and phone number, and press the key.

Note: When you activate the Auto Redial option in the Voice Call menu, the phone automatically redials up to 10 times when the person does not answer the call or is already on the phone.

#### Making an International Call

- 1. Press and hold the + key. The + character displays.
- 2. Enter the country code, area code, and phone number, then press the key.

### **Correcting an Entered Number**

Use the following steps to correct a mis-typed entry when dialing.

- After entering a number
  - To clear the last digit displayed, press the key.

- To enter a missing digit press the Left or Right Navigation key until the cursor is in position and enter the digit.
- To clear the whole display, press and hold the c5 key.
- 2. Press the key to return to the Idle screen.

### **Ending a Call**

When you want to finish your call, briefly press the key.

#### **Manual Pause Dialing**

When you call automated systems, you are often required to enter a password or account number. Instead of manually entering the numbers each time, you can dial the numbers along with special characters called pauses. For more information see "Adding Pauses to Contact Numbers" on page 40.

To manually call a number with pause(s) without storing it in your Contacts list:

- 1. In Idle mode, enter a phone number.
- Press and hold the \*\* key to add a two-second pause.
   The letter P will appear where the pause has been set.

3. Continue to enter numbers if desired.

Tip: You can create pauses longer than two seconds by entering multiple P pauses.

### Redialing the Last Number

To display the last number dialed:

- In Idle mode, briefly press the key to view the
   Recent Calls menu. The last number dialed displays as
   the first item in a list of recent calls. If the caller is listed in
   your Address Book, the name associated displays.
- Highlight the number you wish to call and press the key.

#### Dialing a Number From the Recent Calls Menu

All incoming, outgoing and missed calls are listed in the **Recent Calls** Menu. If the caller is listed in your Address Book, the name associated displays.

To access the Recent Calls menu:

- In Idle mode, press the key.
- Use the Right and Left Navigation keys to scroll through the Recent Calls options. Choose from All Calls, Missed Calls. Calls Made. Calls Received. or PTT Recent Calls.

Scroll to the number to call and highlight to select. Press the key to call.

### Making a Call from the Address Book

You can store phone numbers that you use regularly on the SIM card or in the phone's memory. These entries are collectively called the **Address Book**.

Once a number is stored in the **Address Book**, you can dial it by pressing a few keys using the **Speed Dial List** feature.

For further details about the **Address Book** feature, see "Finding an Address Book Entry" on page 37.

#### **Answering a Call**

When you receive a call the phone rings and displays the caller's phone number, or name if stored in the Address Book.

 From the Idle Screen press the key or the Accept soft key.

If the Any key option in the Settings → Calls → General → Call Answer menu is activated, you can press any key to answer a call except for the key and the Reject soft key.

Note: To reject an incoming call, press and hold either Volume key on the left side of the phone. A quick press of side volume key silences the ringer on an incoming call.

2. Press the key to end the call.

Note: You can answer a call while using the Address Book or menu features. After ending the call, the phone returns to the function screen you were using.

#### **Recent Calls**

All incoming, outgoing and missed calls are listed in the **Recent Calls Menu**. If a number is associated with a name in your Address Book, the associated name displays.

#### To access the **Recent Calls** menu:

- In Idle mode, briefly press the key.
- Use the Right and Left Navigation keys to scroll through the Recent Calls options. Choose from All Calls, Missed Calls, Calls Made, Calls Received, or PTT Recent Calls.
- Scroll to the number to call and highlight to select. Press the key to call.

#### **Viewing All Calls**

From the **Recent Calls** menu, select the **All Calls** option. All calls made, received, and missed are listed. Press the **Options** soft key for the following options:

- Details: allows you to see the number of the sender, the date and time
  of the call, the length of the call, and the contact's name, if listed in
  your Contact List.
- Call: allows you to return the call automatically.
- Save to Address Book: allows you to save the call to your Address Book
- Send Message: allows you to send a text or Multimedia message to the caller.
- Delete: allows you to delete the selected call or All calls.
- Add to Reject List: allows you to add the sending number to your Reject List, where incoming calls are sent direct to voice mail.

#### **Viewing Missed Calls**

The number of missed calls displays on the Idle screen. To view the number details:

 Press the View soft key. The most recently missed call displays.

Note: If there is a voicemail sent by the same number, associated icons are displayed and can then be selected.

2. Scroll through the list of missed calls.

#### Viewing the Details of a Missed Calls

To view the details of a selected missed call, use the following steps:

- Press the View soft key. The most recently missed call displays.
- Scroll through the list of missed calls.
- 3. With the missed call selected, press the **Options** soft key.
- 4. Highlight **Details** and press the less key.

### Saving a Missed Call to your Address Book

To save the missed call entry to your address book, use the following steps:

- Press the View soft key. The most recently missed call displays.
- With the missed call selected press the Options soft key.
- 3. Highlight Save to Address Book and press the 📦 key.
- Select the type New or Update and press the Select soft key or the key.

For further details about the **Address Book** feature, see "Adding a New Contact" on page 38.

#### Sending a Message to a Missed Call

To send a text message or attachment to a missed call entry:

- Immediately after missing a call, press the View soft key.
- Press the Options soft key. Use the Navigation keys to select Send Message and press the Select soft key or the key.
- At the Create Message screen, use the Alphanumeric keys
  to type in a message or press the Insert soft key to add
  items such as: Picture, Video, Sound, Templates,
  Emoticon, Record Sound, Favorites URL, or Contact
  Info.

- 4. Press the **Send To** soft key when you are done with your message.
- 5. At the Recipient List screen, use the numeric keypad to add additional contact phone numbers, if necessary.
- Press the Send soft key to initiate delivery.

Note: When you Insert objects in your message, the setting automatically changes to Multimedia Message.

### Deleting a Missed Call

To delete a missed call entry:

- Immediately after missing a call, press the **View** soft key.
- Press the **Options** soft key. Use the Navigation keys to select **Delete** and press the **Select** soft key or the key.
- Select the items to delete:
  - Selected: This option allows you to delete only selected call entries
  - All: This option allows you to delete all missed call entries.
- 4. At the **Delete?** prompt, press either the **Yes** soft key to confirm the deletion or the No soft key to cancel.

5. Press the key to exit the Missed Call feature.

#### **Call Details**

- In Idle mode, press Menu → My Stuff → Tools → Recent Calls → All Calls and press the Select soft key or the key.
- Highlight the desired call and press the **Options** soft key.
- Highlight **Details** and press the **Select** soft key or the 🥞 key.
- The following displays:
  - Contact Name / No Name (Number of Calls): shows the number of calls made to or received from this Contact or number.
  - **Phone number**: shows the phone number that made or received the call(s).
  - List of Calls to this Contact or number: For each call, the following displays:
    - Time and Date: shows the time, day of the week, and date the call was made or received.
    - hh:mm:ss: shows the duration of the call in hours, minutes, and seconds

#### Call Back

To call back a missed call number:

1. Press the View soft key. The most recently missed call

displays.

- 2. Scroll through the list of missed calls.
- Highlight the number to call back and press the Options soft key. Select Call and press the Select soft key or the key.

- Or -

Highlight the number and press the key.

# **Options During a Call**

Your phone provides a number of control functions that you can use during a call.

### Adjusting the Call Volume

During a call, if you want to adjust the ear piece volume, use the Volume keys on the left side of the phone.

Press the **Up** volume key to increase the volume level and the **Down** volume key to decrease the level.

In Idle mode, you can also adjust the ringer volume using these same keys.

#### **Putting a Call on Hold**

You can place the current call on hold whenever you want. You can also make another call while a call is in progress if your network supports this service.

To place a call on hold:

- While on a call, press Options soft key, highlight Hold and press the Select soft key or the key. This action places the current caller on hold (which displays on the screen as a grayed-out box).
- You can later reactivate this call whenever you want by pressing the Resume soft key.

To make a new call while a call is in progress:

- While on a call, press Options soft key, highlight Hold and press the Select soft key or the key.
- Enter the new phone number you wish to dial or look it up in the Address Book.
- 3. Press the key to dial the second number.

- Or -

Press **Options** soft key, highlight **New Call** and press the **Select** soft key or the key. Once connected, both calls display on the screen.

Note: The caller currently on hold displays as greyed text on the screen.

When you are engaged in an active call and also have a call on hold, you may switch between the two calls. Switching calls automatically places the second call on hold.

To switch between the two calls:

- Press Options soft key. Use the Navigation keys to highlight Swap and press the Select soft key or the key.
  - The current call (caller #2) is placed on hold and the previous call on hold (caller #1) is reactivated so you can continue conversing with that person.
- 2. Press the key to end the currently active call.

To end a specific call when talking with more than one person:

- Press the **Options** soft key. Use the navigation keys to highlight **End** and then select one of the following options:
  - Active Call: ends the active call.
  - Held Call: ends the call that has been placed on hold.
  - . All Calls: ends the call with all callers.
- Press the key to end the remaining call.

#### **In-Call Options**

During a call, press the Options soft key to access the following:

. Hold: Places the current call on hold.

- Address Book: Allows you to access your Address Book.
- New Call: Places the current call on hold and then allows you to enter and dial another number.
- Send Message: Allows you to create and send a new Text message or Multimedia Message.
- More: allows you to select one of the following options:
  - Calendar: Temporarily accesses your calendar while maintaining the active call
  - Notes: Temporarily accesses your notes while maintaining the active call.
  - Whisper Mode On/Off: Increases the microphone sensitivity level.
     Used in quiet environments such as theaters, meetings, etc.
  - Key tone off: Silences/mutes the key tones when on the call. Select Key tone on to turn this feature back on.
  - Send DTMF: Sends DTMF (Dual Tone Multi-Frequency) tones to the selected contacts. You can send these DTMF tones as a group, only if the network supports this function. The DTMF tones are used in phones for tone dialing, sounding when you press the number keys. This option is helpful for entering a password or an account number when you call an automated system, like a banking service.
- End Call: Allows you to end the active call.

If you are on a call, select the **New Call** option and dial another number or answer another incoming call to place the active call on hold.

When the second call activates, these options are available.

- Swap: Places the active call on hold and then re-activates the call on hold.
- Join: Joins all of the established calls (both active and on hold) into a multi-party call.

Press the key to end each call.

### Using the Speakerphone During an Active Call

While in an active call, it is possible to enable the speakerphone feature.

- 1. Dial the number and press the key.
- Press the key to activate the speakerphone when the call is answered
- Use the volume keys (located on the left side of your phone) to adjust the volume.

Important!: For more information, see "Responsible Listening" on page 156.

### **Muting or Sending Keypad Tones**

The **Key tone off/on** option allows you to turn the key tones off or on. If the **Key tone off** option is selected, it allows you to press keys without hearing key tones during a call.

To change the Key tone on/off option during a call:

- Press the **Options** soft key.
- Select More → Key tone on/off and press the Select soft key or the key.

Note: To communicate with answering machines or computerized telephone systems, the Key tone on option must be selected.

### Switching off the Microphone (Mute)

You can temporarily switch your phone's microphone off, so that the other person cannot hear you.

**Example:** You wish to say something to person in the room, but do not want the person on the phone to hear you.

To switch the microphone off temporarily with a single active call:

- 1. Press the Mute soft key.
- Press the Unmute soft key to switch the microphone back on.

#### Searching for a Number in Address Book

You can search for a number from the Address Book during a call.

 Press the Options soft key. Use the Navigation keys to highlight Address Book and press the Select soft key or the 🕞 key.

- Highlight the Address Book entry by using the Up or Down Navigation key.
  - Or -
- Enter the first few letters of the contact into the Search field which then highlights the closest match in the Address Book list.
- 4. Press the View soft key.

For further details about the **Address Book** feature, see "Finding an Address Book Entry" on page 37.

### **Call Waiting**

The Call Waiting feature allows you to answer an incoming call while a call is in progress, (if this service is supported by the network). You are notified of an incoming call with a Call Waiting tone.

Note: To use this feature Call Waiting must be set to Activated.

To answer a call while a call is in progress:

Press the Accept soft key to answer the next incoming call.
 The first call is automatically placed on hold.

- To switch between the two calls, press Options → Swap and press the Select soft key or the key.
  - Swap: Places the current call on hold and then activates the previous call.

To end a call:

- Press the Options soft key. Highlight End and press the Right Navigation key.
- Highlight Active Call, Held Call, or All Calls and press the Select soft key or the key.

### 3-Way Calling (Multi-Party Calling)

The 3-Way or Multi-Party feature allows you to answer a series of incoming calls and place them on hold. If this service is supported by the network, all calls can be joined together. You are notified of an incoming call by a call waiting tone.

Note: The Join option combines all of the established calls (both active and on hold). Swap places the current call on hold and then activates the previous call.

- 1. Press the Accept soft key to answer the first incoming call.
- Press the Accept soft key to answer the next incoming call.The first call is automatically put on hold.

- Join the first two callers by pressing the Options soft key.
   Use the Navigation keys to highlight Join and press the Select soft key or the key.
  - Join: combines your current set of callers into a single multi-party call (both active and on hold).
- 4. Press the key to end the call.

#### **Silent Mode**

Silent mode is convenient when you wish to stop the phone from making noise, in a theater for example.

In **Idle** mode, press and hold the # ② key until the phone vibrates, the **Silent Profile on** message, the **Silent mode** icon displays on the screen. Please see "Sound Profile" on page 126.

In Silent mode, your phone's speakers are muted. An incoming call causes the phone to vibrate and light up the display or just light the display, depending on the settings of the **Silent** Phone Settings feature.

To exit and reactivate the previous sound settings, press and hold the # 9 key again until **Normal Profile on** displays. The Silent mode icon no longer displays.

# **Section 4: Menu Navigation**

This section explains the menu navigation for your phone. It also includes an overview of all the available menus associated with your phone. Some menu options are controlled by the SIM provided by your service provider.

# **Menu Navigation**

Menus and sub-menus can be accessed by scrolling through them using the Navigation keys or by using the shortcut keys.

### Accessing a Menu Function by Scrolling

- In Idle mode, press Menu and scroll using the Navigation keys to reach a main menu, Settings for example. Press the Select soft key or the key to enter the menu.
- If the menu contains sub-menus, Phone for example, you
  can access them by first highlighting the option and then
  by pressing the Select soft key or the key. If the
  menu you selected contains further options, repeat this
  step.

- To scroll through these menus, press either the Up or Down Navigation key or the Volume key (located on the left side of your phone). Press the Select soft key or the key to make your selection.
- To return to the previous menu level, press the Back soft key or the bey.
- To exit the menu without changing the settings, press the key.

#### **Using Shortcuts**

Numbered menu items, such as menus, sub-menus, and options can be quickly accessed by using their shortcut numbers. In Menu mode, Main Menus can be accessed by pressing the number keys (1 to 9) corresponding to their location on the screen.

Example: Accessing the Language menu.

- 1. In Idle mode, press the Menu.
- 2. Press the www key for **Settings**.
- 3. Press the 4 GHI key for Phone

- 4. Press the 1 50 key for Language.
- Highlight the Screen Text field and press the Change key to display the list of available languages.
- Highlight a language and press the OK soft key. If you select Automatic, the language will default to what is preset in your SIM card.
- Highlight the Input T9 field and press the Change key to display the list of available languages.
- 8. Highlight a language and press the **OK** soft key.

# My Menu

The My Menu option is another way to access applications from the idle mode without navigating through the main menu icons and sub menus. There are twelve available shortcuts, eight preassigned (Bluetooth, CV, Alarms, Recent Calls, My Account, Mobile Email, IM, and AT&T Navigator) and four empty shortcuts (9,0, \*, #) you can assign.

To navigate to My Menu shortcuts:

- In Idle mode, press the **Options** soft key, and select a short cut application.
- Highlight an application, press the Options soft key and select one of the following:

- Open: open the selected shortcut and displays the submenus, launches the selected application, or displays a screen.
- Change: changes the currently selected shortcut and assigns another shortcut to this field.
- Remove: removes the selected shortcut from this field.
- Remove All: removes all the shortcuts from the fields in this menu.
- Or -

Press the key to access the selected option.

# **Section 5: Entering Text**

This section outlines how to select the desired text input mode when entering characters into your phone. This section also describes how to use the T9 predictive text entry system to reduce the amount of key strokes associated with entering text.

# **Using the Text Input Methods**

The **Input Method** option switches the key entry functions from ABC (Alphabetic), T9 Alphabetic (predictive text mode), Numeric Mode, and Symbols Mode.

## ABC (Alphabetic) Input Method (abc, Abc, and ABC)

This input method allows you to enter letters by pressing the key labeled with the letter you want. Press the key once, twice, three, or four times until the desired letter displays.

The **abc** method makes all characters of the word lowercase. The **Abc** method makes the initial character an uppercase while the remaining characters are left as lowercase. The ABC method makes all characters of the word uppercase.

### T9 Input Method (T9 abc, T9 Abc, and T9 ABC)

This input method allows you to enter words with only one keystroke per letter. Each key on the keypad has more than one letter; for example, pressing the SJKL key can enter J, K, or L. However, the T9 method automatically compares the series of

keystrokes you make with an internal linguistic dictionary to determine the most likely word, thus requiring far fewer keystrokes than the traditional Alphabetic mode. The T9 abc method makes all characters lowercase. The T9 Abc method makes the initial character an uppercase while the remaining characters are left as lowercase. The T9 ABC method makes all characters uppercase.

### Numeric

This mode allows you to enter numbers.

## Symbols

This mode allows you to enter symbols, such as punctuation marks.

# Changing the Text Input Mode

When you are in a field that holds characters (such as in a text message), the text input mode indicator displays. Use the following steps to change the text input mode:

- To change the text input mode between the Alphabetic input methods, press the \* a \* key.
  - Or -

33

If you prefer the T9 Input Method, press the **Options** soft key and select **Text Mode**. Choose your preferred text input mode.

2. After you have selected an input method, keep pressing the \*\*\* key to choose from the following options:

If in Abc mode: Quick press the \*\* key to toggle from abc (all lowercase), Abc (initial capitalization), ABC (all uppercase), and 123 (numeric).

If in T9 Predictive Text mode: Quick press the \*\* to toggle from T9 abc (completed words are all lowercase), T9 Abc (completed words are initial uppercase), T9 ABC (completed words are all uppercase), and 123 (numeric).

If in Numeric mode: Quick press the \*\* key to toggle from 123 back to your message in the original text entry mode.

If in Symbols mode: Press the OK soft key to return to your message in the original text entry mode.

Note: Press and hold the # 8 key to access Symbols mode. Press the number key corresponding to the symbol you want to enter. Use the Navigation keys to scroll through the available symbols. Press the corresponding number key to enter the desired symbol. Press the Cancel soft key to exit.

# **Using the T9 Input Method**

T9 Predictive Text input method is based on a built-in dictionary. A series of keystrokes is interpreted by the phone using this dictionary to determine the likely word.

#### Enter a Word in T9 Mode

- In T9 method, begin entering a word by pressing the 2 to 9 keys. Press each key only once for each letter. The built-in dictionary lists words that match the entered keystrokes.
- 2. Example: To enter "Hello", press

The word that you are typing displays on the screen. The word changes as you press additional keys.

- Enter the whole word before editing or deleting the keystrokes.
- 4. When the word displays correctly, go to step 5.

If the word doesn't display correctly, press the  $\Box$  + key to display alternative word choices.

Example: Both "Of" and "Me" use the some and splays the most commonly used choice first.

5. Insert a space by pressing the # 9 key and start entering the next word.

## Add a New Word into the T9 Dictionary

- After pressing the keys corresponding to the word you want to add, press the + key to display the alternative words.
- When the last alternative word displays, Spell displays. Press the Spell soft key.
- Enter the word you want to add using the ABC mode.
- Press the Add soft key or the key.

The word is added to the T9 dictionary and becomes the first word for the associated keypress series.

Note: This feature may not be available for some languages.

- To enter periods, hyphens, colons, or parenthesis, press and hold the
   # 9 key.
- T9 mode applies grammar rules to ensure that correct punctuation is used.
- To shift case in T9 mode, short press the ★△↑ key to toggle between, Initial capital, Capital lock, Lower case, and Numeric.
- You can move the cursor by using the **Left** and **Right** Navigation keys. To delete letters, press the **CD** key. Press and hold the **CD** key to clear the display.

## **Using the Alphabetic Input Method**

To use the ABC Alphabetic input method use the Rec to Service to the service to the service to t

- 1. Press the key labeled with the letter you want:
  - · Once for the first letter
  - Twice for the second letter, and so on
- 2. Select the other letters in the same way.

Note: The cursor moves to the right when you press a different key. When entering the same letter twice or a different letter on the same key, just wait for a few seconds for the cursor to move to the right automatically, and then select the next letter.

# Keys

- 1 oo .,'-?!@:/1
- ⊒RBC ABCÄÅÆÇ2
- ∃DEF DEFÉΔΦ3
- ₄<sub>GHI</sub> GHIГ4
- 5JKL JKLA5
- **Б**MNO M N O Ñ Ö Ø Ω 6
- 7PQR5 PQRSΠΣΨ7
- BTUV TUVÜ08
- **SWYZ** WXYZE9
- + + = < > €£\$ % & ¥ ¤ 0

# **Using the Symbols Input Method**

The Symbol input method enables you to insert symbols and punctuation marks into text.

- To enter symbol mode press and hold the # 9 key.
- Use the Navigation keys to select an on screen symbol group.

- **3.** To select a symbol from that group, press the corresponding number key.
- To clear the symbol(s), press the cb key. When the input field is empty, this key returns the display to the previous mode.
- To return to your message, press the **OK** soft key or the key.

# **Using the Numeric Input Method**

The Numeric mode enables you to enter numbers into a text message. Press the keys corresponding to the digits you want to enter.

# **Section 6: Understanding Your Address Book**

This section allows you to manage your daily contacts by storing their name and number in your Address Book. Address Book entries can be sorted by name, entry, or group.

Note: When storing an Address Book entry into your SIM card, note that only the Name, Address, Group, and slot location are initially offered as fields. You may add additional fields to a SIM entry; however, if you move the SIM card to another model phone, it is possible that only the basic information displays.

# **Using Contacts**

### Dialing a Number from Address Book

Once you store phone numbers in the Address Book, you can dial them easily and quickly by either using their SIM card location number or by using the Search field to locate the entry.

Note: The default Address Book entries are: \*Now - \*669, Check Bill Balance - \*225#, Directory Assistance - 411, Pay My Bill - \*729, View Data Usage - \*3282#, View My Minutes - \*646#, Voice Dial - \*08 and Music ID #43.

## Finding an Address Book Entry

You can store phone numbers and their corresponding names onto your SIM card and phone's onboard memory. The two locations are physically separate but are used as a single entity, called the Address Book.

Depending on your particular SIM card, the maximum number of phone numbers the SIM card can store and how they are stored may differ.

- In Idle mode, press Menu → Address Book, and press the Select soft key or the key.
- The Contacts option will be highlighted. Press the Select soft key or the key.
- 3. Enter the first few letters of the name.

The Address Book entries are listed, starting with the first entry matching your input.

 To select a different entry, press the Up or Down Navigation key until the entry you want highlights.

You can scroll up or down a page at a time, by using the **Up** or **Down** volume key on the side of your phone.

Once you locate the entry, press the key to dial the number, or press the **Options** soft key to access the Address Book entry options.

## Address Book Entry Options

While in the Address Book with any of the default entries highlighted, press the **Options** soft key to use access the following options:

- View: provides you with details about that contact entry. Press the Back soft key to return to the Address Book listing.
- Add New Contact: allows you to add a new entry to your Address Book.
- Call: allows you to call a currently selected entry.
- Send Message: allows you to send a text message or a multimedia message to the selected entry.
- Edit: allows you to edit the properties of an entry such as: Name,
   Category, Group, or location. Press the key to save your changes.
- Delete: allows you to delete a selected address book entry, multiple entries from a target location such as the Phone and/or SIM card, or all entries
- Send Business Card via: allows you to send your Business Card via message or Bluetooth to the selected entry.
- More: allows you to:
  - Assign Speed Dial: allows you to set the speed dial key for this entry.

- Copy to FDN Contacts: allows you to copy the selected contact to the FDN Contact list.
- SIM Management: allows you to Copy Contacts from the Phone to the SIM, copy Contacts from the SIM to the Phone, or Delete SIM contacts.
- Print via Bluetooth: allows you send the selected contact entry information to a Bluetooth compatible printer.

## **Adding a New Contact**

Use the following procedures to store a new contact to your Phone or SIM Card. There are two starting methods: one, starting from the Address Book and adding a new contact; and the second, starting from the **Idle** screen and typing in the number. Both of the procedures about initial setup use the second starting method

### Storing a Number in the Phone's Memory

1. In Idle mode, enter the phone number and press the

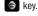

- Or -

Press the **Options** soft key and select the **Save to Address Book** option.

Note: The Save New Contacts to setting must be set to Phone to automatically store numbers in the phone's memory.

- Select the type of entry, either a New contact or Update to update an existing contact.
- On the Select Type screen, choose the type of phone number being entered and press the Select soft key.
  - · Mobile Private
  - Mobile Business
  - Landline
  - Landline Business
  - Fax
  - · Etc.
- On the Add New Contact screen, enter the information into each of the available fields:
  - First Name: allows you enter a first name for this entry.
  - Last Name: allows you enter a Last name for this entry.
  - Display Name: allows you enter a display name for this entry. This
    entry displays when you receive a call from this contact.
  - Phone Number: allows you keep or alter the currently entered phone number.
  - Landline/Mobile-Private: allows you to enter an additional private landline or mobile number to this entry.
  - Email Private: allows you to enter a contact Email address for this entry.

- Group: allows you to assign this contact to group. Press the
  key to display available groups. Use the Up or Down Navigation
  keys to select a group. Press the Select soft key or the
  key to
  save your selection.
- Caller ID: allows you to set a graphic to the Caller ID for this contact. Press the key to access the Picture menu.
- Ringtone: allows you to choose a ringtone for this contact information. Press the key to access the Tones menu.
- Instant Messaging: allows you to assign an Instant Message profile to this entry. Press the key to access the IM menu.
- Note: allows you enter notes associated with this contact.
- Press the **Options** soft key and select **Save** or press the key.

### Storing a Number on the SIM Card

Note: When storing an Address Book entry into the SIM card, note that only the Name, Phone Number, Group, and Slot location initially display. To save additional information for a particular contact, such as other phone numbers, or e-mail, it is important to add new fields to that Contact information. If you move the SIM card to another phone that does not support additional fields on the SIM card, this additional information may not be available.

In Idle mode, press Menu → Address Book → Address
Book Settings → Save New Contacts to and press the
Select soft key or the key.

- 2. Highlight SIM Memory and press the Select soft key.
- Press the key to return to Idle mode and enter the phone number.
- Press the Options soft key and select the Save to Address Book option.
- Select the number entry type New or Update.
- 6. Enter the following information for the New Contact.
  - Name: allows you to enter a name for the number entered.
  - **Phone Number**: assigns the number entered to the Mobile entry.
  - Group: allows you to assign the contact to a group such as Business, Family, Friends, Other, or Services.
  - Location: allows you to assign a location number on your SIM for the entered number.
- 7. Press the sey to save your new entry.
- To view available options for this entry, press the **Options** soft key:
  - Edit: allows you to edit the properties of an entry such as: Name, Number, or Location. Press the key to save your changes.
  - Call: allows you to call a currently selected entry.
  - Send Message: allows you to send a text message or a multimedia message to the selected entry.

- Delete: allows you to delete the currently selected address book entry from a target location.
- Send Business Card via: allows you to send your Business Card via message or Bluetooth to the selected entry.
- More: allows you to:
  - Assign Speed Dial: allows you to set the speed dial key for this entry.
  - Copy to FDN Contacts: allows you to copy the restricted phone number list to the FDN section of the SIM card.
- Print via Bluetooth: allows you send the selected contact entry information to a Bluetooth compatible printer.
- **9.** Press the key to return to the Idle screen.

## **Adding Pauses to Contact Numbers**

When you call automated systems, you are often required to enter a password or account number. Instead of manually entering the numbers each time, you can store the numbers in your Contacts along with special characters called pauses.

To add a pause to a Contact:

- In Idle mode, press the **Down** navigation key.
   The Address book displays.
- 2. Select the desired phone number and press the key.
- Press the Options soft key and select Edit.

- Highlight the Phone Number field and use the Left or Right navigation key to place the cursor at the place where the pause needs to be added.
- Press and hold the \*\* key to add a two-second pause.
   The letter P will appear where the pause has been set.
- Use the keypad to enter any additional numbers if desired.

## Dialing a Number from the SIM Card using the Location Number

- In Idle mode, enter the location number for the phone number you want to dial and press the #9 key.
   All of the contacts saved on the SIM display, with the contact entry you selected highlighted.
- Press the Up or Down Navigation key to find other numbers on the list.
- 3. Press the Call soft key, the key, or the key when you select the number to call.

# **Group Settings**

## **Editing a Caller Group**

- In Idle mode, press Menu → Address Book → Group and press the Select soft key or the key.
- Scroll through the list of groups, highlight the target group entry and press the **Options** soft key.
- Highlight Group Settings, press the Select soft key or the key.

The following options are then available:

- Picture: allows you to view the assigned group image.
- Ringtone: allows you to set the ringtone associated with this group. Choose a ringtone from the Tones menu and press the key. Or, select Shop Tones to look for a new ringtone to purchase.
- Once you've made your changes, press the Options soft key, select Save and press the Select soft key or the key.
- Press the key to return to Idle mode.

# **Speed Dial List**

Note: Contacts assigned for speed dialing must exist in the Address Book.

Tip: You can create pauses longer than two seconds by entering multiple P pauses.

You can assign up to 8 speed dial entries on the **Speed Dial List** and then dial them whenever you want by pressing and holding the associated numeric key.

To call an assigned speed dial number, in Idle mode, press and hold key 2 through 9 to speed dial the number assigned to that key.

You can set up Speed Dial entry by assigning a contact in the Address Book to a Speed Dial number or by selecting an empty number from the Speed Dial List and pressing **Options** → **Assign** → **Address Book** or **FDN Contacts**.

### **Setting Up Speed Dial Entries**

- In Idle mode, press Menu → Address Book → Speed Dial List and press the Select soft key or the key.
- Select the key to which you wish to assign the speed-dial number (the 2 through 9 keys), and press the key.
- Scroll to the contact to assign to this speed dial number and press the Select soft key or the key.

Note: Memory location 1 is reserved for your Voice mail server number.

## Changing a Contact or Number Assigned to a Key

In Idle mode, press Menu → Address Book → Speed Dial

- **List** and press the **Select** soft key or the key.
- 2. Highlight the speed dial number location (2 9 key) you want to replace and press the **Options** soft key.
- Select the Change option and press the Right Navigation key and select Address Book or FDN Contacts.
- Scroll to the contact you want to replace the selected speed dial number and press the Select soft key or the key.

The "Change Speed Dial?" prompt displays.

Press the Yes soft key to change the contact or No to cancel

### **Deleting Speed Dial Entries**

- In Idle mode, press Menu → Address Book → Speed Dial List by using the navigation keys, and press the Select soft key or the key.
- Select the key you wish to clear and press the **Options** soft key.
- Select Remove and press the Select soft key or the key.

- At the Remove? prompt, press the Yes soft key to confirm the deletion or press the No soft key to cancel.
- 5. Press the key to return to Idle mode.

### **Service Number**

## **Using the Service Dialing Numbers**

You can view the list of Service Dialing Numbers (SDN) assigned by your service provider. These numbers include emergency numbers, customer service numbers and directory inquiries.

- In Idle mode, press Menu → Address Book → Service Number, and press the Select soft key or the key.
- Scroll through the numbers and press the key to dial the displayed number.

Note: This menu is available only when your SIM card supports Service Dialing Numbers.

# **Address Book Settings**

Using the Address Book Settings you can create a business card, determine where to save new contacts, view all the contacts, find your phone number, use the FDN list to restrict phone access, and view the space used and available.

## My Business Card

My Business Card is an electronic business card which contains your name, phone number, and other profile information and is sent in a message to a recipient.

## **Creating My Business Card**

- In Idle mode, press Menu → Address Book → Address
  Book Settings → My Business Card and press the
  Select soft key or the key.
- Enter the information that you would like on your Business Card. For more information, see "Adding a New Contact" on page 38.
- Press the Options soft key, select Save and press the key.
- Your Business Card is saved.

### Sending My Business Card

- In Idle mode, press Menu → Address Book → Contacts and press the Options soft key.
- Highlight Send Business card via and press the Right Navigation key.

- Select Message and press the Select soft key or the key.
- Compose a message if you like, then press the Send to soft key.
- Enter a recipient phone number in the To field and press the Send soft key to send the Business Card.

#### Save New Contacts

This option allows you to determine whether to save a new contact to the Phone Memory, SIM Memory, or you can set the option to Always Ask when you save new contact information.

- In Idle mode, press Menu → Address Book → Address
  Book Settings → Save New Contacts to and press the
  Select soft key or the key.
- Highlight Phone Memory, SIM Memory, or Always Ask and press the Select soft key or the key.
- 3. Press the key to return to Idle mode.

#### **View Contacts from**

The View Contacts option determines what contacts will display when you view your Address Book. It allows you to view all the contacts stored on the Phone and SIM card, view just the

contacts stored to the Phone Memory, or view just the contacts stored on the SIM Memory.

- In Idle mode, press Menu → Address Book → Address
  Book Settings → View Contacts from and press the
  Select soft key or the key.
- Highlight All, Phone Memory, or SIM Memory and press the Select soft key or the key.

# Finding My Own Number

This function is a memory aid, which you can use to check your own phone number if you need to do so.

You can assign a name to each of your own phone numbers registered on your SIM card. You can also edit the names and numbers. Any changes made here do not in any way affect the actual subscriber numbers on your SIM card.

- In Idle mode, press Menu → Settings → Phone → Own Number and press the Select soft key or the key.
- Select your number and press the Select soft key or the key.

The Phone Information displays including your phone name and number

- To edit the name or number, press Options → Edit and press the Select soft key or the key.
- 4. Press the Save soft key when you are finished.

#### **FDN Contacts**

FDN (Fixed Dialing Number) mode, if supported by your SIM card, restricts your outgoing calls to a limited set of phone numbers. When this feature is enabled, you can make calls only to phone numbers stored in the FDN list on the SIM card. To enable FDN mode, see "Set FDN Mode" on page 134.

- In Idle mode, press Menu → Address Book → Address
  Book Settings → FDN Contacts option using the
  navigation keys, then press the Select soft key or the
  key.
- The FDN List screen displays. If there are no FDN numbers assigned, press the **Options** soft key and select **Create FDN Contact**.
- 3. Enter your PIN2 Code and press the **Confirm** soft key.
- 4. Select the FDN Contact to call and press the key
   Or -

Select **Options** → **Create FDN Contact** to add additional contacts, change a contact, or delete a contact from the FDN List.

The following options for entering FDN contacts are available through the Address Book:

- Full length entries or wild cards can be entered in to the FDN list.
- A full length number with a specific contact name can be entered into the FDN list.
- Wildcard entries allow you to dial a range of number with a single entry; ex. 555 – All dialed numbers that begin with 555 are allowed. Numbers that do not match the conditions in the FDN list are restricted.

Note: Entering an asterisk (\*) is not required for wild card entries.

# **Used Space**

You can check how many names and numbers are stored in the Address book, in both SIM card and the phone memory. You can also see the capacity of both memories.

In Idle mode, press Menu → Address Book → Address
Book Settings → Used Space, and press the Select soft
key or the key.

Used Space is listed for the following units:

- Phone: tells you how many Address Book entries (out of a possible 1000) are in use.
- USIM: tells you how many entries are in use on your SIM card (out of a possible 250, depending on your SIM card).
- Additional No. 1: if you added additional numbers to contacts saved on the SIM card, this is a counter of the number of SIM contacts with a second number saved.
- Additional No. 2: if you added additional numbers to contacts saved on the SIM card, this is a counter of the number of SIM contacts with a third number saved.
- Email: displays the number of entries (out of 250, depending on your SIM card) in use.
- FDN Contacts: displays the number of entries (out of 40, depending on your SIM card) in use.
- 2. Press the key to return to Idle mode.

# **SIM Management**

Using SIM Management you can manage the contacts stored on the Phone or the SIM card and copy them to the alternate location. You can also delete all the contacts stored on the SIM card

### **Copying Contacts to the SIM Card**

In Idle mode, press Menu → Address Book → SIM
 Management → Copy Contacts to SIM, and press the

**Select** soft key or the key.

Note: Only the contacts currently stored in the Phone's memory display.

- Highlight the entry that you want to copy to the SIM card and press the key to place a check mark next to the selection (or place a check mark next to All).
- 3. Press the Copy soft key.
- At the Some Info might be lost Continue? prompt press the Yes soft key to accept, or the No soft key to cancel.

Note: When storing an Address Book entry onto the SIM card, note that only the Name, Phone Number, Group, and Slot location initially display. To save additional information for a particular contact, such as other phone numbers, or e-mail, it is important to add new fields to that Contact information. If you move the SIM card to another phone that does not support additional fields on the SIM card, this additional information may not be available.

### Copying Contacts from the SIM Card to the Phone

In Idle mode, press Menu → Address Book → SIM
 Management → Copy Contacts from SIM, and press the
 Select soft key or the key.

Note: Only the contacts currently stored on the SIM card display.

- Highlight the entry that you want to copy from the SIM card to the phone and press the key to place a check mark next to the selection (or place a check mark next to All).
- 3. Press the Copy soft key.

The contacts copy from the SIM card to the Phone's memory.

## **Deleting Contacts from the SIM Card**

Note: Only the contacts currently stored to the SIM's memory display.

- Highlight the entry that you want to delete from the SIM card and press the key to place a check mark next to the selection (or place a check mark next to All).
- Press the Delete soft key.
- At the Delete? prompt press the Yes soft key to delete the entry, or the No soft key to cancel.

# Section 7: Push to Talk (PTT)

This section describes the Push to Talk (PTT) feature which allows you to contact your family, friends, and co-workers (also using PTT) instantly.

## **Initializing Push to Talk Service**

- 1. From the Idle screen, press the PTT key.
  - Or -

In Idle mode, press **Menu** → **PTT** and press the **Select** soft key or the key.

The **PTT Setup** screen displays on the screen. You are asked if you want to initialize PTT.

- Press the Yes soft key to initialize PTT.
  - Or -

Press the No soft key to return to main menu.

#### Note: PTT charges apply.

Enter your PTT name (up to 20 characters) in the Enter Name field and press the OK soft key or the key.

- A series of pop-ups display on the screen, informing you that initialization has begun. Initialization can take several minutes.
- When initialization is complete, a pop-up displays on the screen to notify you that initialization is complete and PTT is ready for use. The icon displays on the screen.

#### **PTT Icons**

This section covers the icons that display next to individuals and groups in your PTT Contacts list indicating their availability.

## My Availability

The availability icon displays on the right side of the second line in the Idle screen. These icons (except the PTT Message con) indicate the availability others see when you are listed in their PTT Contacts.

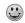

**Available:** This is your availability state once you initialize service and the state does not change unless you change it (as noted below).

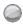

Unavailable: This becomes your availability state if you power-off your phone, turn PTT off, or if the system detects you have moved out of coverage.

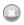

**Do Not Disturb**: This becomes your availability state if you change My Availability to Do Not Disturb. In this state you may place PTT calls but cannot receive a PTT call.

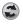

PTT Message: This icon displays (on your handset only) in place of your availability status notifying you that a PTT message is waiting. When this icon displays, press the PTT key or access the PTT menu from the Idle screen.

## **PTT Contact Availability**

This section covers the icons which appear next to individuals and groups in your PTT Contacts list indicating their availability.

#### Individuals

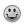

**Available**: This icon lets the User know this person is logged into the PTT application and can receive PTT calls.

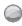

Unavailable: This icon indicates the contact is unavailable to receive PTT calls, because the contact has been logged off, is in the power-off state, or it is out of coverage.

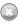

**Do Not Disturb:** This icon lets the User know this person has set themselves to Do Not Disturb and cannot receive a PTT call.

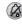

Available/Silent or Vibrate: This icon indicates that the user set the device to silent or vibrate. The phone receives calls but they are provided the option to accept/reject a PTT call

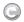

Invitation in Progress: This icon lets the User know the invitation to this person for addition to the PTT Contact List is in progress. A call can not be placed to the person until the invite completes and the icon changes to available.

### Groups

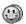

**Group Available**: This icon only displays next to a group and lets the User know that at least one person in the group is logged into the PTT application and can receive a call.

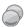

**Group Unavailable**: This icon only displays next to a group and lets the User know that everyone in the group is unavailable either because they have logged out of the service, or powered off their handsets.

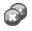

**Group Do Not Disturb**: This icon only displays next to a group and lets the User know that everyone in the group has set their PTT service to Do Not Disturb.

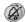

**Group Available/Silent or Vibrate**: This icon only displays next to a group and lets the User know that everyone in the group has set their ringer to Silent or Vibrate.

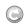

Group Invitation in Progress: This icon displays next to a group whose invitations are in the process of being accepted. Once one person has accepted, the icon changes and a call can be placed to all members of the group who have accepted the group and are available.

#### Add Contact

Note: The maximum number of contacts is 99

- In Idle mode, press Menu → PTT → Add Contact and press Select soft key or the key.
- Select Add Contact then press the Select soft key or the key.
- Enter the name and number of your new contact and press the OK soft key or the key.
- The handset sends an invitation to the new contact and the Invitation In Progress icon displays.
- An invite response pop-up displays informing you that an invitation was sent to the new contact.

## **Viewing Push To Talk Contacts**

- In Idle mode, press Menu → PTT → PTT Contacts.
   The PTT Contact list displays.
- 2. Press the **Options** soft key to display the **PTT Contacts** Options:
  - Call Me Alert: allows you to send a message to an individual in your PTT Contacts whose status is Available, Silent/Vibrate, or Do Not

Disturb. A message is displayed on their Idle screen "Please Call <X>". Where <X> equals the name stored in their Contact List. Recipients can press their PTT key to return your call.

- Quick Group: allows you to make a group call without preestablishing it in your PTT Contacts. Once Quick Group is selected a list of your available individuals displays. Use the center story or mark the call participants and then press the PTT key to begin the group call.
- Voice Message: allows you to leave a voice message for the selected person or group. Highlight the name(s) and press and hold the PTT key to begin recording. Release the PTT key to end and send the recording.
- Send Message: allows you to send the PTT contact(s) a text or multimedia message. For more information on text messaging, see "Creating and Sending Text Messages" on page 59. For more information on multimedia messages see "Creating and Sending Multimedia Messages" on page 61.
- View: displays the contact name and number. See "PTT Icons" on page 48.
- Add Group: allows you to create a group and add contacts to the group.
- Add Contact: allows you to add contacts to your PTT Contact list.
- Edit: allows you to rename the individual.
- Delete: allows you to delete the contact that you have selected or all contacts.

 Save to Address Book: allows you to save the entered contact information to the Address Book.

### **PTT Group Options**

 Press the PTT key. The PTT Contacts list displays on the screen.

-0r-

In Idle mode, press Menu  $\rightarrow$  PTT  $\rightarrow$  Add Group and press the Select soft key or the key.

- Highlight a PTT Group, press the Options soft key, and select from the following options:
  - View Group: this option lets you view the members of the group and their availability.
  - Voice Message: this option lets you record a voice message and send it to all Contacts in this PTT Group.
  - Add Group: this option lets you name and create a new PTT Group.
  - Edit: this option allows you to edit the contact you selected. If you
    originated the group you can perform one of the following:
    - Add a Member: lets you add a selected PTT Contact from your list to the group or add a New Contact to your list and to this PTT Group. After addition of the member, a notification is sent to the other group participants of the new group member.
    - Delete a Member: prompts a Delete a Member screen. After removing a member a notification is sent to the individual.

- Rename: this option allows you to rename the group.
- Delete: this option allows you to delete a group. Deleting a group which you originated deletes the group from PTT Contacts for all participants.
- Press the Select soft key or the key to access the highlighted option.
- 4. Press the **OK** soft key or the key to save changes.
- 5. Press the key to return to Idle mode.

### **Quick Group Shortcut**

The Quick Group Shortcut allows you to select contacts individually and quickly.

- 1. Press the PTT key. The PTT Contacts list displays on the screen.
- Use the navigation key to highlight a contact and press the Options soft key.
- 3. Highlight Quick Group and press the 🕞 key.
- Press the Mark soft key to place a checkmark next to each contact for the quick group.

 Press the PTT key to begin the PTT call when all the participants are selected (select up to 7). The words "Quick Group Call" display on your screen.

Note: When the call completes, "Quick Group Call" displays in your PTT Call Log. Although this call is logged with your other PTT calls a call can not be placed to this entry.

6. Press the key to return to Idle mode.

## **Dynamic Call**

The Dynamic Call option allows you to make a call with only select members of your group.

- Press the PTT key. The PTT Contact list displays on the screen.
- Use the navigation key to select a group and press the key. Highlight the contact(s) and press the to place a checkmark.
- Press and hold the PTT key and begin speaking. Connecting to Dynamic Group displays.
- Release the key when you finish speaking.

# **Deleting PTT Contacts**

1. In Idle mode, press Menu → PTT → PTT Contacts and

press the **Select** soft key or the key.

- Press the Options soft key, scroll to Delete and press the Right Navigation key. A submenu displays.
- 3. The following options display on the screen:
  - **Selected**: deletes a selected PTT contact from the PTT Contacts list.
  - All: deletes all PTT contacts in the PTT Contacts list.
- Press the Yes soft key to confirm deletion or press the No soft key to return to PTT Contacts list.
- 5. Press the key to return to Idle mode.

# **Add Group**

Setting up a PTT group is a great way to quickly call a group of people simultaneously. A group can consist of individuals in your PTT Contacts or other AT&T PTT subscribers that are not in your PTT Contacts. Deleting a contact also removes the person's ability to call you.

## **Creating a Group**

**Note:** The maximum number of groups is 30 and the maximum number of people in a group is 30 (which includes the group creator).

1. In Idle mode, press Menu → PTT → Add Group and press

- the **Select** soft key or the key.
- Enter a name for the group in the Enter Name field and press the **OK** soft key or the key. The following options display:
  - Select in Contacts: allows you to choose from current contacts in your PTT Contacts phonebook.

Tip: Press the key to place a check mark displays beside each contact to be added to the new group. Press the key to deselect a member.

- New Contact: allows you to enter a new contact to the group and to the PTT Contact list.
- 3. Highlight a contact and press the key to place a check mark next to the contact name.
- Press the **OK** soft key to send a request to the contact to add them to the group.
- The Sending Create Group Request popup displays and group invitations are sent to each contact for their acceptance.

The Invitation In Progress icon displays next to the group until at least one member accepts.

Note: When a participant accepts your invitation the group is now in their PTT Contacts and they may also place calls to the group.

Important!: You may have up to 30 groups in your PTT Contacts.

# Adding Members to a Group from PTT Contacts

- Press the PTT key. The PTT Contacts list displays on the screen
- Scroll to the desired group and press the Options soft key.
- Select Edit and press the Right Navigation key.
- Highlight Add a Member and press the Select soft key or the key.
- Highlight Select in Contacts and press the Select soft key or the key.
- Highlight a Contact and press the key. A check mark displays beside the selected Contact. Repeat this step until you check all the desired Contacts.
- Press the **OK** soft key to add the checked PTT Contacts to the PTT Group.

Note: Adding and Deleting of groups can only be possible for groups that user has created.

## Deleting a Member from a Group

Note: When deleting a member from a group, the deleted member receives a PTT Message that they were deleted.

- 1. Press the PTT key. The PTT Contacts list displays on the screen.
- 2. Highlight the desired group and press the key.
- Highlight the member you wish to delete and press thekey. A checkmark appears next to the member.
- Press the Options soft key, highlight Delete, then press the Select soft key or the key.
- Select Selected.
- Press the Yes soft key to confirm deletion or press the No soft key to return to PTT Contacts list.
- **7.** Press the key to return to Idle mode.

## **Deleting a Group**

Note: Only the creator or owner of the group can delete the a group.

Members can only choose to leave a group. When deleting a group, all
members receive a PTT Message that the group was deleted.

- In Idle mode, press Menu → PTT and press the Select soft key or the key.
- Highlight PTT Contacts and press the Select soft key or the key.
- Scroll to and select a Group.
- Press the Options soft key, highlight Delete and press the Select soft key or the key.
- Press the Yes soft key to confirm deletion or press the No soft key to return to PTT Contacts list.

# **Making a PTT Call**

A PTT call can only be made to individuals or groups you have established in your PTT Contacts. See PTT Contacts for detailed information on Add Group and Contacts.

- Press the PTT key to access your contact list.
  - Or -

Note: To access PTT call log, press and hold the PTT key.

Alternatively, select the individual or group you want to call. Make sure an available icon is displayed beside the individual or group.

- Press and hold the PTT key to initiate the call and begin speaking after the tone. Release the PTT key when you are done speaking.
- 3. Press the Options soft key to display the following PTT In Use Options:
  - Convert to Cellular: allows you to convert the PTT call to a cellular call.
  - PTT Contacts: launches the PTT Contacts list.
  - New Call: Places the current PTT call on hold and lets you enter and dial another number.
  - . Hold: allows you to place a PTT call on hold.
  - Send Message: allows you to create and send a text message, a multimedia message.
  - End Call: ends this PTT call.

### Receiving a PTT Call

For the best experience, your ringer should be set to the highest volume.

- If your status is Available you hear a PTT Call tone and the caller's voice.
- If your status is Vibrate All your phone vibrates and you must press Accept or Reject soft key.
  - If you select Accept the call plays the callers voice over the earpiece.
  - If you select Reject the call terminates.

Note: Rejected PTT calls are not forwarded to voicemail.

If set to Silent the notification tone does not sound.

#### Convert a PTT Call to a Cellular Call

To convert a PTT call to a cellular call, use the following steps.

Note: Convert to cellular can only be executed by the originator of a call.

- Make a PTT call. (For more information, refer to "Making a PTT Call" on page 55.)
- Press the Options soft key. Convert to Cellular highlights.

- Press the Select soft key or the key. The convert to cellular tone announces to the originator and other call participants that the call was converted to a cellular call.
- Each call participant continues to hear the call but must press the PTT key to also convert to cellular.

## **PTT Settings**

- In Idle mode, press Menu → PTT and press the Select soft key or the
   key.
- Select PTT Settings and press the Select soft key or the key. Choose from the following options:
  - My Availability: this option allows you to change your Availability status. Use the Up or Down Navigation key, to highlight Do Not Disturb or Available and oress the Select soft key or the key.
  - Contact Alerts: this option allows you to be alerted when the availability status of a contact changes from Unavailable or Do Not Disturb to Available or Silent/Vibrate.

Press the **Select** soft key or the key, a list of individuals from PTT Contacts displays. Press the key, to select those individuals for whom you want to receive alerts.

Note: A check mark displays beside each selected contact.

Press the **OK** soft key or the key to start receiving alerts for availability changes until you deselect them.

Note: When a receiving an alert, your phone plays the alert tone and the PTT icon on the idle screen changes to . The PTT menu displays text to indicate which contact is available.

Set Your Name: when you initialized service you set your name.

Press the **Select** soft key or the key, using the keypad enter a new name or edit the existing name.

Note: Changing your name does not impact invitations already sent but does reflect in future invitations.

 Auto Accept Invites: allows you to automatically accept invitations from other AT&T PTT users.

Press the **Select** soft key or the key. Use the Up or Down Navigation key to highlight **On** or **Off** and press the **OK** soft key or the key.

 PTT is ON: this options allows you to turn your PTT Service Off or On.

Press the **Select** soft key or the key. Use the Up or Down Navigation key to highlight **Off** or **On** and press the **OK** soft key or the key.

 Sort Options: this option allows you to sort your PTT Contacts list Alphabetically or by Availability. Press the **Select** soft key or the key, Use the Up or Down Navigation key to highlight **Alphabetical** or **Availability** and press the **OK** soft key or the key.

### **Pending Invitations**

This menu displays the unanswered contact list invitation. You can accept or reject the pending invitation later. If you accept or reject a pending invitation, the invitation is removed from the Pending invitation list. If you defer the invitation, the invitation saves in the Pending invitation folder.

# **Call Waiting**

While on a PTT call you are notified of incoming PTT calls. Accepting the incoming PTT call suspends the first call. Rejecting the incoming PTT call terminates it.

While on a PTT call you are notified of incoming cellular calls. Accepting the incoming cellular call suspends the PTT call. Rejecting the incoming cellular call forwards it to voicemail. While on a cellular call you are notified of incoming PTT calls. Accepting the incoming PTT call suspends the cellular call. Rejecting the incoming PTT call terminates it.

### Help

The help menu provides brief descriptions for the following topics:

Service Provider

- Log In/Log Out
- Key Configuration
- PTT Contact
- Add Contact
- Add Group
- PTT Settings
- · Pending Invitations

# **Section 8: Messaging**

This section describes how to send or receive different types of messages. It also includes the features and functionality associated with messaging.

# **Types of Messages**

Your phone provides the following message types:

- Text Messages
- Multimedia Messages
- · IM Messages

# **Creating and Sending Text Messages**

The Short Message Service (SMS) allows you to send and receive short text messages to and from other mobile phones. You can send and receive messages from email addresses as well. To use this feature, you must subscribe to your service provider's message service.

The Message icon ( a) displays when you receive new text messages. When the memory is full, an error message displays and you cannot receive any new messages. Use the **Delete** option in each message box to delete obsolete messages.

- 2. In the text field, begin creating your text message.
- 3. Press the **Options** soft key when you are finished writing the message. Choose from the following options:
  - **Text Mode**: allows you to select the text input mode. Select between T9 Predictive Text, Multitap, Numeric, or Symbols.
  - View Recipient List: allows you to view and modify your Recipient List.
  - Advanced Options: allows you to attach Files, Business Card, Appointments, and Favorites. Also allows you to change the language of your message to English, Français, and Español.
  - Save to Drafts: allows you to save the message to your Drafts folder.
  - Save as Template: allows you to save the message as a template to use with other messages.
  - Delivery Options: allows you to keep a copy of your message, get a Delivery Report, or Get a Read Report.
  - Cancel Message: allows you to cancel a message. Press the No soft key at the Save to Drafts? prompt.
- To insert an attachment, press the key for the following attachment options:
  - **Picture**: allows you to attach a photo to your message.

- Video: allows you to attach a video clip to your message.
- **Sound**: allows you to attach an audio clip to your message.
- **Templates**: allows you to attach a template to your message.
- Emoticon: allows you to add an emoticon (created by phone characters) to your message. An example would be :-) to signify a happy face.
- Record Sound: allows you to record an audio clip to attach to your message.
- Favorites URL: allows you to add a web address from your Favorites list of Internet sites as an attachment to the message.
- Contact Info: allows you to attach contact info from your Address Book to the message.

Important!: Adding a photo, audio clip, or video clip to a text message changes the message from a text message to a multimedia message.

**Note:** A multimedia message should only be sent to a phone that can support the receipt and display of this message type.

- 5. Press the Send to soft key. The Recipients List displays.
- Enter either a phone number or contact name (from your Address Book) by pressing the **Options** soft key and choosing the **Add Recipients** option.

- Recent Contacts: allows you to choose from a brief list of recently
  dialed phone numbers. Press the key to add a selected
  number to your message's recipients list field. This entry can later
  be appended prior to sending the message.
- Contacts: allows you to insert additional recipients from your Address Book by using your Up and Down Navigation keys to select those entries you wish to add.
  - Press the key to place a check mark next to those entries.
  - Press the **Done** soft key to return to the message once you select the desired entries.
- Group: allows you to insert additional Group members from your Address Book by using your Up and Down Navigation keys to select those entries you wish to add.
- You can add additional recipients from your Address Book by selecting one of the **Empty** fields and pressing the key.
  - Add the additional recipients from your Address Book by selecting those entries you wish to add.
  - Press the key to place a check mark next to the entries.
  - Press the **Done** soft key to return to the previous list of Recipients once you select the desired entries.
- 8. Press the **Send** soft key to send the message.

# **Creating and Sending Multimedia Messages**

The Multimedia Messaging Service allows you to send and receive multimedia messages to and from other mobile phones. You can send and receive messages from email addresses as well. To use this feature, you may need to subscribe to your service provider's multimedia message service.

The Multimedia Message icon ( displays when you receive new multimedia messages. When the memory is full, an error message displays and you cannot receive any new messages. Use the **Delete** option in each message box to delete obsolete messages.

- In Idle mode, press Menu → Messaging → Create
   Message and press the Select soft key or the key.
- In the text field, begin creating your text message.
- Press the Insert key, and select one of the following items:
  - Picture: allows you to attach a photo to your message.
  - Video: allows you to attach a video clip to your message.
  - Sound: allows you to attach an audio clip to your message.
  - Templates: allows you to add one of the preset message templates to the text.

- Emoticon: allows you to add an emoticon (created by phone characters) to your message. An example would be :-) to signify a happy face.
- Record Sound: allows you to record an audio clip to attach to your message.
- Favorites URL: allows you to temporarily exit the message, access your Favorites list then select those URLs you would like to add to the current message.
- Contact Info: allows you to choose an existing Address Book entry, then add it to your message.
- 4. Select an Image, Sound, or Video and press the 📦 key.

Note: A multimedia message should only be sent to a phone which can support the receipt and display of this message type.

- Press the Send to soft key. The Recipient List screen displays.
- Enter either a phone number or contact name (from your Address Book) by pressing the **Options** soft key and choosing the **Add Recipients** option.
  - Recent Contacts: allows you to choose from a brief list of recently
    dialed phone numbers. Press the less to add a selected
    number to your message's recipients list field. This entry can later
    be accended prior to sending the message.

- Contacts: allows you to insert additional recipients from your Address Book by using your Up and Down Navigation keys to select those entries you wish to add.
  - Press the key to place a check mark next to those entries.
  - Press the **Done** soft key to return to the message once you select the desired entry.
- Group: allows you to insert additional Group members from your Address Book by using your Up and Down Navigation keys to select those entries you wish to add.
- You can copy others on the message by pressing the Options soft key and choosing the Change Recipients option. Select Cc or Bcc.
- You can save your message to your Drafts folder by pressing the Options soft key and choosing the Save to Drafts.
- You can add additional recipients from your Address Book by selecting one of the **Empty** fields and pressing the key.
  - Add the additional recipients from your Address Book by selecting those entries you wish to add.
  - Press the key to place a check mark next to the entries.
  - Press the **Done** soft key to return to the previous list of Recipients once you select the desired entries.

10. Press the **Send** soft key to send the message.

## **Locating a Message**

 In Idle mode, new text messages, multimedia messages, and voice messages display in a View tab on the Main Screen. Use the navigation keys to select the type of message you would like to review.

The following icons indicate the message type.

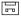

· indicates a new Voicemail message.

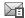

indicates a new Text message was received.

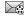

- indicates a new Multimedia message was received.
- Press the View soft key (in the case of Voicemail, the soft key displays Dial, and dials your Voicemail) or the key. The Messaging, Recent Calls, or Voice Mail screens display with the details of the incoming communication. If you exit from this View screen, navigate to the Messaging or Recent Calls screen, or dial your Voicemail contact to access the communications.

### Inbox

The Inbox stores received messages. You can tell what kind of message was received by the icon displayed. If the icon envelope is open then the message was read, otherwise a closed envelope displays.

## Retrieving a Text Message from the Inbox

When a new Text message comes in, the display (in Idle mode) shows a new Message notification icon ( along with the available sender's information.

- In Idle mode, press Menu → Messaging → Inbox and press the Select soft key or the key.
- 2. Select the message to retrieve and press the likey to view the message.
- 3. Press the key to return to Idle mode.

# Retrieving a Multimedia Message from the Inbox

When a new Multimedia message comes in, the display (in Idle Mode) shows the Multimedia Message icon () and a text notification along with the sender's number.

- In Idle mode, press Menu → Messaging → Inbox and press the Select soft key or the key.
- 2. Select a multimedia message from the list.

- 3. Press the Options soft key, highlight Message Details, and press the Select soft key or the key to view brief information about the message, such as the sender's number, time and date, the message size, and the subject. If you want to view the message later in the Inbox, press the Back soft key.
- 4. To view the message, press the 📦 key.
- 5. To play the multimedia message, press the 📦 key.
  - To pause the audio/video clip, press the key.
  - To stop the audio/video clip press the Stop soft key.
- To scroll through the message (if additional text pages were added), press the Up or Down key.
- 7. Press the key to return to Idle mode.

# **Using Message Options**

Message options at the Inbox level differ according to what action was taken with the message. While viewing the list of messages in the Inbox, press the **Options** soft key to access the following message options:

# **Options for SMS Messages**

- Reply: allows you to reply to the message via Text message.
- Call: allows you to dial the originating message number.

- Delete: allows you to delete the Selected message or Multiple messages.
- Forward: allows you to forward the message.
- Save to Address Book: allows you to save the recipient or sender's information from the message to your Address Book on either the Phone or SIM.
- More: provides the following two options:
  - Move to Phone/Move to SIM Card: If a message is stored in the SIM card, it is saved to the phone's memory. If a message is stored in the phone's memory, it is then saved to the SIM card.
  - Mark as Read: allows you to mark the message as Read.
  - Sort by: allows you to sort the messages in your Inbox by date, sender, read/unread/ type, subject, size, and locked status.

Note: While viewing a text message, additional options such as Saving a Template and Printing via Bluetooth device are available.

Note: When storing an Address Book entry into the SIM card, only the Name, Number, Group, and Slot location display initially. To save additional information for a particular contact, such as other phone numbers, or e-mail, it is important to add new fields to that Contact information. If you move the SIM card to another phone that does not support additional fields on the SIM card, the additional information is not available

### **Options for Multimedia Messages**

• Reply: allows you to reply to the message.

- Call: allows you to dial the originating message number.
- Delete: allows you to delete the Selected message or Multiple messages.
- Forward: allows you to forward the message to another person.
- Message Details: allows you to view brief information about the message, such as the sender's number, time and date, the message size, and the subject.

#### More:

- Lock/Unlock allows you to lock or unlock a message.
- Mark as Read allows you to mark the message as read.
- Sort by allows you to sort messages by Date, Sender, Read/Unread, Type, Subject, Size, and Lock/Unlock.

#### Outbox

This message box contains messages that were sent or will be sent.

When you enter this menu, the list of messages in the Outbox displays with the recipients' phone numbers or names, if available in your Address Book.

 In Idle mode, press Menu → Messaging → Outbox and press the Select soft key or the key.

### **Drafts**

This message box stores unsent messages that you want to edit or send later.

 In Idle mode, press Menu → Messaging → Drafts and press the Select soft key or the key.

# **Using Instant Messaging (IM)**

Instant Messaging allows you to send and receive instant messages using AIM, Windows Live, and Yahoo communities.

## Signing into Your IM Account

Although each account type differs, the initial sign in procedure is common to all supported types. Before beginning the sign in procedure, you must complete the previous procedures for selecting your default IM Community.

 In Idle mode, press Menu → Messaging → IM and press the Select soft key or the key.

Tip: In Idle mode, you can access your IM Community by pressing the Right Navigation key.

- Choose a Community and press the Select soft key or the key.
- Highlight New Account (if this is the first time you are signing into the IM account) and press the Select soft key or the key.

- Select each information field and enter the appropriate information.
- Scroll to the Save Password (Remember my ID & Pwd) option and press the key to place a check mark next to that option to automatically enter your ID & Password information.
- 6. Scroll to the Auto-Sign On (Automatic Sign-in, Auto-Sign In) option and press the key to place a check mark next to that option. Checking this option allows you to automatically sign in without going through the entire procedure.
- Press the Options soft key. Highlight Sign In and press the Select soft key or the key.

# **Signing into Your Mobile Email**

Take your e-mail with you! With Mobile Email you can check your Yahoo!<sup>®</sup> Mail, AOL<sup>®</sup>, AIM, Windows Live Hotmail, AT&T Yahoo!<sup>®</sup>, BellSouth, and other providers quickly and easily.

 In Idle mode, press Menu → Messaging → Mobile Email and press the Select soft key or the key.

- Select an e-mail carrier of your choice and press the Select soft key or the key.
- Use the Navigation keys to select which domain your personal account uses (e.g., "@hotmail.com") and press the Select soft key or the key.
- 4. Type in your personal E-mail address (e.g., "silverfox2"), then enter your account's Password and press the Sign In soft key. You are connected to your account's Inbox and contacts, where you can send and receive e-mails.

## Voicemail

This option allows you to access your voicemail.

Note: These steps may be different depending on your network.

# **Accessing Your Voicemail**

- In Idle mode, press Menu → Messaging → Voicemail
  and press the Select soft key or the key.
  - Or -

Press and hold the 1 oo key.

Your phone will automatically call the voicemail number.

When connected, follow the voice prompts from the voice mail center.

## **Accessing Your Voicemail From Another Phone**

- Dial your wireless phone number.
- 2. When you hear your voicemail greeting, press \* a +
- Enter your password using the keypad.
- 4. Hang up when you are finished.

# **Messaging Settings**

You can set up various options for using messaging services.

- In Idle mode, press Menu → Messaging → Messaging Settings and press the Select soft key or the key.
- Select the type of messages that you want to change settings.
  - Auto Delete Inbox
  - · Text Message
  - · Multimedia Message
  - Voice Mail
  - · Push Message
  - · Broadcast Message (SIM dependent)
- 3. Press the **Select** soft key or the key.

#### Auto Delete Inbox

This option allows you to automatically delete older messages.

- In Idle mode, press Menu → Messaging → Messaging Settings → Auto Delete Inbox and press the Select soft key or the key.
- 2. Select one of the following options:
  - . Off: turns off the Auto Delete Inbox function.
  - 1 Week Old: automatically deletes messages when they become 1 week old.
  - 2 Weeks Old: automatically deletes messages when they become 2 weeks old.
  - . The Oldest When Full: automatically deletes the oldest messages when your inbox is full.

## Text Message

The following options are available:

- Delivery Options: allows you to set the following options:
  - Keep a Copy: allows you to keep a copy of your sent messages.
- Text Message Center: allows you to set the default method of text message transmission used by the Text Message Center. The options are:
  - SMS Settings: allows you to configure the text delivery parameters used when sending this type of message.

- Email Settings: allows you to configure the Email parameters used when sending this type of message.
- **Empty**: allows you to configure a new Text Message Center profile for use when sending this type of message.

# Multimedia Message

The following options are available:

- Delivery Options:
  - **Priority**: you can select the priority level of your messages.
  - **Expiration**: select the length of time you wish the message you sent to remain on the MMS server.
  - **Delivery Time**: you can set a time delay before the phone sends your messages.
  - Message Size: you can set the maximum allowed size for a multimedia message.
  - Get Delivery Report: when this option is enabled, the network informs you whether or not your message was delivered.
  - Get Read Report: when this option is enabled, your phone sends a request for a reply along with your message to the recipient.
  - **Keep a Copy**: you specify whether you want to keep a copy of the sent messages on your phone.
  - Add My Business Card: you send your content information along with your sent messages.
- Receiving Options: you can specify the category of messages you want to receive. Allows you to set the following:

67

- Download Type: allows you to set the message receipt options. Choose from Auto Download, Manual, or Reject.
- Send Delivery Report: when this option is enabled, the phone allow the network report to the sender whether or not the message was received.
- Send Read Report: when this option is enabled, your phone sends a notification back to the recipient indicating that your message was received.
- Reject Anonymous: allows you to automatically reject messages with a category of anonymous.
- Reject Advertisement: allows you to automatically reject messages with a category of advertisement.
- MMS Profiles: you can select a connection profile which is then used for sending and receiving Multimedia messages. The sending options are:
  - MFdia Net
  - AT&T MMS
- Auto Resize Image: you can specify that the received image by be resized as follows:
  - No Resize
  - 100 KB
  - 300 KB
- 600 KB
- Creation Mode: you can specify that the users creating new media content be given the following options:
  - Free

- Warning
- Restricted
- Default Style: you can specify the default visual parameters used by this type of message:
- Font Color
- Font Style
- Background Color
- Slide Duration

#### Voice Mail

The following options are available:

 Voicemail: you can specify the default phone number used for access of phone's remote voicemail.

Important!: Changing the Voicemail number can affect your ability to access your voicemail. Check with your provider's Customer Service before changing.

### Push Message

Push Messages are service provider-sent messages, that include software upgrades or general information messages. The following options are available:

- Receiving Option: you can specify whether to turn push message reception On or Off.
- Service Loading: you can specify whether to load this service:
  - Always

- Prompt
- Never

# **Broadcast Message (SIM card dependent)**

This network service allows you to receive text messages on various topics, such as the weather or traffic.

▶ Please contact AT&T's customer service center for details.

# **Templates**

Your phone has Text and Multimedia message templates that you can retrieve and apply when creating a message. You can change the applied template as needed before sending a message.

- When the Idle screen displays, press the Menu →
   Messaging → Templates and press the Select soft key or
   the key.
- Select a template type (Text Templates or Multimedia Templates).
- 3. Highlight a current template message and press the Options soft key to access the following options:
  - Send: allows you to create and send a message using the selected template.
  - Create: allows you to add a new template to the list.

- **Edit**: opens a new message window using the selected template.
- **Delete**: deletes the currently Selected template or Multiple templates.
- 4. When you have finished, press the key to return to ldle mode.

# **Delete by Folder**

This option allows you to delete some or all of your messages.

- In Idle mode, press Menu → Messaging → Delete by Folder and press the Select soft key or the key.
- Select the folder you want to delete the messages in by pressing the key to make a check mark.
- You can delete messages in all of your folders by selecting the All box.
- Press the **Delete** soft key.
- **5.** Press the key to return to Idle mode.

# **Used Space**

The Used Space option displays the memory used for various types of messages displayed as well as the available or remaining memory.

- When the Idle screen displays, press the Menu →
   Messaging → Used Space, and press the Select soft key
   or the key.
- 2. Use the **Left** or **Right** Navigation key to select the message type to view:
  - Multimedia Message displays total available space and memory used for:
    - Inbox
    - Outbox
    - Drafts
  - Text Message displays memory used on both Phone and SIM Card for:
    - Inbox
    - Outbox
    - Drafts
  - Push Message displays memory used on Phone for:
    - Inbox
  - Configuration Message displays memory used on Phone for:
    - Inbox

### Section 9: MEdia Net and WAP

Your phone is equipped with a WAP (Wireless Application Protocol) browser which allows you to access the Internet. This section explains how to access the WAP services of your service provider and navigate the WAP browser.

# **Accessing the MEdia Net Homepage**

- In Idle mode, press the key to launch the WAP browser.
  - -Or-

In Idle mode, press **Menu** → **MEdia Net**. Your phone connects to the network and loads the MEdia Net homepage. The content of the start-up homepage contains the following selections:

- My Links: provides you with quick access to your those sites which
  you have setup in this category. Highlight one of these entries and
  press the key to launch that web page.
- Categories: provides you with a list of MEdia Net web pages containing links to a variety of special interest sites. Highlight a

selection from this list and press the key. These categories can be edited from within Customize MEdia Net.

Note: Prior to using these services, you must complete the MEdia Net registration process located at: <a href="att.com/wireless">att.com/wireless</a>, or you must agree to the terms of the service agreement and setup the service on your handset.

- My Account: provides you with access to a listing of your most recent purchases and available product (services). From the My Account screen, highlight My Purchases and press the key.
- Customize MEdia Net: provides you with a list of MEdia Net setup and service options which allow you to configure different aspects of the MEdia Net experience. Highlight a selection from this list and press the key.
  - Edit My Links: provides you with a list of available Internet links which you can choose to add to your My Links section of the main Media Net homepage. To add a link, navigate to the Add to My Links section, highlight an entry, and press the key. For emove a link, navigate to the Move/Delete Links section, highlight an entry, and press the key. From the Edit My Links page, highlight Remove, and press the key.
  - Edit Categories: allows you to edit those category entries which appear on the MEdia Net homepage. Although the first three entries (WHAT'S HOT, Tones, Games, Apps, and Video) cannot be removed, the remaining entries can be toogled on or off. Highlight a category entry

- and press the key to toggle it on (appear on the page) or off (remove it from the homepage).
- Parental Controls: provides you with settings which can be configured to restrict certain media content from being downloaded on the phone.
   For more information, refer to "Parental Controls" on page 121.
- Username & Password: allows you to setup a username and password prior to gaining access to the MEdia Net homepage and related services.

Note: Prior to using this service you must agree to the terms of the service agreement and setup the service on your handset.

- MEdia Net Mail: allows you to access and edit the entries found within the MEdia Net messaging center.
- MEdia Net Tour: allows you to take a quick guided tour through the main features of the MEdia Net pages (homepage, navigation, teams, etc.).
- Privacy Policy: provides the web address for Cellular's Privacy Policy.
- Help: provides you with list of some of the most frequently asked questions regarding MEdia Net functionality. Highlight a question and press the key to launch an on screen description
- To scroll through the screen, use the Up and Down Navigation keys.
- 3. Press the key to return to Idle mode.

# **Accessing the MEdia Net Site**

There are several ways to access a WAP site:

- . Selecting a link on the browser.
- Using a bookmark item in the Favorites folder; use the Bookmarks option on the browser menu list or Favorites menu.
- Entering a URL address manually; use the Enter URL option on the browser menu list

## **Navigating with the WAP Browser**

- To scroll through browser items, press the Up or Down Navigation keys.
- To select a browser item, highlight a MEdia Net entry and press the key or press the Options soft key and choose Go to.
- 3. To return to the previous page, press the cb key, or press the **Back** soft key.
- To return to the start-up homepage, press the Options soft key and select the Go to Homepage option.

## **Entering Text in the WAP Browser**

When you are prompted to enter text, the currently active text input mode is indicated on the screen.

The following modes are available:

- Upper-Case Alphabet Mode (A): allows you to enter upper-case characters.
- Lower-Case Alphabet Mode (a): allows you to enter lower-case characters. For more information, refer to "Using the Text Input Methods" on page 33.

Note: You can enter symbols in upper or lower case alphabet mode by pressing the 1 key.

- T9 Mode (T9): allows you to enter characters by pressing one key per letter. In this mode, you can use only the 0 key to display alternative words. For more information, refer to "Using the T9 Input Method" on page 34.
- Number Mode (1): allows you to enter numbers. For more information, refer to "Using the Numeric Input Method" on page 36.

## Selecting and Using Menu Options

Various options are available when you are using the WAP Browser to navigate the Wireless Web.

To access a option, press the **Options** soft key. A menu list displays.

Note: The menus may vary, depending on your version of the WAP Browser.

The following options are available:

- Go to: lets you navigate to a particular link.
- Go: lets you navigate Forward (next sequenced web page) or Backward (to the previously visited web page) through pages in your browsing history.
- **Reload**: reloads the current page with updated information.
- Desktop view/Smart-fit view: changes the display mode of the browser.
- Zoom: allows you to zoom in or out on a web page by using the Left or Right navigation key.
- Go to Homepage: takes you back at any time to the homepage of the Wireless Web service provider.
- Add to Favorites: bookmarks the current page and marks it as a favorite site.
- View: allows you to view the following:
  - Favorites: displays URL addresses that you have saved to your Favorites folder.
  - Saved pages: displays URL addresses that you have saved
  - History: displays URL addresses of web pages you have visited.
- Enter URL: allows you to manually enter the URL address of a WAP site. After entering an address, press the Go to soft key to go there directly.
- Copy URL to Message: send the URL of the current page to another party as a message.

- Save: saves either the image of the current web page or the current page itself.
- Browser Settings: allows you to change the following settings for the browser
  - Clear Caches: deletes the information stored in the cache. The cache stores the most recently accessed pages.
  - Empty Cookies: delete cookies. Cookies are pieces of personal information sent to a web server while navigating the web.
  - Cookie Options: sets whether or not cookies are stored on your phone.
     If you select Prompt, the phone asks you to save the cookies on every page that requires cookies.
  - Preferences: changes the settings for the web browser to suit your preference.
  - Page Details: displays the properties for the currently active web page.
  - Browser Profiles: allows you to choose between MEdia Net and AT&T MMS
- About Browser: displays the access version and copyright information about the browser

# **Using Favorites**

While navigating through either the Internet or the MEdia Net pages, you can bookmark a site to quickly and easily access it at a future time. The URL addresses of the bookmarked sites are stored in the Favorites folder, wherein you can either use the 6-preset URL addresses or store your own favorite URL addresses.

## Accessing a WAP Site Using Favorites

- In Idle mode, press Menu → MEdia Net and press the Select soft key or the key.
- Press the Options soft key and select View → Favorites.
- 3. Select a bookmark item on the Favorite list.

The preset URLs consist of:

- My Account
- Chat Group
- News
- Sports
- Weather
- MEdia Net
- Press the Options soft key to select Go to or press the key.

# Storing a URL Address as a Favorite in Idle Mode

- In Idle mode, press Menu → MEdia Net and press the Select soft key or the key.
- Press the Options soft key and select Enter URL and press the key.

- Enter the URL, check the Add to Favorites box, and add a Title
- 4. Press the key to save.
  - Or -
- Press Options → Go to, to save and go directly to the website.

Tip: Use can use the 100 key to cycle through that available symbols and choose the . (period) and the @ (at) needed for most website addresses

6. Press the key to return to Idle mode.

## Storing a URL Address as a Favorite on the Internet

- While on the Internet, press the Options soft key and select Add to Favorites and press the key.
- 2. The URL will be saved to your Favorites List.
- Press the key to return to Idle mode.

### **Editing Favorites**

- In Idle mode, press Menu → MEdia Net and press the Select soft key or the key.
- 2. Press the Options soft key and select View → Favorites.

- From the View Favorites list, select the bookmark you want to edit and press the Options soft key.
- I. Highlight **Edit Favorites** and press the 📦 key.
- Change the URL and Title, as you would when storing a new one.
- Press the Save soft key.
- 7. Press the key to return to Idle mode.

## **Deleting Favorites**

- In Idle mode, press Menu → MEdia Net and press the Select soft key or the key.
- Press the Options soft key and select View → Favorites.
- From the View Favorites list, select the bookmark you want to delete and press the Options soft key.
- 4. Select **Delete** or press the **Right** Navigation key.
- Highlight Selected or Multiple and press the Select soft key or the key.
- **6.** Press the **Yes** soft key or the key to confirm the deletion.
- Press the key to return to Idle mode.

## Saved Pages

The Saved Pages option allows you to view the pages from URLs that you saved.

# **Browser Settings**

Various advanced settings are available when you are using the browser to navigate the web.

#### Clear Caches

A cache is the phone's temporary memory in which the most recently accessed web pages are stored. You can clear the caches at anytime.

- In Idle mode, press Menu → MEdia Net and press the Select soft key or the key.
- Press the Options soft key and select Browser Settings.
- Select Clear Caches and press the Select soft key or the key.
- 4. Press the **Yes** soft key or the key to confirm the deletion.
- Press the key to return to Idle mode.

## **Empty Cookies**

A cookie is a small file which is placed on your phone by a web site during navigation. In addition to containing some site-specific information, it can also contain some personal information (such as a username and password) which can pose a security risk if not properly managed. You can clear this cookies from your phone at any time.

- In Idle mode, press Menu → MEdia Net and press the Select soft key or the key.
- 2. Press the Options soft key and select Browser Settings.
- Highlight Empty Cookies and press the Select soft key or the key.
- 4. Press the **Yes** soft key or the key to confirm the deletion.
- 5. Press the key to return to Idle mode.

## **Cookie Options**

Cookie Options menu allows you to Accept All cookies, Reject All cookies, or Prompt you when a site wants to deposit a cookie.

#### **Preferences**

The Preferences option allows you to set MEdia Net preferences such as Run JavaScript, Display Images, or Play Sound.

### Page Details

Page Details provides information for a web page, including Title, URL address, Size, MIME type, and the date that the page was last updated.

### **Browser Profiles**

Browser Profiles allows you to change your web browser connection. To change your Browser Profile, see "Changing the WAP Profiles" on page 77.

#### **About Browser**

About Browser displays browser information such as the type and version.

# **Changing the WAP Profiles**

Your phone is wirelessly connecting to the Internet via a built in WAP browser. Connection can be made via either one of two available WAP browsers: MEdia Net or AT&T MMS (MultiMedia Server). Use this menu to create and customize the profiles containing the settings for connecting your phone to the network. You need these settings to use the web browser or send MMS messages or e-mails. Although the active connection can be changed by the user, it is recommended that this choice be made with the assistance of either the retailer or customer service representative.

1. In Idle mode, press Menu → Settings → Applications

- Settings → Browser Settings → Browser Profiles and press the Select soft key or the key.
- 2. Use the **Up** or **Down** Navigation key to highlight one of these options:
  - MEdia Net
  - AT&T MMS
- 3. Press the Save key to save your selection.
  - Or -
- 4. Press the **Options** soft key.

Important!: The WAPs are pre-configured and cannot be altered on this screen. The MMS connection option can be edited, renamed, or deleted. Your phone is set up by default to connect to the network. If you change the settings without checking with your service provider, the web browser, MMS, and e-mail features may not work properly.

 To create a new connection, press the **Options** soft key, select **New**, and press the **Select** soft key or the key.

- Or -

To edit the existing MMS, highlight this entry, press the **Options** soft key, select **Edit**, and press the **Select** soft key or the

- 6. To edit a parameter, select the parameter you want to edit:
  - **Set Name**: enter a profile name.
  - Access Name: edit the access point name.
  - Auth Type: select the type of authentication used for this WAP connection: None, Normal, or Secure.
  - User ID: enter the User ID required to connect to the network.
  - Password: enter the user password required to connect to the network.
  - Protocol: set the connection protocol used by the WAP browser: WAP or HTTP.
  - Home URL: enter the URL address of the homepage.
  - Gateway address: (WAP only) enter the gateway address of the proxy server.
  - Secure Connection: (WAP only) set to On or Off.
  - Proxy address: (HTTP only) set the proxy server address and port.
  - Linger Time (Sec.): set a time period (in seconds) after which the network is disconnected if there is no new data traffic.
  - Advanced Settings: allows you to configure some of the IPspecific information: Static IP, Static DNS, Server information, and Traffic Class.
    - Static IP: specify if you want to manually enter an IP address. Remove the check mark if you want the server to automatically assign the IP address.

- Local phone IP: if you checked the Static IP option, enter the IP address obtained from the network operator
- Static DNS: specify if you want to manually enter the Domain Name Server (DNS) address. Remove the check mark if you want the server to automatically assign the address.
- Server 1/Server 2: enter the Domain Name Server (DNS) addresses.
- Traffic Class: select the traffic class.

Note: The WAP settings may vary depending on the service provider.

# **Downloading Multimedia Files**

You can buy a variety of multimedia files, such as ringtones, graphics, applications, Multimedia content, and so on from the WAP browser and download them to your phone's memory. Your phone has embedded links to the WAP sits providing you with download services, preset by your service provider.

- In Idle mode, press Menu → MEdia Mall and press the Select soft key or the key.
- Highlight Ringtones, Games, Cool Tools/Apps, Videos, Color Graphics, Themes, Answer Tones, or Multimedia Store depending on the type of items you want to buy.

To access the homepage of the online shopping mall, select **MEdia Net Home**.

**3.** Find the item you want to download and follow the on-screen instructions to purchase.

### Section 10: MEdia Mall

The MEdia Mall allows you to shop for Ringtones, Games, Cool Tools/Apps, Videos, Color Graphics, Answer Tones, and Multimedia using the built-in browser. You can also access the MEdia Home site.

## **Downloading Multimedia Files**

Your phone has embedded links to the web sites providing you with download services, preset by your service provider.

- In Idle mode, press Menu → MEdia Mall and press the Select soft key or the key. The MEdia Mall home page displays.
- Select an on-screen entry such as: Ringtones, Games, Cool Tools/Apps, Videos, Color Graphics, Fun Packs, Answer Tones, or Multimedia Store.
  - To access the homepage for the online shopping mall, select MEdia Net Home.
- Press the Options soft key to access the following options. For more information, refer to "MEdia Mall Options" on page 82.
  - MEdia Mall Home
  - MyMEdia Club

- MEdia Mall Account
- · Recently View
- Exit
- **4.** Find the item you want to download and follow the onscreen instructions to purchase it.

Note: You can retrieve the messages from the server and then save the items in your phone's memory. You cannot forward these messages to other people or add the saved items to a Multimedia message.

# **Ringtones**

This option allows you to shop for ringtones using the built-in browser.

- In Idle mode, press Menu → MEdia Mall → Ringtones and press the Select soft key or the key.
- 2. Follow the on-screen instructions.

#### Games

This option allows you to shop for games using the built-in browser.

1. In Idle mode, press Menu → MEdia Mall → Games and

press the Select soft key or the limit key.

2. Follow the on-screen options to purchase a game.

# Cool Tools/Apps

This menu allows you to shop for tools and applications using the built-in browser.

- In Idle mode, press Menu → MEdia Mall → Cool Tools/
   Apps and press the Select soft key or the key.
- 2. If prompted to accept a redirection, press **OK**.
- Follow the on-screen options to purchase an application or tool.

### **Videos**

This menu allows you to shop for tools and applications using the built-in browser.

- In Idle mode, press Menu → MEdia Mall → Videos and press the Select soft key or the key.
- 2. If prompted to accept a redirection, press OK.
- Follow the on-screen options to purchase an application or tool.

# **Color Graphics**

This menu option allows you to shop for graphic images using the built-in browser. You can download new images to your **Pictures** folder.

- In Idle mode, press Menu → MEdia Mall → Color Graphics and press the Select soft key or the key.
- 2. Follow the on-screen options to purchase a color graphic.

#### **Themes**

This menu option allows you to shop for Themes, including ringtones, games, videos, graphics, and music, using the built-in browser.

- In Idle mode, press Menu → MEdia Mall → Themes and press the Select soft key or the key.
- 2. Follow the on-screen options to purchase a Theme.

#### **Answer Tones**

This menu option allows you to shop for answer tones using the built-in browser.

- In Idle mode, press Menu → MEdia Mall → Answer Tones and press the Select soft key or the key.
- If prompted to accept a redirection, press OK.

3. Follow the on-screen options to purchase an answer tone.

#### **Multimedia Store**

This menu option allows you to shop for multimedia files (videos) using the built-in browser.

- In Idle mode, press Menu → MEdia Mall → Multimedia
   Store and press the Select soft key or the key.
- When prompted to confirm that you want to "Open Link in Browser? This link will take you out of MEdia Mall. Continue?" Select OK.
- Follow the on-screen options to purchase multimedia content.

# **MEdia Mall Options**

The on-screen **Options** button (visible from the main MEdia Mall homepage). The following options appear:

- MEdia Mall Home: takes you back to the MEdia Mall home screen.
- MyMEdia Club: enables you to join the MyMEdia Club, where you can earn credits to be used for tones, graphics, and games in the AT&T MEdia Mall.

Note: A monthly charge is applied for MyMEdia membership.

- MEdia Mall Account: shows a history of your MEdia Mall account.
- Recently Viewed: shows the most recently viewed ringtones, games, videos, graphics, and answer tones.
- Exit: takes you back to the Main menu.

# Section 11: My Stuff

This section includes information on both on-board applications as well as applications that are purchased via the MEdia Mall.

In the My Stuff menu option, you access Applications, Audio, Entertainment, Games, Pictures, Tools, Video, Other Files, and Used Space submenus.

# **Applications**

The Applications menu offers a variety of programs such as AT&T Navigator, MEdia Mall 2.0, Mobile Banking, Mobile Email, MobiTV, MobiVJ, MusicID, My-Cast Weather, VIP Access, Where, WikiMobile, XM Radio, and YELLOWPAGES. For more information, refer to "Applications" on page 111.

# **Audio**

The Audio menu offers Tones, Answer Tones, Music, and Recorded Audio. Here you can access all the tones or music stored on the phone, play a selected tone or music file, shop for tones or music, manage answer tones, or view and play the recorded audio tones.

 In Idle mode, press Menu → My Stuff → Audio and press the Select soft key or the key.

- Select one of the following Folders and press the Select soft key or the key.
  - Tones: lists all of the types of available tones on the phone, or you can shop for tones.
  - Answer Tones: allows you to shop for or manage answer tones.
     Also provides information about the tones.
  - Music: allows you to shop for music. (For more information, refer to "Shop Music" on page 104.)
  - Recorded Audio: displays a list of the recorded audio files available on the phone.
- 3. Select a music or tone file and press the **Options** soft key for these options:
  - Play: plays the selected tone or music file.
  - Set as: sets the selected tone or music file as a Call Ringtone, Caller Ringtone, or Alarm Tone.
  - Create Folder: creates a folder to contain the selected file.
  - More:
    - Sort by: sorts the selected file by Name, Date, Size, or Type.
    - Properties: displays the file properties such as Artist, Title, Album Track length, Genre, Description, Track number, and Format.

#### Entertainment

The Entertainment menu offers both AT&T Music and CV. For more information, refer to "Entertainment" on page 98.

#### Games

The Games menu option allows you to shop games using the WAP browser. You can download new, and save to the My Games folder. To access the Games menu option, use the following steps:

 In Idle mode, press Menu → My Stuff → Games and press the Select soft key or the key. The Games menu displays.

## **Shop Games**

- In the Games menu, highlight the Shop Games option and press the key to launch the WAP browser. The Games menu displays.
- 2. Select a game category and press the key.
- 3. Select a file to download and press the likely.
- Follow the on-screen options. The downloaded files store in the Games folder.

#### **Pictures**

## Accessing the Pictures Folder

- In Idle mode, press Menu → My Stuff → Pictures, and press the Select soft key or the key.
- 2. Select a photo and press the key to view the photo.
- 3. Press the **Back** soft key or the key to exit the menu.

## Selecting and Using the Graphics Folder

If you enter the Pictures folder through menu options, and press the **Options** soft key *before* selecting an existing graphic, the following options list:

- Download: allows you to download a graphic from MEdia Mall.
- Create Folder: allows you to create subfolders under the Graphics folder in which to store pictures that you take.

If you select a graphic but do not press the key, the following options are available:

- . View: allows you to view the photo.
- Set as: allows you to set the currently selected graphic to display as Wallpaper or assigned to a Caller ID.
- Create Folder: allows you to create a new folder and then populate it with either Selected or Multiple graphics from the list.
- More: allows you to select one of the following options:

- Sort by: allows you to sort the list of graphics by either: Name, Date, Size, or Type.
- **Properties**: allows you to view the properties of a photo.

# **Shop Graphics**

The **Shop Graphics** menu option allows you to shop for graphic images using the built-in browser. You can download new images to your **Pictures** folder. To access this menu option, use the following steps:

- In Idle mode, press Menu → My Stuff → Pictures and press the Select soft key or the key.
- Highlight the Shop Graphics menu option to launch the built-in browser and select an image to download. Follow the on-screen options. The downloaded files can be stored in the Picture folder found within the My Stuff (Phone) location. These images can be used as wallpapers or included into multimedia messages.
- 3. Select an image entry and press the key.
- When you are ready to purchase the image, press the Buy Now button to complete the transaction.

#### **Tools**

The Tools folder provides access to and allows you to use the Record Audio feature, set Alarms, use the Calendar and features, check your Recent Calls, create Tasks, create Notes, use the Calculator, use the Tip Calculator, use the Converter (for currency, length, weight and volume), view World Time, set the Timer, and use the Stopwatch.

#### Record Audio

Record Audio allows you to record voice memos. It also allows you to send your audio clip to other people as an attachment of an MMS message. Recording time is limited to free memory space available.

- In Idle mode, press Menu → My Stuff → Tools, and press the Select soft key or the key.
- Highlight Record Audio and press the Select soft key or the key.
- Options before the audio recording is made are:
  - Record: allows you to start recording an audio clip.
  - My voice clips: allows you to view your audio clips.
  - Record Audio Settings: allows you to set up a recording preset: Default Name and Recording Time (1 minute, 2 minutes, 3 minutes, 4 minutes, 5 minutes, 60 minutes, or Limit for MMS).

- **4.** Press the key to begin recording. Speak clearly into the microphone.
- Press the **Stop** soft key to stop the recording or pause the recording by pressing the key. Once the audio recording stops, the message automatically saves.
- 6. Press the **Options** soft key to display the following options:
  - Play: allows you to play the voice clip.
  - Record: allows you to save the current voice clip and begin another session
  - My voice clips: allows you to view your audio clips.
  - Record Audio Settings: allows you to set up a recording preset: Default Name and Recording Time (1 minute, 2 minutes, 3 minutes, 4 minutes, 5 minutes, 60 minutes, or Limit for MMS).
  - Send via: allows you to send your voice clip to other people by using a message or to a Bluetooth device.
  - Set as: allows you to set the voice clip as a call ringtone, a ringtone for a specific caller, or an alarm tone.
  - **Delete**: allows you to delete the voice clip.
  - Rename: allows you to change the voice clip's name.
  - Lock/Unlock: allows you to lock the Audio file to prevent deletion or unlock the Audio file to allow deletion.
  - Bluetooth Visibility: allows you to make the audio file visible to a Bluetooth device.

- **Properties**: Name, Format, Size, Forwarding, Created Date and Time, and Location.
- 7. To exit, press the **Back** soft key or the key.

#### **Audio Folder**

This folder shows a list of audio clips. Audio clips include default tones that come with the handset, audio clips you have downloaded, and audio clips you have recorded. When a voice memo is recorded and saved, it is stored in Audio > Recorded Audio. To access this folder, use the following steps:

- In Idle mode, press Menu → My Stuff → Audio → Recorded Audio, and press the Select soft key or the
   key.
- Select a voice clip.
- 3. Press the key to play a voice clip.
  - Or-

Press the **Options** soft key, select **Play**, and press the **Select** soft key or the key to play a voice clip.

4. Press the Back soft key or the key to exit.

#### **Alarms**

This feature allows you to:

- set the alarm to ring at a specific time.
- set the phone to switch on automatically and ring the alarm even if the phone is switched off.

#### To set the alarm:

- In Idle mode, press Menu → My Stuff → Tools and press the Select soft key or the key.
- Highlight Alarms and press the Select soft key or thekey. The following options display:
  - Wake-up Alarm: the alarm rings to wake you up at the specified time.
  - · Alarm 1: primary alarm setting.
  - · Alarm 2: secondary alarm setting.
  - Alarm 3: third alarm setting.
  - Alarm 4: fourth alarm setting.
  - Auto Power-up: the alarm rings even when the phone is turned off.
- Select an alarm type and press Options → Select or the key.
- 4. Set the following options:
  - Name: allows you to use a specific name for the alarm. The name displays on the screen when the alarm activates. Does not display if the alarm type is Wake-up Alarm.

- Alarm Activation: On actives the feature and Off deactivates the feature. Select On to edit the remaining fields.
- Alarm Time: use the alphanumeric keypad enter a time for the alarm to sound.

**Note:** Your phone is preset to a 12-hour format. To change the time format, see "Time & Date" on page 130.

- Alarm Type: press the key to select a new type of alert notification (Melody, Vibration, Vibration then Melody, or Vibration and Melody)
- Alarm Tone: press the key to select a tone from one of the Audio folders.
- Alarm Volume: press the Left and Right Navigation key to adjust the volume level (1-7).
- Recurrence: press the key to access the Recurrence menu. Highlight an occurrence of the day(s) you want the alarm to sound. Press the key to select the day entry. Press the OK soft key to save your settings.
- Snooze: use this option to set the snooze feature for the alarm (Off, 5 Min, 10 Min, 15 Min, 20 Min, or 30 Min).
- Repeat: sets the number of times this alarm repeats (1 Time, 2 Times, 3 Times, 5 Times, or 10 Times). Snooze must be turned on to enable this feature.
- 5. Press the key to save the changes.

Note: To stop the alarm when it rings, press any key or press the volume keys. Press **OK** soft key to turn off the alarm.

### **Setting Auto Power-up Alarms**

You can set the phone to ring the alarm when the time for an alarm comes, even if the phone is switched off.

- In Idle mode, press Menu → My Stuff → Tools and press the Select soft key or the key.
- Highlight Alarms and press the Select soft key or the key.
- 3. Select Auto Power-up and press the skey.
- Highlight On and press the Save soft key or the key to activate the Autopower feature.

**Note:** If the menu option is set to **Off**, and the phone is switched off at the specified time, the alarm does not ring.

**5.** Press the key to return to Idle mode.

#### Calendar

The calendar feature allows you to view the Month, Week, and Day layout views. You can also create an Appointment.

Anniversary, Holiday, Important, or Private entries. It also shows any Missed Alarm Events that have occurred.

To access the Calender menu, use the following steps:

- In Idle mode, press Menu → My Stuff → Tools and press the Select soft key or the key.
- Highlight Calendar and press the Select soft key or the key.

Tip: In Idle mode, a quick press of the Skey displays the Calendar in Month view.

- Press the Options soft key. Highlight Create and press the Right Navigation key.
- Select one of the following options and press the Select soft key or the key.
  - Appointment
  - Anniversary
  - Holiday
  - Important
  - Private
  - Other options for the Calendar include:
  - View: this option allows you to view the selected day.

- View by: this option allows you to change the view mode to Day View, Week View, or Month View (depending on which view was selected).
- Create: this option allows you to create an Appointment, Anniversary, Holiday, Important or Private calendar event.
- Go to: this option allows you to view the calendar for today or another specified date.
- Event List: this option lists all the available calendar events.
- Delete: this option allows you to delete Selected events, Periods, This Month, Before Date, or All from the calendar.
- Settings: this option allows you to configure the Calendar's Starting Day and Default View Mode.
- . Missed Alarm Events: this option displays any missed events.
- Used Space: this option displays a list of the different Calendar event categories along with the memory allocation for each.

## Appointment

- In Idle mode, press Menu → My Stuff → Tools and press the Select soft key or the key.
- Highlight Calendar and press the Select soft key or the key.
- Press the Options soft key. Highlight Create and press the Right Navigation key.

- 4. Select **Appointment**, and press the **Select** soft key or the
  - key. The following options display:
  - **Title**: enter a title for this appointment (up to 15 characters).
  - Details: enter a description for this appointment (up to 100 characters).
  - Start Date: enter a date for this appointment.
  - Start Time: enter a time for this appointment. Use the Right Navigation key to select AM or PM for the start time of the scheduled event and press the Select soft key.
  - End Date: enter a date for this appointment to end.
  - End Time: enter a time for this appointment to end. Use the Right Navigation key to select AM or PM for the start time of the scheduled event and press the Select soft key.
  - Location: enter a location description for this appointment (up to 15 characters).
  - Alarm: allows you to set an alarm for this event. Press the key to select this option. Once selected, all remaining alarm settings enable.
    - Before: allows you to set the amount of time (min., hour, day) before your appointment, you wish the alarm to sound.
    - Alarm Tone: allows you to choose an alarm tone. Once highlighted, press the key to select this audio file.
  - Repeat: allows you to set the number of repetitions allowed for this
    appointment (Daily, Weekly, or Monthly). Press the key to

select this option. Once selected, the following settings are enabled.

- Every: allows you to set the number of times the entry is to repeat in the selected time frame.
- Except Weekends: allows you to exempt non-work days (weekends) from the appointment schedule.
- Until: allows you to set as duration for this appointment by assigning an
  expiration date).
- Press the key to save this new appointment entry.

### **Anniversary**

- In Idle mode, press Menu → My Stuff → Tools and press the Select soft key or the key.
- Highlight Calendar and press the Select soft key or the key.
- Press the Options soft key. Highlight Create, select Anniversary, and press the Select soft key or the
   key to use the following options:
  - Title: enter a title for this occasion (up to 15 characters).
  - Details: enter details for the occasion (up to 100 characters).
  - Date: enter a date for this anniversary.
  - Alarm: press the key to set an alarm for this event. Once selected, all remaining alarm settings enable.

- Before: allows you to set the amount of time you want the alarm to sound, prior to the appointment.
- Alarm Time: allows you to enter a time the alarm begins to notify you
  of the occasion. Use the Right Navigation key to select AM or PM.
- Alarm Tone: press the key to select an audio file for this alarm tone.
- Repeat Every Year: allows you to set whether this entry is repeated on a yearly basis. Press the key to select this option. Once selected, all remaining alarm settings enable.
- 4. Press the key to save this new anniversary entry.

Note: The remaining Calendar entry types (Holiday, Important, or Private entries) contain similar fields and use similar creation procedures.

### **Other Event Options**

- In Idle mode, press Menu → My Stuff → Tools and press the Select soft key or the key.
- Highlight Calendar and press the Select soft key or the key.
- Select a day containing a Calendar entry and press the
   key. If the selected day has one or multiple Calendar entries, those are then displayed in a list.

#### Viewing an Event

- In Idle mode, press Menu → My Stuff → Tools and press the Select soft key or the key.
- Highlight Calendar and press the Select soft key or the key. The calendar displays with today's date highlighted.
- Select the date of the event (s) you want to view and press the key or use the Navigation keys to move to the date with an assigned event.

Note: The icon categories displayed at the bottom display any events scheduled for the day you selected.

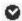

Indicates an Appointment.

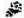

Indicates an Anniversary.

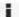

Indicates an Important event.

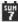

Indicates a Holiday.

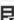

Indicates a Private event.

- If there is an alarm or alarms set, the icon displays
- Press the Up or Down Navigation key to scroll to the previous or next event. Highlight an entry and press the Options soft key to use one of the following Calendar entry options:
  - **View**: this option allows you view the details for a selected event.
  - View by: this option allows you view the Calendar entries in one of three modes, depending on the mode you selected: Week View (one week at a time), Month View (one month at a time), or Day View (one day at a time).
  - Create: this option allows you to add an additional event to the selected day(s).
  - Send: this option allows you to send a listing of the event via a Multimedia message or via Bluetooth.
  - Event List: this option allows you view a list of all currently active events by type (Appointment, Anniversary, Holiday, Important, or Private).
  - Delete: this option allows you to delete a selected or all events.
  - Save to My Stuff: allows you to save the calendar entry to your My Stuff folder.
  - Print via Bluetooth: allows you to send the event listing to a Bluetooth printer.

- Settings: this option allows you to configure the Calendar's Starting Day (select either Sunday or Monday) and Default View Mode (select Month, Week, or Day view).
- Missed Alarm Event: this option displays any missed events.
- Used Space: this option displays a list of the different Calendar event categories along with the memory allocation for each.
- **5.** Press the key to return to Idle mode.

### Recent Calls

The phone stores the numbers of the calls you've dialed, received, or missed in the **Recent Calls** menu. If the number or caller is listed in your Address Book, the associated name displays. For more information, refer to "Recent Calls" on page 23.

#### Tasks

This menu option allows you to create a "to do" entry of tasks which are created in a similar fashion to previously described Calendar entries.

- In Idle mode, press Menu → My Stuff → Tools and press the Select soft key or the key.
- Highlight Tasks and press the Select soft key or the key.

- Press the Options soft key. Highlight Create, and press the Select soft key or the key to use the following options:
  - Title: enter a title for this task (up to 15 characters).
  - Details: enter a detailed description for this task (up to 100 characters).
  - Start Date: enter a date for this task to begin.
  - Due Date: enter a date for this task to end.
  - Alarm: allows you to set an alarm for this event. Press the key to select this option. Once selected, all remaining alarm settings are enabled.
    - Alarm Date: allows you to the specify the date you wish the alarm to sound.
    - Alarm Time: enter a time for this alarm to sound. Use the Right Navigation key to select AM or PM for the start time of the alarm.
    - Alarm Tone: allows you to choose an alarm tone. Once highlighted, press the key to select this audio file.
  - **Priority**: allows you assign the task a priority (1, 2, or 3).
- **4.** Press the key to save this new appointment entry.

### Notes

This option allows you to create notes to add to your events.

 In Idle mode, press Menu → My Stuff → Tools and press the Select soft key or the key.

- Highlight Notes and press the Select soft key or the key.
- A blank screen displays. Press the **Options** soft key.
   Highlight **Create**, and press the **Select** soft key or the
   key.
- Enter your text and press the Options soft key and select
   Save and the key, or press the key.

#### Calculator

With this feature, you can use the phone as a calculator. The calculator provides the basic arithmetic functions; addition, subtraction, multiplication, and division.

- In Idle mode, press Menu → My Stuff → Tools and press the Select soft key or the key.
- Highlight Calculator and press the Select soft key or the key.
- 3. Enter the first number using the numeric keys.

Note: To include a decimal point or a bracket, press the left soft key until the symbol you want displays.

- Enter the operation for your calculation by pressing the Navigation keys, according to the illustration on the display.
- Enter the second number.
- 6. To view the result, press the 📦 key.

# **Tip Calculator**

With this feature, you can use the phone to calculate the amount of money left as a tip based on parameters such as: total bill amount, tip percentage, and number of members in your party.

- In Idle mode, press Menu → My Stuff → Tools and press the Select soft key or the key.
- Highlight Tip Calculator and press the Select soft key or the key.
- Enter the values into the appropriate fields by using the numeric keys:
  - Bill
  - Tip(%)
  - # paying

Note: To include a decimal point by pressing the ★☆↑ key.

- 4. The remaining fields indicate:
  - Tip(\$): the amount of the tip based on the figures entered.
  - You pay: your share of the total check amount. This value is based on the figure entered within the # paying field.

### Converter

The conversion menu provides the following conversion categories:

- Currency
- · Length
- Weight
- Volume
- Area
- Temperature
- In Idle mode, press Menu → My Stuff → Tools and press the Select soft key or the key.
- Highlight Converter and press the Select soft key or the key.
- Highlight the specific converter function, and press the Select soft key or the key.

- Each converter function has a field for the type of unit to convert, and the type of unit to convert to. An additional field allows you to input the unit amount to convert.
- The unit of conversion displays in the appropriate field. In the case where conversions are not direct, decimal figures display for greater accuracy.

#### **World Time**

World Time allows you to view the time of day or night in another parts of the world. World displays time in the 30 different cities, within all 24 time zones around the world.

- In Idle mode, press Menu → My Stuff → Tools and press the Select soft key or the key.
- Highlight World Time and press the Select soft key or the key.
- Highlight a time zone and select Options → Edit.
- 4. Modify the desired fields:
  - Time Zone Updating: allow you to set to Automatic, Manual Only, or Prompt First.
  - Time Zone: Press the key. Use the Right or Left navigation keys to select a time zone. Check t he **Daylight Saving** box if you want to use Daylight Savings time. Press the **Save** soft key.

- Time: allows you to set the time.
- Date: allows you to set the date.
- Time Format: allows you to set the time format to 12 Hours or 24 Hours (military time).
- Date Format: allows you to set the date format to MM/DD/YYYY, DD/MM/YYYY, YYYY/MM/DD, or YYYY/DD/MM.
- 5. Press the Save soft key to save your changes.

#### Timer

You can use this menu to set a countdown timer. To enable the Timer, use the following options:

- In Idle mode, press Menu → My Stuff → Tools and press the Select soft key or the key.
- Highlight Timer and press the Select soft key or the key.
- Press the Set soft key to enter the length of time.
- 4. Enter the time and press the OK soft key.
- 5. Press the key to start the timer. Press the key to stop the timer.

## Stopwatch

You can use this menu to measure intervals of time for 50 separate times.

- In Idle mode, press Menu → My Stuff → Tools and press the Select soft key or the key.
- Highlight Stopwatch and press the Select soft key or the key.
- 3. Press the key to start the stopwatch. Also press the key to record event times (such as "laps").
- Press the Stop soft key to stop the stopwatch. Press the Reset soft key to erase all times recorded.

#### Video

The Video menu option allows you to shop for video files using the built-in browser. You can download the videos to your Video folder found within the My Stuff location. These files can be included into multimedia messages if they do not exceed the limit allowable.

- In Idle mode, press Menu → My Stuff → Video and press the Select soft key or the key.
- Highlight Shop Videos and press the key to launch the built-in browser and select a video to download. Follow the on-screen options. The downloaded videos are stored in the Videos folder within the My Stuff (Phone) location.

These files can be included into multimedia messages or sent as attachment files to text messages if they do not exceed message limits.

- Select an application file entry and press the key.
- When you are ready to purchase the application, press the Buy Now button.

Note: If you have a Memory Card in your phone, all content downloaded from the web will be saved to the Memory Card.

### **Other Files**

This option allows you to view and manage other types of files stored on your phone or memory card. These files may be classified as Audio. Graphics. Videos. Albums. and Music.

- In Idle mode, press Menu → My Stuff.
- Highlight Other Files and press the Select soft key or the key.

# **Used Space**

This option lets you view the memory usage on your phone and on an optional Memory Card, if installed. This option also lets you view the files stored in each folder and lets you delete unwanted

files. It also show you total available memory on your phone and Memory Card.

- In Idle mode, press Menu → My Stuff → Used Space and press the Select soft key or the key.
- 2. Total available memory is shown
- Use the Left and Right navigation keys to select On Phone or On Card. The following folders are listed:
  - · On Phone:
    - Available: Shows amount of total available memory on your phone.
    - Applications: Shows amount of memory used to store application programs.
    - Audio: Shows amount of memory used to store Tones, Music, and Recorded Audio files.
    - Games: Shows amount of memory used to store game programs.
  - **Pictures**: Shows amount of memory used to store photos.
  - Videos: Shows amount of memory used to store video clips recorded with your phone's camcorder.
  - Other Files: Shows amount of memory used to store other types of files, such as documents.
  - On Card:
    - **Available**: Shows amount of total available memory on your Card.
    - Audio: Shows amount of memory used to store Tones, Music, and Recorded Audio files.

- Pictures: Shows amount of memory used to store photos.
- Videos: Shows amount of memory used to store video clips recorded with your phone's camcorder.
- Files: Shows amount of memory used to store other types of files, such as documents.
- Use the Up and Down navigation keys to highlight a folder you wish to view, then press the Select soft key or the
   key.
- Highlight a file that you want to delete from the folder and press the key to place a check mark next to the selection (or place a check mark next to All).
- 6. Press the Delete soft key.
- At the "Delete?" prompt press the Yes soft key to delete the entry, or the No soft key to cancel.

### **Section 12: Entertainment**

The Entertainment menu offers both AT&T Music and CV (Cellular Video).

AT&T Music is a music service which provides you access to Music Player, Shop Music, Music ID, XM Radio, Music Videos, VIP Access, Community, and Music Applications.

CV is a media service which allows you to stream video content directly to your phone. For more information, refer to "CV" on page 117.

Note: The Music Player does not necessarily support all features of a particular file format nor all the variations of those formats. Copyright protections may prevent some images, music (including ringtones) and other content from being copied, modified, transferred or forwarded.

# **Accessing AT&T Music**

- In Idle mode, press Menu → My Stuff → Entertainment →
  AT&T Music and press the Select soft key or the key.
- Use the **Down** Navigation key to scroll through the list of available options.

Note: Audio files less than 300 KB are treated as ringtones, whereas audio files which are greater than 300 KB are stored in the Music Folder. A user can not set an MP3 file as a ringtone if it is larger than 300 KB.

## **Adding Music to your Handset**

Music files (such as ringtones) can be added to your handset by using one or more of the following methods:

- Download music and ringtones over the AT&T network directly to your device by using the Shop Music feature.
- Add music from your existing digital media collection through Windows Media Player<sup>®</sup>.
- Add music from music store partners through the applicable music client.

Note: If the Bluetooth feature is currently active on your handset, USB communication is not available. To transfer files to your handset, turn off the Bluetooth functionality (Settings → Connectivity → Bluetooth).

# **Using the Music Player**

The Music Player is an application that can play music files. The music player supports files with extensions AAC, AAC+, eAAC+, MP3, WMA, 3GP, MPEG, MP4, and M4A. Launching the Music Player allows you to navigate within your Music folders and select playback material.

- In Idle mode, press Menu → My Stuff → Entertainment →
  AT&T Music and press the Select soft key or the key.
- Highlight Music Player and press the Select soft key or the key.
- Highlight a folder from the folders available and press the key to open the folder.
- 4. Highlight a song and press the less key to play the song.

Note: The maximum number of songs you can synchronize between your phone and your PC is 1500.

## **Music Player Options**

The Player settings menu configures your phone's music playing options such as shuffling the music files, looping music files, adding songs to the playlist, and more.

- In Idle mode, press Menu → My Stuff → Entertainment →
  AT&T Music and press the Select soft key or the key.
- Highlight Music Player and press the Select soft key or the key.
- Navigate to a music file and press the key. The music file will begin to play.
- 4. Press the **Options** soft key and select one of the following options:
  - Pause/Resume: pauses or resumes playing the song when pressed.
  - Transfer to Bluetooth Headset: transfers the selected music file to a Bluetooth stereo headset.
  - Hide Player: continues to play the music but hides the player in the background.
  - Shuffle: allows you to turn shuffle On or Off. When turned on, the current list of songs are randomly shuffled for playback.
  - Loop: repeats the currently active song or replays each song in the current list and as the last song in the list ends, the player replays all of the songs in the listed order.
  - Add to Playlist: adds the currently active song to either a new or current playlist.
  - Send via: sends the selected music file in a message or to a Bluetooth enabled device.

- Shop Music: allows you to access the internet to shop for music.
- Equalizer: allows you to select from one of the preset equalizer settings. Select from Normal, Rock, Pop, Dance, Classic, or Jazz.
- Download Status: allows you to view the status of the downloaded music files.
- Properties: displays properties related to the selected song such as: Title, Size, Format, Duration, Artist, Album, Genre, Forwarding, Created Date & Time, and Location.
- Press the Select soft key and follow the prompts to set the selected option.

## Playing Music Transferred to the Handset

- In Idle mode, press Menu → My Stuff → Entertainment →
   AT&T Music and press the Select soft key or the key.
- Highlight Music Player and press the Select soft key or the key.
- Highlight All Music and press the key to open the folder

Note: All Music displays all of the downloaded songs or all of the songs stored on the phone or microSD<sup>TM</sup> card.

4. Use the **Up** or **Down** Navigation key to select the song you want to listen to and press the key.

## Playing Music through a Stereo Bluetooth Device

Your device supports the Stereo Bluetooth profile (A2DP) that when synchronized to a stereo Bluetooth headset plays music in stereo.

- Pair your handset to a stereo Bluetooth device. For specific pairing procedures, see "Connectivity" on page 138.
- In Idle mode, press Menu → My Stuff → Entertainment →
  AT&T Music and press the Select soft key or the key.
- Highlight Music Player and press the Select soft key or the key.
- Highlight All Music and press the key to open the folder.
- **5.** Select a song and press the key to play the song.
- 6. While the song plays, press the Options soft key. Highlight Transfer to Bluetooth Headset and press the key. The headset searches for compatible stereo Bluetooth devices.
- From the list of compatible devices, select the previously paired Bluetooth headset and press the key to listen to your song through the headset.

## Playing Music while Using the Phone

The Music Player allows you to play music in the background while performing other tasks on your phone. The music pauses when an incoming call is accepted, and the music resumes when the call ends. Music continues to play when you receive a Text Message, Multimedia Message, or an Instant Message.

The other functions you can use are:

- Call: make or receive a call (music player is paused)
- Messaging: send or receive a text or multimedia message. Music continues to play unless an audio clip is received as a part of a multimedia message.
- . MEdia Net: browse the web (music continues to play).
- . Games: lets you play games while listening to music.

Note: Playing music and pausing the music player uses the same amount of battery.

- In Idle mode, press Menu → My Stuff → Entertainment →
   AT&T Music and press the Select soft key or the key.
- Highlight Music Player and press the Select soft key or the key.
- Select a folder and press the Select soft key or the key.

- . Highlight a song to play and press the 📦 key.
- 5. Once the music starts to play the music icon ( ) displays on the top of the screen.
- To hide the Music Player, press the Options soft key and select the Hide Player option or press the key once.
- Press the key twice to turn the player off. At the Stop Playing Music? prompt, press the Yes soft key.

After the Music Player enables, you can listen to music in the background while performing other phone functions.

Important!: When finished using the Music Player function, press the key twice to stop the function and prevent the battery from losing its charge. Pausing the player continues to use the battery.

## **Using Playlists**

Playlists are used to assign songs to a list of preferred media which can then be grouped into a list for later playback. These Playlists can be created via either the handset's Music Player options menu or from within a 3rd party music application (such as Windows Media Player) and then downloaded to the handset.

## **Creating a Playlist**

- In Idle mode, press Menu → My Stuff → Entertainment →
   AT&T Music and press the Select soft key or the key.
- Highlight Music Player and press the Select soft key or the key.
- 3. Highlight Playlists and press the Right Navigation key.
- 4. Highlight New Playlist and press the Skey.
- 5. Select All and press the Right Navigation key.
- Select a song or All from the list and press the Check soft key to place a check mark next to the song.
- Press the Add soft key, enter a playlist name in the Name field and press the Save soft key.

- To continue creating the Playlist, highlight the playlist you
  just created, press Options → Add Tracks, or Shop Music
  to continue adding music from your phone or memory
  card.
- 9. Press the key to return to Idle mode.

## **Adding Songs to a Playlist**

- In Idle mode, press Menu → My Stuff → Entertainment →
  AT&T Music and press the Select soft key or the key.
- Highlight Music Player and press the Select soft key or the key.
- 3. Highlight **Playlists** and press the **Right** Navigation key.
- 4. Highlight the previously created playlist.
- Press the Options soft key, select Add Tracks and press the key.
- Highlight All, an individual song, or multiple songs and press the key to place a check mark beside your selection.
- Press the Add soft key and wait for the song to add to the current playlist.

### Removing songs from a Playlist

- In Idle mode, press Menu → My Stuff → Entertainment → AT&T Music and press the Select soft key or the
   key.
- Highlight Music Player and press the Select soft key or the key.
- Highlight Playlists and press the Right Navigation key.
- Highlight the previously created playlist and press the Right Navigation key. The tracks added display.
- Highlight the track to delete, press the Options soft key, scroll to Remove and press the Select soft key or the key.
- At the Remove <title of song>? prompt press the Yes soft key to remove the song from the playlist, or press the No soft key to cancel.
- 7. Press the key to return to the AT&T Music screen.

# Importing a Playlist from Windows Media Player

Important!: For this procedure to work you must disable Bluetooth (see "Activation" on page 138.) and enable USB mode (see "Selecting your Phone's USB Mode" on page 140.).

- Open Windows Media Player on your computer (version 10.0 or higher).
- Use the USB adapter cable to connect the handset to the target PC. A USB to PC icon ( ) displays on the screen when an active connection establishes.
- Once the USB connection establishes, the handset displays "Connected" and the computer screen displays the A657 device.

Note: If the target computer does not detect the newly connected handset or provide an MTP Player dialog window on the PC screen, please follow steps 6 - 10 from "Transferring Music from the Digital Music Stores" on page 104.

- From within the Windows Media Player application, click on the Library tab.
- On the left side of the screen, under Playlists, click Create playlist and name the playlist A657-Phone.
- Under Library, select Music. The downloaded songs list displays.
- Highlight a song from the list, right click and select Add to
   → A657-Phone.

Note: If there are no items present in the playlist, click the Edit Playlist button and begin adding the music files from among the various media categories.

- From the Windows Media Player application, ensure that the SGH-A657 device displays in the upper-right corner of the screen. If not, click on Next device until SGH-A657 displays.
- 9. From the Windows Media Player application, in the upper-left corner of the screen, under Playlists, drag and drop the SGH-A657 playlist to the Sync list on the lower-right portion of the screen and press the Start Sync button. The playlist synchronizes to the SGH-A657 handset.
- It is now safe to unplug the USB connector from the handset.
- In Idle mode, press Menu → My Stuff → Entertainment →
   AT&T Music and press the Select soft key or the
- Highlight Music Player and press the Select soft key or the key.

- Highlight Playlists and press the Right Navigation key.
   The SGH-A657 playlist displays.
- **14.** Press the key to return to Idle mode.

# **Shop Music**

Use AT&T Music to shop for ringtones, Answer Tones™ and songs from some of your favorite music stores.

- In Idle mode, press Menu → My Stuff → Entertainment →
   AT&T Music and press the Select soft key or the key.
- Highlight Shop Music and press the Select soft key or the key.
- Use the Up or Down Navigation key to highlight your music store of choice (or select Ringtones), and press the Select soft key or the key.
- From the Categories listing, highlight the desired entry and press the key. Press the Back soft key to return to the previous page.
- 5. Press the key to return to the AT&T Music screen.

# Transferring Music from the Digital Music Stores

In order to download music from the computer to your handset, a microSD $^{\intercal M}$  card and USB data cable are required. These items

are sold separately; go to www.wireless.att.com/cell-phoneservice/accessories/.

- Download a song to your PC.
- Insert the microSD™ card into the handset. For more information see "Installing the microSD™ Card" on page 7.
- Use the USB adapter cable to connect the handset to the target PC. A USB to PC icon ( ) displays on the screen when an active connection is established.
- Once the USB connection is established, the handset displays "Connected" and the computer screen displays your device. If the detection occurs, skip to step 11.

Note: If the target computer does not detect the newly connected handset or provide an MTP Player dialog window on the PC screen, please follow steps 5 - 9.

- 5. When the Idle screen displays, press the Menu soft key.
- Select Settings and press the Select soft key or the key.
- Select Connectivity and press the Select soft key or the key.

- Use the Up or Down Navigation key to highlight Select
   USB Mode and press the Select soft key or the
- 9. Use the **Up** or **Down** Navigation key to highlight **Media Player** and press the **Save** soft key or the key.
- 10. Highlight the song you wish to download to the handset.
- 11. Using your right mouse button, click on the highlighted song and select Transfer Track(s) to Portable Device from the drop-down menu. This step begins the download process.

Note: The Music Player does not necessarily support all features of a particular file format nor all the variations of those formats. Copyright protections may prevent some images, music (including ringtones) and other content from being copied, modified, transferred or forwarded.

## Transferring Music using a Media Application

A USB cable, microSD™ card, and a current version of a media application (such as Windows Media Player) are required for this procedure.

 Open Windows Media Player on your computer (version 10.0 or higher).

- Use the USB adapter cable to connect the handset to the target PC. A USB to PC icon ( ) displays on the screen when an active connection establishes.
- Once the USB connection establishes, the handset displays "Connected" and the computer screen displays the A657 device

Note: If the target computer does not detect the newly connected handset or provide an MTP Player dialog window on the PC screen, please follow steps 5 - 9 from "Transferring Music from the Digital Music Stores" on page 104.

 From within the Windows Media Player application, click on the Library tab and select Songs. The downloaded songs list displays.

Note: If there are no items present in the playlist, click the Edit Playlist button and begin adding the music files from among the various media categories.

5. Plug the USB cable into the phone.

- 6. From the Windows Media Player application, ensure that the SGH-A657 device displays in the upper-right corner of the screen. If not, click on **Next device** until SGH-A657 displays.
- 7. From the Windows Media Player application, in the upper-left corner of the screen, under Library, drag and drop the song to the Sync list on the lower-right portion of the screen and press the **Start Sync** button. The song synchronizes to the A657 handset.
- It is now safe to unplug the USB connector from the handset.
- In Idle mode, press Menu → My Stuff → Entertainment →
   AT&T Music and press the Select soft key or the key.

### Music ID

MusicID is an application which uses the onboard microphone to analyze a music sample and then identify the song. Once the application completes the analysis of the song sample, it then provides you with the name of the song, artist and album art as well as opportunities to buy related content.

In Idle mode, press Menu → My Stuff → Entertainment →
AT&T Music and press the Select soft key or the key.

- Highlight Music ID and press the Select soft key or the key.
- 3. Select any of the following options by touching an entry:
  - ID song!: begins the analysis of the song being sampled through the handset's microphone.
  - manage IDs: provides a list of recently identified song and allows you to obtain information about the song, delete the song, or send the Music ID as a link to another phone number.
  - help me out: provides you with on screen descriptions of several key MusicID features.
  - exit: allows you to exit the application and return to the main AT&T Music menu.

To exit the application at any time, press

## **Using ID song!**

- In Idle mode, press Menu → My Stuff → Entertainment →
   AT&T Music → Music ID and press the Select soft key or
   the key.
- 2. Highlight ID song! and press the less key.

- 3. Place the handset's microphone up to the source of the song, which can be from either a radio, stereo, or headset. The handset then begins to analyze the audio signal. If the phone is able to match the song the screen displays the Artist Name, Track Title, and Album cover art.
- To purchase the song (with ringtone and wallpaper if available), highlight get:, and press the key.
- To share the song ID with another user, highlight Share ID and press the key. Enter the recipient's phone number and press the ShareID! soft key. The other user receives a message containing a Music ID link to the song.
- 6. If the song is not found, the handset displays a message to tell you that the song was not ID'd. Press the back soft key and try analyzing the song again.
- 7. Press the key to return to Idle mode.

# **Using Manage IDs**

- Highlight manage ID's and press the key. The screen displays a list of the most recent successful song IDs.
- Highlight a song and press the Options soft key.

- 3. Highlight one of the following options and press the
  - 🥞 key.
  - ID Info: displays the Artist Name, Track Title, and Album cover art
    of the identified song.
  - Delete ID: deletes the selected song from the list of identified songs.
  - New ID!: begins the song analysis process again. Hold the microphone to the song source and wait for analysis.
- Press the key to return to Idle mode.

## **Getting Help with Music ID**

- Highlight help me out and press the key to select a topic. The screen displays a list of helpful topics related to the musicID application. These topics cover:
  - IDing a Song: provides information about the analysis process.
  - ID Picks and More!: describes the process following the successful identification of a song. You can choose to purchase the song and wallpaper (if available) or send the musicID as a link to another phone number.
  - Subscription: provides details about the general usability and monthly term information.
  - About MusicID: provides information about the MusicID software version.

## **Exiting from the Music ID Application**

There are two ways to exit from the musicID application:

- 1. Highlight exit and press the key.
- 2. Press the key to return to Idle mode.

# **Using XM Radio**

This service allows you to stream approximately 25 channels of commercial free music through your handset.

Note: Since this product uses a large amount of data in its stream process, you should note that you are responsible for all data charges incurred. It is recommended that you subscribe to a MEdia Max data bundle so that you are not charged for data overages.

Note: MobiRadio does not work with Bluetooth. Periodically, the application asks the customer to confirm that they are still listening to the stream.

- In Idle mode, press Menu → My Stuff → Entertainment →
   AT&T Music and press the Select soft key or the key.
- Highlight XM Radio and press the Select soft key or the key.
- 3. Use the **Down** Navigation key to scroll through the following list of available Menu options:

- Press the Continue soft key to accept the terms of the XM Radio service and follow the on screen promots.
- Use the Up or Down Navigation key to highlight a radio station category from the guide list and press the key.
- Use the Up or Down Navigation key to highlight a specific radio channel and press the key to stream to your phone.

# **Accessing Music Videos**

The Music Videos homepage is a component of the CV service. This page provides you with links to some of the most popular multimedia content.

- In Idle mode, press Menu → My Stuff → Entertainment →
   AT&T Music and press the Select soft key or the key.
- Highlight Music Videos and press the Select soft key or the key. You are then taken to the MobiVJ Java application.
- Highlight the desired media clip or select from one of the available categories and press the kev.

# **Music Video Options**

The options for the Music Video page are identical to those options provided for within the CV homepage. For more information, refer to "CV Options" on page 117.

- In Idle mode, press Menu → My Stuff → Entertainment →
   AT&T Music and press the Select soft key or the key.
- Highlight Music Videos and press the Select soft key or the key.
- During the initial setup, press OK to acknowledge the data service usage information and verify your subscription.
- Press the Accept soft key to agree to the terms of the MobiVJ service and follow the on screen prompts. A welcome video is then displayed.
- Highlight a desired video station and press the key.to view music videos.

## Viewing a Video Clip

 Use the Up or Down Navigation key to highlight the video clip and press the Select soft key or the key. After the stream is buffered into memory, you can choose to either Pause or play the content. Pressing the key toggles the Play and Pause functionality.

# **Music Community**

This Community is a place where you can find a listing of various fan sites that provide sound clips, wallpapers, bios, discographies, and other information about an artist.

- In Idle mode, press Menu → My Stuff → Entertainment →
  AT&T Music and press the Select soft key or the key.
- Highlight Community and press the Select soft key or the key.
- Use the Up or Down Navigation key to select a fan site and press the key.
- **4.** Press the key to return to Idle mode.

# **Music Applications**

The Music Applications option accesses the internet to provide Music tools for your handset. Services provided on this site may include, Music ID, MobiRadio, Billboard Mobile Channel, MobiTV, Live TV, and MobiTV en Español.

In Idle mode, press Menu → My Stuff → Entertainment →
AT&T Music and press the Select soft key or the key.

- Highlight Music Applications and press the Select soft key or the key.
- Use the Up or Down Navigation key to select a site and press the key to make your selection.

# **Section 13: Applications**

This section lists and describes the programs delivered on your device.

▶ In Idle mode, press Menu → My Stuff → Applications, and press the Select soft key or the key.

# **Shop Applications**

The on-board applications can be supplemented with additional applications which can be purchased via the MEdia Mall.

For more information, refer to "Pictures" on page 84.

# **AT&T Navigator**

AT&T Navigator is an audible and visual, JAVA based driving aid that uses GPS navigation. For more information, refer to "AT&T GPS" on page 123.

## **MEdia Mall 2.0**

The MEdia Mall allows you to shop for Ringtones, Games, Cool Tools/Apps, Videos, Color Graphics, Answer Tones, and Multimedia using the built-in browser. You can also access the MEdia Home site. For more information, refer to "MEdia Mall" on page 80.

## **Mobile Banking**

You can access your banking information on your device. Mobile Banking allows you to view balances, perform transfers, view account history and pay bills directly from your mobile phone.

Partner banks include: Citi, Chase, Wachovia, SunTrust, Synovus, and BancorpSouth.

- In Idle mode, press Menu → My Stuff → Applications →
  Mobile Banking, and press the Select soft key or the
  key.
- 2. Follow the on-screen instructions.

**Note:** This service is dependent upon your banking institution's rules and regulations. Standard data charges apply.

## **Mobile Email**

Take your e-mail with you! With Mobile Email you can check your Yahoo!® Mail, AOL®, AIM, Windows Live Hotmail, AT&T Yahoo!®, BellSouth, and other providers quickly and easily. For more information, refer to "Signing into Your Mobile Email" on page 65.

#### MobiTV

MobiTV is a subscription service that allows you to watch your favorite TV shows using your handset.

**Important!:** MobiTV requires a significant amount of data streaming. You must have a data plan to use this feature.

- In Idle mode, press Menu → My Stuff → Applications → MobitV, and press the Select soft key or the key.
- Follow the directions on the screen to accept the End User License Agreement and to purchase the feature.
  - The **MobiTV** initialization screen displays, showing the progress of the application. Once the initialization is complete, the on-screen TV guide for the channels available displays.
- 3. Select the channel you would like to watch.
- To exit MobiTV, press the Options soft key, and select the Exit option.

### MobiVJ

The MobiVJ homepage is a component of the CV service. This page provides you with links to some of the most popular multimedia content.

- In Idle mode, press Menu → My Stuff → Applications →
  MobiVJ, and press the Select soft key or the key.
  You are then taken to MobiVJ homepage.
- Select the desired media clip or select from one of the available categories.

Note: The Music Videos download option use a large amount of data and will increase your charges depending upon your usage plan.

**Note:** This service requires a subscription. You will have a 5 minute trial period, after which a fee will be applied.

- From the main MobiVJ homepage, press the Options soft key to select the Full Screen and Mute options, and the BUY soft key will take to you AT&T MEdia Net page to purchase the subscription for MobiVJ.
- To view video channel, from the programming guide, select the video channel you will like to view and press the key.

## **MusicID**

MusicID is an application which uses the onboard microphone to analyze a music sample and then identify the song. Once the

application completes the analysis of the song sample, it then provides you with the name of the song, artist and album art as well as opportunities to buy related content.

- In Idle mode, press Menu → My Stuff → Applications → MusicID, and press the Select soft key or the key.
- 2. Select any of the following options:
  - ID song!: begins the analysis of the song being sampled through the handset's microphone.
  - manage IDs: provides a list of recently identified song and allows you to obtain information about the song, delete the song, or send the Music ID as a link to another phone number.
  - help me out: provides you with on screen descriptions of several key MusicID features.
  - exit: allows you to exit the application and return to the main AT&T Music menu.

To exit the application at any time, press the key.

# **Using ID song!**

In Idle mode, press Menu → My Stuff → Applications →
 MusicID → ID song!, and press the Select soft key or the
 lev.

- 2. Place the handset's microphone up to the source of the song, which can be from either a radio, stereo, or headset. The handset then begins to analyze the audio signal and displays "Listening" then "Analyzing". If a song match is found, the screen displays the Artist Name, Track Title, and Album cover art.
- To purchase the song (with ringtone and wallpaper if available), select get:.
- To share the song ID with another user, press Share ID.
- Press the 123 button from the bottom of the screen to display an alphanumeric keypad. Use these keys to enter the recipients phone number. Select 0K once complete.
- Press ShareID!. Within a short time they will receive a message containing a Music ID link to the song.
- If the song can not be found, the handset displays a "Sorry, No Match Try Again!" message. Select newID! and try analyzing the song again.

To exit the application at any time, press the key.

## **Using Manage IDs**

In Idle mode, press Menu → My Stuff → Applications →

113

- MusicID → manage IDs. The screen displays a list of the most recent successful song IDs which were made.
- Select a song to highlight it then press the Options button.
- 3. Select one of the following options:
  - ID Info: displays the Artist Name, Track Title, and Album cover art of the identified song.
  - Delete ID: deletes the selected song from the list of identified songs.
  - New ID!: begins the song analysis process again. Hold the microphone to the song source and wait for analysis.

To exit the application at any time, press the wey.

## **Getting Help with Music ID**

- In Idle mode, press Menu → My Stuff → Applications →
   MusicID → help me out. The screen displays a list of
   helpful topics related to the musicID application. These
   topics cover:
  - IDing a Song: provides information about the analysis process.
  - ID Picks and More!: describes the process following the successful identification of a song. You can choose to purchase the song and wallpaper (if available) or send the musicID as a link to another phone number.

- Subscription: provides details about the general usability and monthly term information.
- About MusicID: provides information about the MusicID software version.

## **Exiting from the Music ID Application**

► Exit the application by pressing → Yes.

# **My-Cast Weather**

My-Cast® is a user-friendly application which runs on your mobile phone giving you access to all the weather information you need. You can check current and predicted National Weather Service data for your immediate location, your travel destination, or virtually anywhere else in the continental U.S.

The application is a separately licensed product that requires you to download the feature to your handset, and accept the license agreement before using. A trial period is provided for you to test it for your own use.

## To Start My-Cast Weather

- In Idle mode, press Menu → My Stuff → Applications → My-Cast Weather and press the key.
- The MyCast Weather screen will appear followed by an option screen.

- You can select Radar & Maps, Forecast, Severe Weather, My Locations, Weather Fun!, Help & About.
- 4. Press the Exit soft key to exit the application.

### VIP Access

VIP Access is a mobile fan club and discovery service which allows you to search artist biographies and discographies, sample new music, participate in polls, and receive breaking alerts via text messaging services. The option to purchase related content is also available.

 In Idle mode, select Menu → My Stuff → Applications → VIP Access.

Note: This service requires a subscription. You will have a three-day trial period, after which a fee will be applied.

- Follow the directions on the screen to subscribe to the feature and accept the End User License Agreement. A trial period is also provided for you to test it for your own use.
- 3. On the main display, the following options are available:
  - my artists: allows you to maintain a list of your favorite artists.
     Select the add artist button to add an artist to your list.
  - my shows: allows you to maintain a list of your favorite shows.
     Select the add show button to add a show to your list.

- search artists: allows you to search on a particular artist. Or, you can browse artists based on music genre.
- shows: allows you to find shows by city or artist. You can also view My Shows, My Locations, and My Venues.
- news/charts: allows you to view news and various charts.
- voting & polls: allows you to vote and view poll results based on music type.
- alerts: allows you to set alerts for information on your favorite artists as it becomes available.
- mobile store: allows you to purchase content from the mobile store after registering your mobile number.

### Where

WHERE™ is a downloadable mobile application that uses your current location (obtained via the built-in GPS) to help you find places of interest, things to do, and local information while you're on the go.

For more information, refer to "Where" on page 124.

## WikiMobile

With WikiMobile, you gain access to all 2 million Wikipedia articles, including pictures and quick facts. Bookmark your favorites for quick and easy tracking. Being a walking encyclopedia is now at your fingertips.

#### To Start WikiMobile

In Idle mode, press Menu → My Stuff → Applications
 →WikiMobile and press the key.

The WikiMobile home screen displays. The following main menu items are available:

- Search: key in the name of anything you would like to search on.
   The last five searches are saved for easy access.
- Random Article: a random article from Wikipedia will be displayed.
- Popular: allows you to see the most accessed subjects. This list is updated regularly.
- My Bookmarks: you can store up to 25 bookmarks to your favorite Wikipedia articles. Create a bookmark by selecting Menu -> Add Bookmark while viewing an article.
- More: allows you to access Help, Disclaimers, GFDL, and About.

### **Viewing Articles**

- Press the Left and Right navigation keys to page through an article.
- Press the Up and Down navigation keys to select links within an article. Highlight a link and press Select to hyperlink to a different article.

# Image Gallery

Select Menu → Image Gallery to see a slideshow of an article's images.

### XM Radio

This service allows you to stream approximately 25 channels of commercial free music through your handset.

For more information, refer to "Using XM Radio" on page 108.

### **YELLOWPAGES**

YELLOWPAGES.COM is a JAVA based application that allows you to perform a Business, Category, or Location search for listed phone numbers.

- In Idle mode, press Menu → YELLOWPAGES and press the Select soft key or the key.
- 2. Enter the requested information and press the less key.
- 3. Press the key to return to Idle mode.

### Section 14: CV

CV (Cellular Video) is a media service which allows you to stream video content directly to your phone.

Your phone is equipped with a WAP (Wireless Application Protocol) browser which allows you to access the Internet and begin streaming.

- 1. In Idle mode, press Menu → My Stuff → Entertainment
  - → CV and press the Select soft key or the key. Your default CV homepage displays.

This homepage provides you with several sections of accessible content:

- My Favorites: allows you to choose from some recently uploaded video clips from among the following media providers: CNN, ESPN, HBO Mobile Preview, or Access Hollywood.
- Video Categories: provides some general content categories from which to search for media: TV to Go, Entertainment, Sports, News & Weather, HBO Mobile, and Premium Channel.
- Customize CV: allows you to access the CV Settings menu where you can configure most of the settings associated with CV.
- Parental Controls: provides you with settings which can be configured to restrict certain media content from being displayed on the phone.

- MEdia Net: exits from the CV application and launches the MEdia Net homepage.
- Help: provides basic on-line assistance which answers most of the common issues users come across while using this feature.
- Highlight the desired media clip or select from one of the available categories and press the **Select** soft key or the key.

# **CV Options**

- 1. In Idle mode, press Menu → My Stuff → Entertainment
  - → CV and press the Select soft key or the
  - 🕞 key.
- From the main CV homepage, press the **Options** soft key to use one of the following options:
  - Go: lets you navigate Forward (next sequenced web page) or Backward (to the previously visited web page) through pages in your browsing history.
  - Reload: reloads the current page with updated information.
  - Desktop View/Smart-Fit View: changes the display mode of the browser.

- Page Size: change the page size of the displayed web page using the Right and Left Navigation keys to step the size up or down (there are 20 increments).
- Go to Homepage: takes you back at any time to the homepage of the Wireless Web service provider.
- Add to Favorites: bookmarks the current page and marks it as a favorite site.
- View Favorites: accesses and displays the bookmarks assigned as favorite web pages.
- Enter URL: allows you to manually enter the URL address of a WAP site. After entering an address, press the Go to soft key.
- Copy URL to Message: send the URL of the current page to another party as a message.
- Save: saves either the image of the current web page or the current page itself.
- Advanced: allows you to change the following settings for the browser.
  - Clear Caches: deletes the information stored in the cache. The cache stores the most recently accessed pages.
  - Empty Cookies: delete cookies. Cookies are pieces of personal information sent to a web server while navigating the web.
  - Cookie Options: sets whether or not cookies are stored on your phone.
     If you select Prompt, the phone asks you to save the cookies on every page that requires cookies.
  - Preferences: changes the settings for the web browser to suit your preference.

- Certificates: accesses certificate information from your phone.
- Page Details: displays the properties for the currently active web page.
- About Browser: displays the access version and copyright information about the browser.

# **Media Clip Options**

With the media currently active on the phone (either playing or paused), press the **Options** soft key to open a list of the following streaming media options.

Tip: Within the clips listed in the My Favorites section of your main CV homepage, highlight the description and press the streaming.

### Pause/Resume

This feature allows you to toggle the state of the current video between being Paused or Resuming playback.

## Stop

The feature stops the current media, exits the media player and returns you to the main CV homepage.

# Jump to Track Time

This feature pauses the current media content and displays a "Jump to track time" pop-up which allows you to enter an Hour, Minute, and Second value which corresponds to the media's timeline. For example, if the content is three minutes long,

entering a value of: 00:01:30, causes the Media Player to replay the content from the half-way point.

- Use your keypad to enter a value for the Hour, Minute, and Seconds.
- Press the Jump soft key to cause the Media Player to resume playback at that value on the clip's timeline
   Or -
- 3. Press the **Cancel** soft key to go back to your media clip and resume playback from its previous location.

## **CV Settings**

This feature allows you to configure the current server profile being used by the on-board WAP. For more information, refer to "Changing the WAP Profiles" on page 77.

# Landscape

This features rotates the streaming media clip to appear in a landscape orientation.

Note: The default orientation is a portrait orientation.

# **Properties**

Displays a Media Player window which gives file specific information such as title, and Duration.

# **Using the Video Categories**

This grouping of media categories provides access to an additional listing of streaming media. Where the previous Favorites list of media stream can be user edited and updated, this list of categories is defined by CV's homepage and cannot be changed.

## Viewing a Video Clip

- In Idle mode, press Menu → My Stuff → Entertainment
   → CV and press the Select soft key or the

   key.
- 2. Use the **Up** or **Down** Navigation key to highlight the video
- clip from within the Favorites section and press the **Select** soft key or the key.
- After the stream is buffered into memory, you can choose to either Pause or play the content. Pressing the key toggles the Play and Pause functionality.

# **Customizing CV**

# **Updating the Favorites List**

The list of media providers which appear in the Favorites section of the CV homepage can be edited and changed by the user.

1. In Idle mode, press Menu → My Stuff → Entertainment

- → CV and press the Select soft key or the
- 🕞 key.
- Use the Up or Down Navigation key to highlight the Edit button from the upper-right of the homepage (adjacent to the My Favorites title) and press the Select soft key or the
   key.
- From the Customize CV Options listing, highlight Edit
  My Favorites and press the Select soft key or the
  key.
- Navigate to the Add to Favorites section of the page and highlight one the additional streaming media channels which are not currently in your Favorites list (ex: Cartoon Network).
- Press the Options soft key. Highlight Add to Favorites and press the Select soft key or the key.

## Adding a Video Alert

When new media is available for upload to your phone (such as breaking news), you can set your phone to notify you of the new available content.

In Idle mode, press Menu → My Stuff → Entertainment

- → CV and press the Select soft key or the
- 🛢 key.
- Use the Up or Down Navigation key to highlight the Customize CV button from the bottom of the homepage and press the Select soft key or the key.
- From the Customize CV Options listing, highlight My
   Video Alerts and press the Select soft key or the key.
- Navigate to the Add to My Alerts section of the page and highlight one the available services (ex: Breaking News).
- Press the Options soft key. Highlight Add to Favorites and press the Select soft key or the key.

# My Purchases

The CV homepage can be used to shop for streaming multimedia content. The **My Purchases** section can help keep track of your purchase history and view any new resale products.

- In Idle mode, press Menu → My Stuff → Entertainment
   CV and press the Select soft key or the
   key.
- Highlight the Customize CV button from the bottom of the homepage and press the Select soft key or the key.

- From the Customize CV Options listing, highlight My
   Purchases and press the Select soft key or the key.
- Highlight Purchase History and press the Select soft key or the key. This provides you with an on screen listing of your "to date" purchase history for media content.
- Highlight My Account and press the Select soft key or the key. This provides you with an on screen description of your account details.

### **Parental Controls**

Your phone can be configured to block both purchased and streamed media content. Before filtering, you must first establish a pin/password and a contact e-mail address. After you establish a pin/password, you have two available filter options:

- Content Filters: let you restrict access to inappropriate content both on and outside of MEdia Net.
- Purchase Blocker: lets you restrict the ability to buy ringtones, downloads, games, etc., from this phone.

## Setting up Parental Control

In Idle mode, press Menu → My Stuff → Entertainment
 → CV and press the Select soft key or the
 key.

- Highlight the Customize CV button from the bottom of the homepage and press the Select soft key or the key.
- From the Customize CV Options listing, highlight
   Parental Controls and press the Select soft key or the
   key.
- 4. Highlight the **OK** button and press the key to access the MEdia Net parental setup fields.
- From the Parental Control Setup screen, use your keypad to enter information into the following fields: PIN, Re-enter PIN, contact email address.
- 6. Use you Navigation keys to highlight the Save button and press the key. Allow a few minutes for MEdia Net to receive and accept the information, then use this information to activate the parental filters.

## **Configuring the Filters**

- In Idle mode, press Menu → My Stuff → Entertainment
   → CV and press the Select soft key or the
   key.
- Highlight the Customize CV button from the bottom of the homepage and press the Select soft key or the

- 3. Highlight the **OK** button and press the key.
- When prompted, enter the PIN and e-mail address which was registered with MEdia Net in the previous section.
- Highlight Content Filters and press the Select soft key or the key.
- Highlight the On button and press the Select soft key or the key to toggle the On/Off state.
- Highlight Purchase Blocker and press the Select soft key or the key.
- B. Highlight the On button and press the Select soft key or the key to toggle the On/Off state.
- Press the Back soft key or the key. This activates the filter.

## **Section 15: AT&T GPS**

AT&T GPS is an audible and visual, JAVA based driving aid that uses GPS navigation.

The program is a separately licensed product that requires you to download the feature to your handset, and accept the license agreement before using.

Important!: You must have a data plan to use this feature.

# **AT&T Navigator**

- - Or -
  - In Idle mode, press the wey.
- Read the warning disclaimer and press the Agree soft key to acknowledge the terms of use.
- For a brief tour, select Yes, otherwise select No, Skip Tour.The main navigation screen displays.
- 4. Highlight Drive To and press the Right Navigation key.

- Select one of the following and enter the required information:
  - Drive To:
    - My Favorites: displays your favorite (marked) GPS navigation sites.
    - Recent Places: displays the places for which you recently navigated.
    - Address: allows you to type or speak an address for navigation.
    - Intersection: allows you to type or speak an intersection for navigation.
    - City: allows you to enter a city, State and/or Province for navigation.
    - Businesses: allows you to enter a business type or name, category, or location.
    - Airports: allows you to enter the 3-letter airport code or name.
  - Search: allows you to search for the address or location for a destination.
  - Maps and Traffic: allows you to view maps and traffic reports.
  - Tools & Extras: provides additional features such as recording your current location, creating and storing My Favorites locations, accessing the product tour, and setting detailed application preferences.
- **6.** Press the key to return to Idle mode.

Note: These services require the purchase of a subscription.

#### Where

WHERE™ is a downloadable mobile application that uses your current location (obtained via the built-in GPS) to help you find places of interest, things to do, and local information while you're on the go.

 In Idle mode, press Menu → AT&T GPS → Where, and press the Select soft key or the key.

A seven-day free trial period is provided with a notice that if you do not cancel within seven days, then you are charged for the GPS service.

Important!: After the trial period, charges for Where service apply. Contact your AT&T service provider for details.

- Press the key. The following menu options appear in the display:
- add free widgets: allows you to download and manage your widgets.
- Starbucks: allows you to locate the nearest Starbucks.
- Yelp: allows you to search for the address, phone numbers, and reviews of restaurants, shopping, arts and entertainment, and hotels and travel.

- Eventful Events: allows you to search for in Music, Performing Arts, Sports, Single, Social, Food, Cuisine, Wine, and Family Fun categories.
- GasBuddy: allows you research gas pricing in your area.
- AccuWeather: allows you to check the local weather.
- Insider Alerts: allows you to insider alert information for your current area.
- 3. Press the **Select** soft key to choose your option.

Note: These services require the purchase of a subscription.

#### TeleNavTrack

TeleNavTrack is an audible and visual driving aid, using GPS navigation.

This application is a separately licensed product that requires you to download the feature to your handset, and accept the license agreement before using. A trial period is provided for you to test it for your own use.

- In Idle mode, press Menu → AT&T GPS → TeleNavTrack, and press the Select soft key or the key.
- Select the link to download the application and press the key.

- You will be asked to select the folder for the application to be downloaded to. Select Applications and press the key.
- When the TeleNavTrack saved confirmation is displayed, press the Yes soft key to open the application or No to exit.
- Follow the on-screen instructions to access the application.

## Xora GPS TimeTrack

Xora GPS TimeTrack allows small and medium enterprises a GPS-enabled way to manage time. Xora GPS TimeTrack gives businesses timesheet data collection, job/work-order management, payroll integration and location tracking capabilities.

This application is a separately licensed product that requires you to download the feature to your handset, and accept the license agreement before using. A trial period is provided for you to test it for your own use.

- Select the link to download the application and press the key.

- You will be asked to select the folder for the application to be downloaded to. Select Applications and press the key.
- When the Xora GPS TimeTrack saved confirmation is displayed, press the Yes soft key to open the application or No to exit
- Follow the on-screen instructions to access the application.

# **Section 16: Changing Your Settings**

This section explains the sound and phone settings for your phone. It includes sound settings, display settings, phone settings, and other settings associated with your phone.

## **Sound Profile**

You can customize various sound profiles for your phone by changing the sound settings.

- In Idle mode, press Menu → Settings → Sound Profile and press the Select soft key.
- Select one of available options and press the Edit soft key to access the sound settings.
- 3. Press the **Change** soft key to change a particular settings.
- 4. Press the **Save** soft key when you are finished.

#### Normal Profile

- Press the Edit soft key to access the available options for this calling profile.
- Use the Left and Right Navigation keys to move between the various tabs.

Select one of the following categories and press the Change soft key to change the setting:

#### Call Tab:

- Call Alert Type: allows you to select the way in which the selected ringtone is played when a call comes in on the phone.
  - Melody: the phone sounds the selected melody.
  - Vibration: the phone vibrates.
  - Vibration then Melody: the phone vibrates initially, but then plays the melody.
  - Vibration & Melody: the phone vibrates and also plays the melody.
- Voice Call Ringtone: allows you to select a ringtone from your My Stuff (Phone) folder which contains not only the default phone ringtones, but also any new downloaded ringtones.
- Ringtone Volume: allows you to select the volume for the ringtone. The range is from 1 to 7.

# Message Tab:

- Message Alert Type: allows you to select the way in which the selected alert is played when a new text or multimedia message is received.
  - **Melody**: the phone sounds the selected melody.
  - Vibration: the phone vibrates.

- Vibration & Melody: the phone vibrates and also plays the melody.
- **Mute**: the phone neither vibrates nor plays a ringtone. The only indication of a message is an alert on the display.
- Message Alert Tone: allows you select the tone played on receipt of a message.
- Message Alert Repetition: allows you choose how the tone is repeated: once or periodic.
- Alert Tone Volume: allows you to select the volume that the alert tone is played. The range is from 1 to 7.

### **Phone Tab:**

- Keypad Tone: allows you to choose between Beep, Metallic, Musicbox, Glossy, and Mute (no tone) for keystrokes on the phone.
- Power On Type: allows you to select the way in which the selected alert is played when the phone is powered on.
  - Melody: the phone sounds the selected melody.
  - Vibration: the phone vibrates.
  - Vibration & Melody: the phone vibrates and also plays the melody.
  - Mute: the phone neither vibrates nor plays a ringtone.
- Power Off Type: allows you to select the way in which the selected alert is played when the phone is powered off.
  - Melody: the phone sounds a melody.
  - Vibration: the phone vibrates.

- Vibration & Melody: the phone vibrates and also plays the melody.
- **Mute**: the phone neither vibrates nor plays a ringtone.
- Phone Sound Volume: allows you to set the volume of the phone from power on. Changes made while using the phone are not reflected in this default when the phone is powered off and then back on.

### Other Available Profiles

The phone can be set to additional audio profiles which are available via the Profiles menu. These are the Silent, Driving, and Outdoor profiles. Although profiles are similar, each profile is preset with different audio parameters for incoming phone call alerts, message alerts, and phone usage. For more information, refer to "Icons" on page 16.

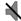

The **Silent** profile causes the speaker to mute and the phone only vibrates or displays information on its LCD.

Note: The Silent profile can also be activated by pressing and holding the

# 2 key or by reducing the volume to 0. An on screen message
notifies you that the Silent profile is now active. To deactivate this
profile, press and hold the
# 2 key again or increase the volume
using the volume key.

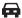

The **Driving** profile keeps the speaker active. In this case, the speaker is active and launches the currently selected ringtone or melody when the associated notification activates

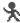

The **Outdoor** profile keeps the speaker active, the volume settings are raised to their highest levels, any currently active ringtones or melodies are activated, and the phone's vibrate feature activates. This icon is accompanied on screen by the Vibrate/Audio icon. You may also set the phone to automatically reply to a voice call or send an automated reply to an incoming text message.

Note: To save any changes made to a profile, highlight the desired Profile, and press the **Select** soft key. The phone displays a verification of profile change. Press the **OK** soft key to verify change.

# **Display**

In this menu, you can change various settings for the display or backlight.

 In Idle mode, press Menu → Settings → Display and press the Select soft key or the key.

### The following options are available:

- Wallpaper: allows you to select Pictures or None. None leaves the wallpaper blank. Press the Edit soft key, and scroll through the graphics in your Graphics folder (on the Phone or on an External Storage Card) to select your wallpaper. Press the Select soft key or the select to confirm the selection.
- My Theme: allows you to select from three different themes, or you
  can create your own. Make a selection and press the Select soft
  key or the select we. For more information, see "Creating a
  Custom Theme" on page 129.
- Menu Style: allows you to select whether the phone's menus are
  presented in either a Grid Menu style or List Menu style. Make a
  selection and press the Select soft key or the
- · Light Settings:

Note: Light settings can affect the length of time before battery recharge is necessary.

- Brightness: allows you to adjust the display brightness for the LCD to see it better in different lighting conditions. Press the Left or Right Navigation keys to adjust the brightness. Press the Save soft key or the key to confirm your selection.

- 30 Seconds, 1 Minute, or 3 Minutes press the key. Press the **Save** soft key to save your changes.
- Dialing Display: allows you to select the properties of those items which are part of the display such as:
  - Font Type: allows you to select the font to display. Press the Left or Right
    Navigation keys to make your selection. Choose from Normal 1 or Normal
    2. Press the Save soft key or the key to confirm your selection.
  - Font Size: allows you to select a size for the selected font. Press the Left
    or Right Navigation keys to make your selection. Choose from Large,
    Medium, or Small. Press the Save soft key or the key to confirm
    your selection.
  - Font Color: allows you to select a color for the selected font. Press the
    Left or Right Navigation keys to make your selection. Choose from
    Monochrome, Gradation, or Basic. Press the Down Navigation key and
    select a color choice. Press the Save soft key or the

     | Selection.
  - Background Color: allows you to select a color for the background screen. Press the Left or Right Navigation keys to make your selection.
     Press the Save soft key or the key to confirm your selection.
- Greeting Message: allows you to enter the text to display on the screen when the phone powers on.

# Creating a Custom Theme

Learn to create a custom theme using the Easy or Expert menus. The Easy menu allows you to create a theme by defining only images and colors, while the Expert menu gives you many more options to choose from.

### To create a theme using the Easy menu:

- In Idle mode, press Menu → Settings → Display → My
   Theme → Create Theme (Easy) and press the Select soft key or the
   key.
- 2. Select one of the following options:
  - Image only: Select a pattern or image to use as the background for your custom theme or select No background.
  - Color only: Select a color for your custom theme.
  - Image and color: Select a pattern or image and a color for your custom theme or select No background and a color.
- Adjust the settings for your custom theme as desired. For colors, use the Left or Right navigation key to select a color and press the Add key.
- Press the Next soft key. You will be given 3 suggestions of color patterns using the selected colors. Select one and press the Save soft key.
- Enter a name for your custom theme (optional) then press the Save soft key to save your custom theme.

### To create a theme using the Expert menu:

In Idle mode, press Menu → Settings → Display → My
 Theme → Create Theme (Expert) and press the Select

soft key or the 📦 key.

- 2. Select one of the following options:
  - **Background image**: Set a pattern or image to use as the background for your custom theme.
  - Background overlay: Set a custom color for this main background area of the display.
  - Title background: Set a custom color for the area behind the screen title.
  - Softkey background: Set a custom color for the area behind the softkeys.
  - Pop-up background: Set a custom color for pop-up messages.
  - List focus: Set a custom color for highlighting an item in a list.
- Adjust the settings for your custom theme as desired.
   Press the Next or Previous soft keys to scroll between the different options.
- Enter a name for your custom theme (optional) then press the Save soft key to save your custom theme.
- A prompt will display and ask if you want to apply the new theme to your phone. Press the **Yes** soft key to apply the new theme, press the **No** soft key to cancel.

#### Time & Date

This menu allows you to change the current time and date displayed. You can also find out what time it is in another part of the world.

- In Idle mode, press Menu → Settings → Time & Date and press the Select soft key or the key. The following options are available. Use the Navigation keys to scroll and set options:
  - Time Zone Updating: allows you to select whether the time zone information is updated: Automatic (which greys-out some of the other options), Manual Only, or Prompt First.

Time: allows you to enter the current time using your keypad. Press
the Right Navigation key to select AM or PM. Press the Save soft
key or the key to confirm the selection.

Tip: You can also choose to activate Daylight Savings Time within the Home Zone menu option.

- Time Format: allows you to change the time format to 12 hours or 24 hours. Use the Navigation key to select an option. Press the Save soft key to confirm the selection.
- Date Format: allows you to change the date format. Use the Left or Right Navigation key to select between the different options.
   Press the Save soft key to confirm the selection.

Note: Automatic updates of time and date do not change the time set for alarm settings or calendar memos.

### **Phone**

To customize the settings of your phone use the following steps:

 In Idle mode, press Menu → Settings → Phone and press the Select soft key or the key.

The following options are available. Use the Navigation keys to scroll to and set options:

## Language:

The Language option allows you to select a display language. You can set the Screen Text language or the Input T9 Mode.

### Screen Text

The Screen Text option allows you to select the phone text.

- Highlight your selection using the Up or Down Navigation key. Select from the following:
  - Automatic: the language is automatically selected according to the language of the SIM card used.
  - **English**: the selected phone language is changed to English.
  - Français: the selected phone language is changed to French.
  - **Español**: the selected phone language is changed to Spanish.
- Press the **OK** soft key or the key to confirm your selection.
- 3. Press the Save soft key to save your new selection.

## Input T9

The Input T9 option sets the language used when entering text into the phone.

- Highlight your selection using the Up or Down Navigation key. Select from the following:
  - English: the selected Input T9 language is changed to English.
  - Français: the selected Input T9 language is changed to French.
  - **Español**: the selected Input T9 language is changed to Spanish.
- 2. Press the **OK** soft key or the key to confirm your selection.
- 3. Press the **Save** soft key to save your new selection.

### Shortcuts:

The Shortcuts option allows you to change the applications assigned to your Navigation keys.

- 1. Press a Navigation key and press the **Options** soft key.
- Highlight Change and press the Select soft key or the key. Select a new application to assign to the previously pressed key.
- Press the Save soft key or the key to assign the new application.

# **Auto Key Lock**

You can set your phone to automatically lock the keypad after it has been idle for a while. The time it takes to lock depends on your Backlight Time setting. For more information, refer to "Display" on page 128.

- Highlight On or Off and press the Save soft key or the key to assign the new setting.
- To unlock your phone, press the Unlock soft key and then press the OK soft key.

### **Own Number:**

The Own Number option displays the number assigned to the SIM card in your phone. You can change the number, but entering another number may prevent you from making or receiving calls on the handset. You may also add other names and numbers into your phone for easy referral.

## Security

The **Security** feature enables you to restrict the use of your phone by the others and to restrict the types of calls. Various codes and passwords are used to protect the features of your phone.

The following options are available.

#### **Lock Phone**

When the **Lock Phone** feature is enabled, the phone is locked and you must enter the 4- to 8-digit phone password each time the phone is powered on.

**Note:** You will be prompted to create a password the first time this feature is enabled.

To change the phone password, see "Change Phone Password" on page 134. Once you enter the correct password, you can use the phone until you switch it off. The following options are available:

- Off: you are not asked to enter the phone password when you switch on the phone.
- On: you are required to enter the phone password when you switch on the phone.

### **Lock SIM Card**

When the **Lock SIM Card** feature is enabled, your phone only works with the current SIM. You must enter the lock code to unlock the SIM so you can use a different SIM card. Once you enter the lock code, you are asked to confirm your password. Reenter your password and press the **OK** soft key.

Note: This lock code is typically the last four digits of the current phone number or can be obtained from an AT&T customer service representative.

#### **Check PIN Code**

When the Check PIN Code feature is enabled, you must enter your PIN
each time you switch on the phone with the SIM Card. Consequently,
any person who does not have your PIN cannot use your SIM without
your approval.

The following options are available:

- Off: the phone connects directly to the network when you switch it on.
- On: you must enter the PIN each time the phone is switched on.

Note: Before disabling the Check PIN Code feature, you must enter your PIN. You can obtain your PIN from an AT&T customer service representative.

### **Lock Applications**

Using this option you can lock various applications. Once you lock the contents, you must enter the phone's password to access the associated menus.

Note: The first time you access the password screen, you will be prompted to create a password.

The applications options are:

- All
- IM
- Messaging
- Recent Calls
- My Stuff
- Calendar
- Tasks
- Notes
- Address Book

#### Set FDN Mode

FDN (Fixed Dial Number) mode, if supported by your SIM card, allows you to restrict the outgoing calls to a limited set of phone numbers. The following options are available:

- Off: you can call any number.
- On: you can only call phone numbers stored in the FDN contacts list.
   You must enter your PIN2. The following options for entering FDN contacts are available through the Address Book:
  - Full length entries or wild cards can be entered in to the FDN list.
  - A full length number with a specific contact name can be entered into the FDN list
  - Wildcard entries allow you to dial a range of number with a single entry; ex. 555 – All dialed numbers that begin with 555 are allowed. Numbers that do not match the conditions in the FDN list are restricted.

Note: Entering an asterisk (\*) is not required for wild card entries.

## **Change Phone Password**

The **Change Phone Password** option allows you to change your current phone password to a new one. Once you enter a new password, you are asked to confirm it by entering it again.

## **Change PIN Code**

This option allows you to change your current PIN, provided that the PIN Check feature is enabled. You must enter the current PIN before you can specify a new one. Once you enter a new PIN, you are asked to confirm it by entering it again.

## **Change PIN2 Code**

The Change PIN2 option allows you to change your current PIN2 to a new one. You must enter the current PIN2 before you can specify a new one. Once you enter a new PIN2, you are asked to confirm it by entering it again.

Note: If your SIM card does not require a PIN2 password, this menu does not display.

#### **APN Control**

Allows you to turn control of Access Point Names (APN) **On** or **Off**. APNs are a method by which you can access advanced communication using your handset. This advanced communication can include instant messaging, multimedia messaging, email, and internet access. Turning On APN Control requires the PIN2 code. To access APN control:

In Idle mode, press Menu → Settings → Phone →
 Security → APN Control and press the Select soft key or
 the key.

1. Highlight On and press the Save soft key or the key.

# Airplane Mode

The **Airplane** mode allows you to turn **On** or **Off** the Airplane mode. This mode allows you to use many of your phone's features, such as Games, Music, Notepad, Voice Memos, etc., but you cannot send or receive any calls or access online information. The Airplane mode icon displays on screen.

### Calls

This menu allows you to change the actions taken by the phone when dialing and receiving calls.

 In Idle mode, press Menu → Settings → Calls and press the Select soft key or the key. The following options are available.

### General

This allows you to configure some common high level parameters used by the phone for most types of calls.

# **Show My Number**

This feature allows you to select how your ID is handled when an outgoing call is initiated.

 Highlight your selection and press the Select soft key or the key. Selections are:

- Set by Network: you are identified to the other party using the default network information.
- Show Number: your identifying information displays to the other party.
- Hide Number: your identifying information is hidden from the other party.

### **Auto Reiect**

The Auto Reject menu allows you to reject incoming calls from numbers you specify and send them directly to your voice mail.

- In Idle mode, press Menu → Settings → Calls → General
   Auto Reject and press the Select soft key or the key.
- 2. Select Activation and use the Navigation keys to set to On.
- Highlight Reject List and press the key.
- Press the key to place a check next to the number you want to reject, or if it is not in the list, press the Options soft key and select Create.
- Enter the number you wish to reject and press the Save soft key.

To remove a number from the Reject List, go to the Reject List, uncheck the number, press the Options soft key, and select Save.

#### Call Answer

This feature allows you to select how your phone answers incoming calls.

- 1. Highlight your selection and press the key to make your selection.
- Press the Select soft key to confirm your selection. Options include:
  - **Send Key**: allows you to answer an incoming call by pressing either the Accept soft key or the key.
  - Any Key: allows you to answer an incoming call by pressing any key on the phone.

## **Auto Reply**

This feature allows you to send an auto reply text message to a missed call number when the mode is activated.

#### **Call Status Tones**

This feature allows you to activate an alert tone for one of three available status categories.

 Highlight your selection and press the Check soft key to mark your selection.

- 2. Press the **Save** soft key when finished. Options include:
  - Call connect tone: allows you to activate an alert tone that sounds when connected.
  - Minute minder: allows you to activate an alert tone which plays at one minute increments during an active call.
  - Call end tone: allows you to activate an alert tone to sound when the line disconnects

#### Alerts on Call

This feature allows you to activate an alert tone for new messages being received during an active call.

- ▶ Highlight **On** or **Off** and press the **Select** soft key or the
  - 🕞 key.

### Voice Call

This option allows you to configure those phone parameters associated to voice calls.

### **Call Forwarding**

The Call Forwarding feature enables incoming calls to reroute to a user-specified number.

- 1. Highlight an option and press the **Select** soft key or the
  - key. Options include:
  - Forward Always: allows you to forward Voice Calls to voice mail or to a designated number.

- Busy: allows you to forward Voice Calls to voice mail or a designated number if you are on another phone call.
- No Reply: allows you to forward Voice Calls to voice mail or to a
  designated number when there is no answer on your phone. You
  can also select the amount of time that the phone delays before
  forwarding.
- Unreachable: allows you to forward Voice Calls to voice mail or a designated number when you are not in an area covered by your service provider or when your phone is switched off.
- Cancel All: allows you to cancel all Call Forwarding features. Press the Select soft key to activate this feature.

Note: If you want to change an option (example, from Forward Always to Busy), deactivate the currently selected option and then activate the new option.

- $\hbox{\bf 2.} \quad \hbox{\bf Enter the } \hbox{\bf Forward } \hbox{\bf To number in the field or press the } \\$ 
  - key to select a number from the Address Book.
  - Or -

Press the **Options** soft key, select **Address Book**, select a number from the Address Book and press **Select**.

Press the Options soft key, select Activate or Check Status and press the Select soft key or the key. Note: When you select Check Status, the phone quickly checks the number entered as the Forward To number to see if the number is working and available. If the number is not working or unavailable, a message displays.

## **Call Barring (SIM Dependent)**

The Call Barring network service allows you to restrict your calls. This option is SIM dependent and requires a subscription. For more information, contact your service provider.

## **Call Waiting**

This feature informs you when someone is trying to reach you during another call.

- Press the **Options** soft key and make a selection. Options include:
  - Activate: allows you to activate this feature for all Voice Calls. Press the Options soft key to select this option.
  - Deactivate: allows you to deactivate this feature for all Voice Calls.
     Press the Options soft key to select this option.
  - Check Status: allows you to check the status of this feature for all Voice Calls. Press the Options soft key to select this option.
- Press the Select soft key to save your new selection.

#### Auto Redial

This feature allows to you automatically redial the last number if the call was either cut off or you were unable to connect.

- Press the key to make your selection. Options include:
  - On: causes the phone to automatically redial the last number if the call was disconnected or the call was cut off
  - Off: keeps the phone from automatically redialing the last number if the call was disconnected or the call was cut off.
- 2. Press the Save soft key to confirm your selection.

# Connectivity

The Connectivity option allows you to manage the settings associated with the connection types available to your phone, including: Bluetooth, Select USB Mode, and Network Profiles.

 In Idle mode, press Menu → Settings → Connectivity and press the Select soft key or the key. Select one of the following options:

#### Rluetooth

Bluetooth is a short-range wireless communications technology capable of exchanging information over a distance of about 30 feet without requiring a physical connection. Unlike infrared, you don't need to line up the devices to beam information with

Bluetooth. If the devices are within connectivity range of one another, you can exchange information between them, even if they are located in different rooms.

The Bluetooth wireless technology settings menu provides the ability to view and change the device name, show the visibility, and set the security for the device.

#### Activation

The activation option allows you to use the Bluetooth features available when Bluetooth is activated. When the Bluetooth is deactivated, you cannot send or receive information via Bluetooth. To save battery life or in situations where Bluetooth use is prohibited, you can turn off the Bluetooth wireless technology headset.

- In Idle mode, press Menu → Settings → Connectivity
   → Bluetooth and press the Select soft key or the
   key.
- If the first item in the Bluetooth menu is Bluetooth:Off, then highlight the Bluetooth:Off option press the Select soft key or the key.
- The Bluetooth activated confirmation prompt displays on your phone.

 If the first item in the Bluetooth menu is Bluetooth:On, then Bluetooth is already activated.

#### **Discoverable**

The Discoverable option allows your phone to wirelessly transmit its phone name and status to every device within its range. This transmission can pose a security risk and incite unauthorized connection to your phone. It is recommended that you remain hidden unless necessary.

- In Idle mode, press Menu → Settings → Connectivity→
   Bluetooth and press the Select soft key or the key.
- If the second item in the Bluetooth menu is
   Discoverable:Off, then highlight the Discoverable:Off option and press the Select soft key or the
   key.
- The Visibility enabled confirmation prompt displays on your phone.
- If the second item in the Bluetooth menu is Discoverable:On, then Bluetooth is already discoverable.

## My Devices

The **My Devices** option provides a list of Bluetooth wireless technology devices discovered by your handset.

In Idle mode, press Menu → Settings → Connectivity→

Bluetooth → My Devices and press the Select soft key or the key.

- Highlight Search For New Device and press the Select soft key or the key.
  - Or -
- Highlight a device and press the Select soft key or the key.
- 4. Enter the passkey (if applicable). If connecting to a Bluetooth wireless device, consult your Bluetooth device user manual for your assigned PIN. If connecting to another handset, enter the same user-defined PIN on both handsets.
- Highlight the Connection Options field and use the Left or Right Navigation key to select Automatic (reconnects automatically), or Always Ask (asks before reconnecting) and press the Pair soft key.

Note: The first time you try to pair with a handset, you and the owner of the other handset must enter the same Passkey. Once the handsets are paired, you do not need to use the Passkey again.

**6.** If you are unable to pair with the device a popup displays on the screen. Press the **Yes** soft key to retry.

## My Bluetooth Info

The **My Bluetooth Info** feature allows your phone to identify itself using the name, the Device Address and Hardware and Software Version, entered into the fields when your phone's Bluetooth visibility is turned On. The information is altered by selecting the pre-existing text and replacing it with a new string. This feature should be paired with a Bluetooth security option.

- 1. In Idle mode, press Menu → Settings → Connectivity
  - → Bluetooth → My Bluetooth Info and press the Select soft key or the key.
- 2. Press the cb key to erase the previous Device Name.
- 3. Repeat step 1 to set the Remote SIM Mode.

Note: The default input entry method is Abc, where the initial character is Uppercase and each consecutive character in that same word is left as lowercase text.

Press the Options soft key and select Save when you are finished.

#### Search for New Device

This option allows you to search for new Bluetooth devices.

- In Idle mode, press Menu → Settings → Connectivity→
  Bluetooth → Search for New Device and press the
  Select soft key or the key. The phone searches for
  available devices.
- Highlight a device and press the Select soft key or the key.
- Enter the passkey.
- 4. Select a connection option and press the Pair soft key.

## Selecting your Phone's USB Mode

Your phone can connect to a PC via the USB cable (sold separately). The phone can be configured to launch a default application when the phone detects an active USB connection.

Note: The Bluetooth feature must first be disabled before initiating a USB connection with the phone. Prior to connecting the USB cable to the phone, install the latest version of the PC Studio application. This application installs the necessary USB drivers onto your machine. For a free download of PC Studio, go to <a href="https://www.samsung.com/us/support">www.samsung.com/us/support</a>.

 Use the USB adapter cable to connect the handset to the target PC. A USB to PC icon ( ) displays on the screen when an active connection is established.

- 2. In Idle mode, press Menu → Settings → Connectivity
  - → Select USB Mode and press the Select soft key or the
  - key. Use the **Up** or **Down** Navigation key to highlight one of these options:
  - Ask on Connection: requires the phone to present a "Select USB Mode" pop-up which requires you to assign a USB application.
  - PC Studio: is set to launch PC Studio as the default application when a USB connection is detected. Navigate to www.samsung.com for a free download of PC Studio.
  - Media Plaver: sets the Media Plaver to launch as the default application when a USB connection is detected.
  - Mass Storage: sets the USB connection to a mass storage device such as a thumb drive or USB drive
- 3. Press the **Select** soft key or the key.

#### **Configuring your Network Profiles**

Your phone is wirelessly connecting to the Internet via a built in WAP browser. Connection can be made via one of the available WAP browsers: MEdia Net and AT&T MMS (MultiMedia Server). You need these settings to use the web browser or send MMS messages or e-mails.

Use this menu to create and customize the profiles containing the settings for connecting your phone to the network. Although the active connection can be changed by the user, it is recommended that this choice be made with the assistance of either the retailer or customer service representative.

- 1. In Idle mode, press Menu → Settings → Connectivity
  - → Network Profiles and press the Select soft key or the 🥞 kev.
- 2. Highlight one of the following options and press the View soft key.
  - MFdia Net
  - AT&T MMS

Note: The MEdia Net WAP is pre-configured and cannot be altered on this screen. The AT&T MMS connection option can be edited, renamed, or deleted on this screen. Your phone is set up by default for connecting to the network. If you change the settings without first checking with your service provider, the web browser, MMS, and e-mail features may not work properly.

- Or -

Press Options → New, and press the Select soft key or the key to create a new connection.

- 3. Select the parameter you want to edit:
  - Set Name: enter a profile name.
  - Access Name: edit the access point name.

141

- Auth Type: select the type of authentication used for this WAP connection: None, Normal, or Secure.
- User ID: enter the User ID required to connect to the network.
- Password: enter the user password required to connect to the network.
- Protocol: set the connection protocol used by the WAP browser: WAP. HTTP. or Other.
- Home URL: enter the URL address of the page to use as your homepage.
- Proxy Address: MEdia Net set as the proxy server address and port.
- Linger Time (sec.): set a time period (in seconds) after which the network is disconnected if there is no new data traffic.
- Advanced Settings: allows you to configure some of the IP-specific information: Static IP, Static DNS, Server information, and Traffic Class. Highlight this option and press the Edit soft key to access the following options:
  - Static IP: specify if you want to manually enter an IP address. Remove the check mark if you want the server to automatically assign the IP address.
  - Local Phone IP: allows you to configure the local phone IP address.
  - Static DNS: specify if you want to manually enter the Domain Name Server (DNS) address. Remove the check mark if you want the server to automatically assign the address.
  - Server 1/Server 2: enter the Domain Name Server (DNS) addresses.

 Traffic Class: select the traffic class, press the Edit soft key, select a Traffic Class (Subscribed, Conversation, Streaming, Interactive, or Background) and press the OK soft key.

Note: The WAP settings may vary depending on the service provider.

# **Applications Settings**

The Applications Settings feature allows you to configure the functional parameters for most of the onboard applications. These applications are described in more detail within other sections of this manual.

- In Idle mode, press Menu → Settings → Applications
   Settings and press the Select soft key or the key.
- Select the type of application to change and press the Select soft key or the key.
  - Messaging Settings
  - Browser Settings
  - Music Player Settings
  - CV Settings
  - Record Audio Settings
  - Calendar Settings
  - · Address Book Settings

### **Reset Settings**

You can easily reset your phone to its default settings. To reset your phone:

- In Idle mode, press Menu → Settings → Reset Settings and press the Select soft key or the key.
- Scroll to and set options one of the following options:
  - All
  - · Sound Profile Settings
  - · Display Settings
  - Phone Settings
  - Alarms
  - Bluetooth
- Press the Check soft key to make your selection and press the Reset soft key.
- 4. Enter your phone password, if prompted.
- 5. At the "Reset Settings?" prompt, press the Yes soft key to reset, or the No soft key to cancel. Once your phone is reset to its default settings for those selected options, it restarts itself in order to incorporate the new settings.

### **Memory Management**

You can check clear of memory or view the Used (memory) Space for Shared Memory, Messaging, My Stuff, Calendar, Tasks, Notes, or the Address Book. You can also delete all the information from your phone:

- 2. Scroll to and set one of the following options:
  - · Clear Memory
  - Used Space

#### **Clearing Memory**

**Note:** To completely remove any personal information stored on your device, see "Precautions for Transfer and Disposal" on page 172.

- Highlight Clear Memory and press the Select soft key or the key.
- Highlight All and press the key to select all available categories.

You can remove the check mark by pressing the skey again. Selecting **All** places a check mark adjacent to every entry in the list.

- Or -

Highlight a specific category and press the key to select it

- Press the **OK** soft key.
- 4. Enter your password (if applicable) and at the Clear? prompt, press the Yes soft key to confirm or the No soft key to cancel. Depending on your phone's security settings, you may be asked to enter your password a second time.
- 5. When you are finished, press the key to return to ldle mode.

### Checking the Used Space

- Highlight Used Space and press the Select soft key or the key.
- Highlight the storage category and the Select soft key or the key. You can choose from one of the following categories:

- Shared Memory
- · Messaging
- My Stuff
- Calendar
- Tasks
- Notes
- · Address Book
- Highlight an entry and press the Select soft key or thekey to view the contents of a category's memory.
- 4. Highlight a specific entry or select All and press the key to select and delete all the entries in this category.
- 5. Press the Delete soft key.
- At the Delete? confirm screen, press the Yes soft key to continue, or the No soft key to cancel.
- 7. Press the key to return to Idle mode.

#### Software Update

The Software Update feature enables you to use your phone to connect to the network and upload any new phone software directly to your phone.

In Idle mode, press Menu → Settings → Software
 Update and press the Select soft key or the key.

Press the key to continue the update process and follow the on screen instructions.

#### **Phone Information**

This option allows you to see the phone number of the phone, the manufacturer, and the model number. This information may be necessary if talking to Customer Service in the event of a problem.

In Idle mode, press Menu → Settings → Phone Information and press the Select soft key or the key. The phone information including: My Number, Manufacturer, Model, Device ID, Software Version, Language, and Client Version displays.

# **Section 17: Accessibility**

#### TTY Settings\*

TTY (also known as a TDD or Text Telephone) is a telecommunications device that allows people who are deaf or hard of hearing, or who have speech or language disabilities, to communicate via a telephone. This phone comes TTY-ready and only requires the insertion of the TTY device to enable this feature.

Use the following steps to access the TTY settings:

 Insert a TTY connector into the Headset/Adapter jack (on the right side of the phone) to enable this function.

For additional technical support you may access the following website or call 1-888-987-4357.

http://www.samsungtelecom.com/contact\_us/accessibility.asp

# **Section 18: Health and Safety Information**

This section outlines the safety precautions associated with using your phone. These safety precautions should be followed to safely use your phone.

# Health and Safety Information Exposure to Radio Frequency (RF) Signals Certification Information (SAR)

Your wireless phone is a radio transmitter and receiver. It is designed and manufactured not to exceed the exposure limits for radio frequency (RF) energy set by the Federal Communications Commission (FCC) of the U.S. government.

These FCC exposure limits are derived from the recommendations of two expert organizations, the National Counsel on Radiation Protection and Measurement (NCRP) and the Institute of Electrical and Electronics Engineers (IEEE).

In both cases, the recommendations were developed by scientific and engineering experts drawn from industry, government, and academia after extensive reviews of the scientific literature related to the biological effects of RF energy.

The exposure limit set by the FCC for wireless mobile phones employs a unit of measurement known as the Specific Absorption Rate (SAR). The SAR is a measure of the rate of

absorption of RF energy by the human body expressed in units of watts per kilogram (W/kg). The FCC requires wireless phones to comply with a safety limit of 1.6 watts per kilogram (1.6 W/kg).

The FCC exposure limit incorporates a substantial margin of safety to give additional protection to the public and to account for any variations in measurements.

SAR tests are conducted using standard operating positions accepted by the FCC with the phone transmitting at its highest certified power level in all tested frequency bands. Although the SAR is determined at the highest certified power level, the actual SAR level of the phone while operating can be well below the maximum value. This is because the phone is designed to operate at multiple power levels so as to use only the power required to reach the network. In general, the closer you are to a wireless base station antenna, the lower the power output.

Before a new model phone is available for sale to the public, it must be tested and certified to the FCC that it does not exceed the exposure limit established by the FCC. Tests for each model phone are performed in positions and locations (e.g. at the ear and worn on the body) as required by the FCC.

For body worn operation, this phone has been tested and meets FCC RF exposure guidelines when used with an accessory that

contains no metal and that positions the handset a minimum of 1.5 cm from the body.

Use of other accessories may not ensure compliance with FCC RF exposure quidelines.

The FCC has granted an Equipment Authorization for this mobile phone with all reported SAR levels evaluated as in compliance with the FCC RF exposure guidelines. The maximum SAR values for this model phone as reported to the FCC are:

#### **GSM 850**

- Head: 0.682 W/Kg.
- · Body-worn: 1.410 W/Kg.

#### PCS 1900

- Head: 0.681 W/Kg.
- Body-worn: 0.684 W/Kg.

#### WCDMA 850

- Head: 0.783 W/Kg.
- · Body-worn: 0.831 W/Kg.

#### WCDMA 1900

- Head: 1.46 W/Kg.
- Body-worn: 0.737 W/Kg.

SAR information on this and other model phones can be viewed online at http://www.fcc.gov/oet/ea. To find information that

pertains to a particular model phone, this site uses the phone FCC ID number which is usually printed somewhere on the case of the phone.

Sometimes it may be necessary to remove the battery pack to find the number. Once you have the FCC ID number for a particular phone, follow the instructions on the website and it should provide values for typical or maximum SAR for a particular phone. Additional product specific SAR information can also be obtained at <a href="https://www.fcc.gov/cgb/sar">www.fcc.gov/cgb/sar</a>.

### **Samsung Mobile Products and Recycling**

Samsung cares for the environment and encourages its customers to recycle Samsung mobile phones and genuine Samsung accessories.

Go to: <a href="https://fun.samsungmobileusa.com/recycling/index.jsp">https://fun.samsungmobileusa.com/recycling/index.jsp</a> for more information.

### **UL Certified Travel Adapter**

The Travel Adapter for this phone has met applicable UL safety requirements. Please adhere to the following safety instructions per UL guidelines.

FAILURE TO FOLLOW THE INSTRUCTIONS OUTLINED MAY LEAD TO SERIOUS PERSONAL INJURY AND POSSIBLE PROPERTY DAMAGE.

IMPORTANT SAFETY INSTRUCTIONS - SAVE THESE INSTRUCTIONS.

DANGER - TO REDUCE THE RISK OF FIRE OR ELECTRIC SHOCK, CAREFULLY FOLLOW THESE INSTRUCTIONS.

FOR CONNECTION TO A SUPPLY NOT IN NORTH AMERICA, USE AN ATTACHMENT PLUG ADAPTOR OF THE PROPER CONFIGURATION FOR THE POWER OUTLET. THIS POWER UNIT IS INTENDED TO BE CORRECTLY ORIENTATED IN A VERTICAL OR HORIZONTAL OR FLOOR MOUNT POSITION.

#### **Consumer Information on Wireless Phones**

The U.S. Food and Drug Administration (FDA) has published a series of Questions and Answers for consumers relating to radio frequency (RF) exposure from wireless phones. The FDA publication includes the following information:

#### What kinds of phones are the subject of this update?

The term wireless phone refers here to hand-held wireless phones with built-in antennas, often called "cell," "mobile," or "PCS" phones. These types of wireless phones can expose the user to measurable radio frequency energy (RF) because of the short distance between the phone and the user's head. These RF exposures are limited by Federal Communications Commission safety guidelines that were developed with the advice of FDA and other federal health and safety agencies.

When the phone is located at greater distances from the user, the exposure to RF is drastically lower because a person's RF exposure decreases rapidly with increasing distance from the source. The so-called "cordless phones," which have a base unit connected to the telephone wiring in a house, typically operate at far lower power levels, and thus produce RF exposures well within the FCC's compliance limits.

#### Do wireless phones pose a health hazard?

The available scientific evidence does not show that any health problems are associated with using wireless phones. There is no proof, however, that wireless phones are absolutely safe. Wireless phones emit low levels of radio frequency energy (RF) in the microwave range while being used. They also emit very low levels of RF when in the stand-by mode. Whereas high levels of RF can produce health effects (by heating tissue), exposure to low level RF that does not produce heating effects causes no known adverse health effects. Many studies of low level RF exposures have not found any biological effects. Some studies have suggested that some biological effects may occur, but such findings have not been confirmed by additional research. In some cases, other researchers have had difficulty in reproducing those studies, or in determining the reasons for inconsistent results.

# What is FDA's role concerning the safety of wireless phones?

Under the law, FDA does not review the safety of radiation-emitting consumer products such as wireless phones before they can be sold, as it does with new drugs or medical devices. However, the agency has authority to take action if wireless phones are shown to emit radio frequency energy (RF) at a level that is hazardous to the user. In such a case, FDA could require the manufacturers of wireless phones to notify users of the health hazard and to repair, replace or recall the phones so that the hazard no longer exists.

Although the existing scientific data do not justify FDA regulatory actions, FDA has urged the wireless phone industry to take a number of steps, including the following:

- Support needed research into possible biological effects of RF of the type emitted by wireless phones;
- Design wireless phones in a way that minimizes any RF exposure to the user that is not necessary for device function; and
- Cooperate in providing users of wireless phones with the best possible information on possible effects of wireless phone use on human health.

FDA belongs to an interagency working group of the federal agencies that have responsibility for different aspects of RF

safety to ensure coordinated efforts at the federal level. The following agencies belong to this working group:

- National Institute for Occupational Safety and Health
- Environmental Protection Agency
- Federal Communications Commission
- Occupational Safety and Health Administration
- National Telecommunications and Information Administration

The National Institutes of Health participates in some interagency working group activities, as well.

FDA shares regulatory responsibilities for wireless phones with the Federal Communications Commission (FCC). All phones that are sold in the United States must comply with FCC safety guidelines that limit RF exposure. FCC relies on FDA and other health agencies for safety questions about wireless phones.

FCC also regulates the base stations that the wireless phone networks rely upon. While these base stations operate at higher power than do the wireless phones themselves, the RF exposures that people get from these base stations are typically thousands of times lower than those they can get from wireless phones.

Base stations are thus not the primary subject of the safety questions discussed in this document.

#### What are the results of the research done already?

The research done thus far has produced conflicting results, and many studies have suffered from flaws in their research methods. Animal experiments investigating the effects of radio frequency energy (RF) exposures characteristic of wireless phones have yielded conflicting results that often cannot be repeated in other laboratories. A few animal studies, however, have suggested that low levels of RF could accelerate the development of cancer in laboratory animals. However, many of the studies that showed increased tumor development used animals that had been genetically engineered or treated with cancer-causing chemicals so as to be pre-disposed to develop cancer in absence of RF exposure. Other studies exposed the animals to RF for up to 22 hours per day. These conditions are not similar to the conditions under which people use wireless phones, so we don't know with certainty what the results of such studies mean for human health.

Three large epidemiology studies have been published since December 2000. Between them, the studies investigated any possible association between the use of wireless phones and primary brain cancer, glioma, meningioma, or acoustic neuroma, tumors of the brain or salivary gland, leukemia, or other cancers. None of the studies demonstrated the existence of any harmful health effects from wireless phones RF exposures.

However, none of the studies can answer questions about longterm exposures, since the average period of phone use in these studies was around three years.

# What research is needed to decide whether RF exposure from wireless phones poses a health risk?

A combination of laboratory studies and epidemiological studies of people actually using wireless phones would provide some of the data that are needed. Lifetime animal exposure studies could be completed in a few years. However, very large numbers of animals would be needed to provide reliable proof of a cancer promoting effect if one exists. Epidemiological studies can provide data that is directly applicable to human populations, but ten or more years' follow-up may be needed to provide answers about some health effects, such as cancer.

This is because the interval between the time of exposure to a cancer-causing agent and the time tumors develop - if they do - may be many, many years. The interpretation of epidemiological studies is hampered by difficulties in measuring actual RF exposure during day-to-day use of wireless phones. Many factors affect this measurement, such as the angle at which the phone is held, or which model of phone is used.

# What is FDA doing to find out more about the possible health effects of wireless phone RF?

FDA is working with the U.S. National Toxicology Program and with groups of investigators around the world to ensure that high priority animal studies are conducted to address important questions about the effects of exposure to radio frequency energy (RF).

FDA has been a leading participant in the World Health Organization international Electromagnetic Fields (EMF) Project since its inception in 1996. An influential result of this work has been the development of a detailed agenda of research needs that has driven the establishment of new research programs around the world. The Project has also helped develop a series of public information documents on EMF issues.

FDA and Cellular Telecommunications & Internet Association (CTIA) have a formal Cooperative Research and Development Agreement (CRADA) to do research on wireless phone safety. FDA provides the scientific oversight, obtaining input from experts in government, industry, and academic organizations.

CTIA-funded research is conducted through contracts to independent investigators. The initial research will include both laboratory studies and studies of wireless phone users. The CRADA will also include a broad assessment of additional

research needs in the context of the latest research developments around the world.

# What steps can I take to reduce my exposure to radio frequency energy from my wireless phone?

If there is a risk from these products - and at this point we do not know that there is - it is probably very small. But if you are concerned about avoiding even potential risks, you can take a few simple steps to minimize your exposure to radio frequency energy (RF). Since time is a key factor in how much exposure a person receives, reducing the amount of time spent using a wireless phone will reduce RF exposure.

 If you must conduct extended conversations by wireless phone every day, you could place more distance between your body and the source of the RF, since the exposure level drops off dramatically with distance.
 For example, you could use a headset and carry the wireless phone away from your body or use a wireless phone connected to a remote antenna

Again, the scientific data do not demonstrate that wireless phones are harmful. But if you are concerned about the RF exposure from these products, you can use measures like those described above to reduce your RF exposure from wireless phone use.

#### What about children using wireless phones?

The scientific evidence does not show a danger to users of wireless phones, including children and teenagers. If you want to take steps to lower exposure to radio frequency energy (RF), the measures described above would apply to children and teenagers using wireless phones. Reducing the time of wireless phone use and increasing the distance between the user and the RF source will reduce RF exposure.

Some groups sponsored by other national governments have advised that children be discouraged from using wireless phones at all. For example, the government in the United Kingdom distributed leaflets containing such a recommendation in December 2000.

They noted that no evidence exists that using a wireless phone causes brain tumors or other ill effects. Their recommendation to limit wireless phone use by children was strictly precautionary; it was not based on scientific evidence that any health hazard exists.

# Do hands-free kits for wireless phones reduce risks from exposure to RF emissions?

Since there are no known risks from exposure to RF emissions from wireless phones, there is no reason to believe that handsfree kits reduce risks. Hands-free kits can be used with wireless phones for convenience and comfort. These systems reduce the

absorption of RF energy in the head because the phone, which is the source of the RF emissions, will not be placed against the head. On the other hand, if the phone is mounted against the waist or other part of the body during use, then that part of the body will absorb more RF energy. Wireless phones marketed in the U.S. are required to meet safety requirements regardless of whether they are used against the head or against the body. Either configuration should result in compliance with the safety limit

# Do wireless phone accessories that claim to shield the head from RF radiation work?

Since there are no known risks from exposure to RF emissions from wireless phones, there is no reason to believe that accessories that claim to shield the head from those emissions reduce risks. Some products that claim to shield the user from RF absorption use special phone cases, while others involve nothing more than a metallic accessory attached to the phone. Studies have shown that these products generally do not work as advertised. Unlike "hand-free" kits, these so-called "shields" may interfere with proper operation of the phone. The phone may be forced to boost its power to compensate, leading to an increase in RF absorption. In February 2002, the Federal trade Commission (FTC) charged two companies that sold devices that claimed to protect wireless phone users from radiation with making false and unsubstantiated claims.

According to FTC, these defendants lacked a reasonable basis to substantiate their claim.

# What about wireless phone interference with medical equipment?

Radio frequency energy (RF) from wireless phones can interact with some electronic devices. For this reason, FDA helped develop a detailed test method to measure electromagnetic interference (EMI) of implanted cardiac pacemakers and defibrillators from wireless telephones. This test method is now part of a standard sponsored by the Association for the Advancement of Medical instrumentation (AAMI). The final draft, a joint effort by FDA, medical device manufacturers, and many other groups, was completed in late 2000. This standard will allow manufacturers to ensure that cardiac pacemakers and defibrillators are safe from wireless phone EMI. FDA has tested wireless phones and helped develop a voluntary standard sponsored by the Institute of Electrical and Electronic Engineers (IEEE). This standard specifies test methods and performance requirements for hearing aids and wireless phones so that no interference occurs when a person uses a compatible phone and a compatible hearing aid at the same time. This standard was approved by the IEEE in 2000.

FDA continues to monitor the use of wireless phones for possible interactions with other medical devices. Should harmful

interference be found to occur, FDA will conduct testing to assess the interference and work to resolve the problem.

Additional information on the safety of RF exposures from various sources can be obtained from the following organizations (Updated 12/9/2008):

- FCC RF Safety Program: http://www.fcc.gov/oet/rfsafety/
- Environmental Protection Agency (EPA): http://www.epa.gov/radiation/
- Occupational Safety and Health Administration's (OSHA): http://www.osha.gov/SLTC/radiofrequencyradiation/index.html
- National Institute for Occupational Safety and Health (NIOSH): http://www.cdc.gov/niosh/homepage.html
- World Health Organization (WHO): http://www.who.int/peh-emf/
- International Commission on Non-Ionizing Radiation Protection: http://www.icnirp.de
- Health Protection Agency: http://www.hpa.org.uk/radiation
- US Food and Drug Administration: http://www.fda.gov/cellphones

# **Road Safety**

Your wireless phone gives you the powerful ability to communicate by voice, almost anywhere, anytime. But an

important responsibility accompanies the benefits of wireless phones, one that every user must uphold.

When driving a car, driving is your first responsibility. When using your wireless phone behind the wheel of a car, practice good common sense and remember the following tips:

- Get to know your wireless phone and its features, such as speed dial and redial. If available, these features help you to place your call without taking your attention off the road.
- When available, use a hands-free device. If possible, add an additional layer of convenience and safety to your wireless phone with one of the many hands free accessories available today.
- Position your wireless phone within easy reach. Be able to access your wireless phone without removing your eyes from the road. If you get an incoming call at an inconvenient time, let your voice mail answer it for you.
- 4. Let the person you are speaking with know you are driving; if necessary, suspend the call in heavy traffic or hazardous weather conditions. Rain, sleet, snow, ice and even heavy traffic can be hazardous.

- Do not take notes or look up phone numbers while driving. Jotting down a "to do" list or flipping through your address book takes attention away from your primary responsibility, driving safely.
- 6. Dial sensibly and assess the traffic; if possible, place calls when you are not moving or before pulling into traffic. Try to plan calls when your car will be stationary. If you need to make a call while moving, dial only a few numbers, check the road and your mirrors, then continue.
- 7. Do not engage in stressful or emotional conversations that may be distracting. Make people you are talking with aware you are driving and suspend conversations that have the potential to divert your attention from the road.
- Use your wireless phone to call for help. Dial 9-1-1 or other local emergency number in the case of fire, traffic accident or medical emergencies.

- 9. Use your wireless phone to help others in emergencies. If you see an auto accident, crime in progress or other serious emergency where lives are in danger, call 9-1-1 or other local emergency number, as you would want others to do for you.
- 10. Call roadside assistance or a special non-emergency wireless assistance number when necessary. If you see a broken-down vehicle posing no serious hazard, a broken traffic signal, a minor traffic accident where no one appears injured, or a vehicle you know to be stolen, call roadside assistance or other special non-emergency number

"The wireless industry reminds you to use your phone safely when driving."

For more information, please call 1-888-901-SAFE, or visit our web-site <a href="https://www.ctia.org">www.ctia.org</a>.

Important!: If you are using a handset other than a standard numeric keypad, please call 1-888-901-7233.

Provided by the Cellular Telecommunications & Internet Association.

## **Responsible Listening**

Caution!: Avoid potential hearing loss.

settings and equipment.

Damage to hearing occurs when a person is exposed to loud sounds over time. The risk of hearing loss increases as sound is played louder and for longer durations. Prolonged exposure to loud sounds (including music) is the most common cause of preventable hearing loss. Some scientific research suggests that using portable audio devices, such as portable music players and cellular telephones, at high volume settings for long durations may lead to permanent noise-induced hearing loss. This includes the use of headphones (including headsets, earbuds, and Bluetooth or other wireless devices). Exposure to very loud sound has also been associated in some studies with tinnitus (a ringing in the ear), hypersensitivity to sound and distorted hearing. Individual susceptibility to noise-induced hearing loss and potential hearing problem varies. Additionally, the amount of sound produced by a portable audio device varies depending on the nature of the sound, the device settings, and the headphones

You should follow some commonsense recommendations when using any portable audio device:

that are used. As a result, there is no single volume setting that is

appropriate for everyone or for every combination of sound.

- Set the volume in a quiet environment and select the lowest volume at which you can hear adequately.
- When using headphones, turn the volume down if you cannot hear the
  people speaking near you or if the person sitting next to you can hear
  what you are listening to.
- Do not turn the volume up to block out noisy surroundings. If you
  choose to listen to your portable device in a noisy environment, use
  noise-cancelling headphones to block out background environmental
  noise. By blocking background environment noise, noise cancelling
  headphones should allow you to hear the music at lower volumes than
  when using earbuds.
- Limit the amount of time you listen. As the volume increases, less time is required before you hearing could be affected.
- Avoid using headphones after exposure to extremely loud noises, such as rock concerts, that might cause temporary hearing loss. Temporary hearing loss might cause unsafe volumes to sound normal.
- Do not listen at any volume that causes you discomfort. If you
  experience ringing in your ears, hear muffled speech or experience
  any temporary hearing difficulty after listening to your portable audio
  device, discontinue use and consult your doctor.

You can obtain additional information on this subject from the following sources:

#### American Academy of Audiology

11730 Plaza American Drive, Suite 300

Reston, VA 20190

Voice: (800) 222-2336

Email: info@audiology.org

Internet: http://www.audiology.org

#### National Institute on Deafness and Other Communication Disorders

National Institutes of Health

31 Center Drive, MSC 2320

Bethesda, MD 20892-2320

Email: nidcdinfo@nih.gov

Internet: http://www.nidcd.nih.gov/

# National Institute for Occupational Safety and Health (NIOSH)

395 E Street, S.W.

Suite 9200

Patriots Plaza Building

Washington, DC 20201

Voice: 1-800-35-NIOSH (1-800-356-4647)

1-800-CDC-INFO (1-800-232-4636)

Outside the U.S. 513-533-8328

Email: cdcinfo@cdc.gov

Internet: http://www.cdc.gov

1-888-232-6348 TTY

Internet: http://www.cdc.gov/niosh/topics/noise/

default.html

### **Operating Environment**

Remember to follow any special regulations in force in any area and always switch your phone off whenever it is forbidden to use it. or when it may cause interference or danger.

When connecting the phone or any accessory to another device, read its user's guide for detailed safety instructions. Do not connect incompatible products.

As with other mobile radio transmitting equipment, users are advised that for the satisfactory operation of the equipment and for the safety of personnel, it is recommended that the equipment should only be used in the normal operating position (held to your ear with the antenna pointing over your shoulder if you are using an external antenna).

### **Using Your Phone Near Other Electronic Devices**

Most modern electronic equipment is shielded from radio frequency (RF) signals. However, certain electronic equipment may not be shielded against the RF signals from your wireless phone. Consult the manufacturer to discuss alternatives.

#### Implantable Medical Devices

A minimum separation of six (6) inches should be maintained between a handheld wireless phone and an implantable medical device, such as a pacemaker or implantable cardioverter defibrillator, to avoid potential interference with the device.

Persons who have such devices:

- Should ALWAYS keep the phone more than six (6) inches from their implantable medical device when the phone is turned ON;
- · Should not carry the phone in a breast pocket;

- Should use the ear opposite the implantable medical device to minimize the potential for interference;
- Should turn the phone OFF immediately if there is any reason to suspect that interference is taking place;
- Should read and follow the directions from the manufacturer of your implantable medical device. If you have any questions about using your wireless phone with such a device, consult your health care provider.

For more information see:

http://www.fcc.gov/oet/rfsafety/rf-fags.html

#### **Hearing Aid Compatibility with Mobile Phones**

Some digital wireless phones may interfere with some hearing aids. In the event of such interference, you may wish to consult your hearing aid manufacturer to discuss alternatives.

#### Other Medical Devices

If you use any other personal medical devices, consult the manufacturer of your device to determine if it is adequately shielded from external RF energy. Your physician may be able to assist you in obtaining this information. Switch your phone off in health care facilities when any regulations posted in these areas instruct you to do so. Hospitals or health care facilities may be using equipment that could be sensitive to external RF energy.

#### **Vehicles**

RF signals may affect improperly installed or inadequately shielded electronic systems in motor vehicles. Check with the manufacturer or its representative regarding your vehicle. You should also consult the manufacturer of any equipment that has been added to your vehicle.

#### **Posted Facilities**

Switch your phone off in any facility where posted notices require you to do so.

#### **Potentially Explosive Environments**

Switch your phone off when in any area with a potentially explosive atmosphere and obey all signs and instructions. Sparks in such areas could cause an explosion or fire resulting in bodily injury or even death.

Users are advised to switch the phone off while at a refueling point (service station). Users are reminded of the need to observe restrictions on the use of radio equipment in fuel depots (fuel storage and distribution areas), chemical plants or where blasting operations are in progress.

Areas with a potentially explosive atmosphere are often but not always clearly marked. They include below deck on boats, chemical transfer or storage facilities, vehicles using liquefied petroleum gas (such as propane or butane), areas where the air

contains chemicals or particles, such as grain, dust or metal powders, and any other area where you would normally be advised to turn off your vehicle engine.

## **Emergency Calls**

This phone, like any wireless phone, operates using radio signals, wireless and landline networks as well as user-programmed functions, which cannot guarantee connection in all conditions. Therefore, you should never rely solely on any wireless phone for essential communications (medical emergencies, for example).

Remember, to make or receive any calls the phone must be switched on and in a service area with adequate signal strength. Emergency calls may not be possible on all wireless phone networks or when certain network services and/or phone features are in use. Check with local service providers.

To make an emergency call:

- 1. If the phone is not on, switch it on.
- Key in the emergency number for your present location (for example, 911 or other official emergency number). Emergency numbers vary by location.
- 3. Press the key.

If certain features are in use (call barring, for example), you may first need to deactivate those features before you can make an emergency call. Consult this document and your local cellular service provider.

When making an emergency call, remember to give all the necessary information as accurately as possible. Remember that your phone may be the only means of communication at the scene of an accident; do not cut off the call until given permission to do so.

#### Restricting Children's access to your Phone

Your phone is not a toy. Children should not be allowed to play with it because they could hurt themselves and others, damage the phone or make calls that increase your phone bill.

#### **FCC Notice and Cautions**

#### **FCC Notice**

The phone may cause TV or radio interference if used in close proximity to receiving equipment. The FCC can require you to stop using the phone if such interference cannot be eliminated.

Vehicles using liquefied petroleum gas (such as propane or butane) must comply with the National Fire Protection Standard (NFPA-58). For a copy of this standard, contact the National Fire Protection Association:

#### NFPA (National Fire Protection Agency)

1 Batterymarch Park

Quincy, Massachusetts

USA 02169-7471

Internet: http://www.nfpa.org

#### **Cautions**

Any changes or modifications to your phone not expressly approved in this document could void your warranty for this equipment, and void your authority to operate this equipment. Only use approved batteries, antennas and chargers. The use of any unauthorized accessories may be dangerous and void the phone warranty if said accessories cause damage or a defect to the phone.

Although your phone is quite sturdy, it is a complex piece of equipment and can be broken. Avoid dropping, hitting, bending or sitting on it.

#### **Other Important Safety Information**

 Only qualified personnel should service the phone or install the phone in a vehicle. Faulty installation or service may be dangerous and may invalidate any warranty applicable to the device.

- Check regularly that all wireless phone equipment in your vehicle is mounted and operating properly.
- Do not store or carry flammable liquids, gases or explosive materials in the same compartment as the phone, its parts or accessories.
- For vehicles equipped with an air bag, remember that an air bag inflates with great force. Do not place objects, including both installed or portable wireless equipment in the area over the air bag or in the air bag deployment area. If wireless equipment is improperly installed and the air bag inflates, serious injury could result.
- Switch your phone off before boarding an aircraft. The use of wireless phone in aircraft is illegal and may be dangerous to the aircraft's operation.
- Failure to observe these instructions may lead to the suspension or denial of telephone services to the offender, or legal action, or both.

#### **Product Performance**

### Getting the Most Out of Your Signal Reception

The quality of each call you make or receive depends on the signal strength in your area. Your phone informs you of the current signal strength by displaying a number of bars next to the signal strength icon. The more bars displayed, the stronger the signal.

If you're inside a building, being near a window may give you better reception.

#### **Understanding the Power Save Feature**

If your phone is unable to find a signal after searching, a Power Save feature is automatically activated. If your phone is active, it periodically rechecks service availability or you can check it yourself by pressing any key.

Anytime the Power Save feature is activated, a message displays on the screen. When a signal is found, your phone returns to standby mode.

#### **Understanding How Your Phone Operates**

Your phone is basically a radio transmitter and receiver. When it's turned on, it receives and transmits radio frequency (RF) signals. When you use your phone, the system handling your call controls the power level. This power can range from 0.006 watts to 0.2 watts in digital mode.

#### Maintaining Your Phone's Peak Performance

For the best care of your phone, only authorized personnel should service your phone and accessories. Faulty service may void the warranty.

There are several simple guidelines to operating your phone properly and maintaining safe, satisfactory service.

 To ensure that the Hearing Aid Compatibility rating for your phone is maintained, secondary transmitters such as Bluetooth and WLAN components must be disabled during a call. For more information, refer to the "Disabling Bluetooth or WLAN" section.

- If your phone is equipped with an external antenna, hold the phone with the antenna raised, fully-extended and over your shoulder.
- Do not hold, bend or twist the phone's antenna, if applicable.
- Do not use the phone if the antenna is damaged.
- If your phone is equipped with an internal antenna, obstructing the internal antenna could inhibit call performance.
- · Speak directly into the phone's receiver.
- Avoid exposing your phone and accessories to rain or liquid spills. If your phone does get wet, immediately turn the power off and remove the battery. If it is inoperable, call Customer Care for service.

# **Availability of Various Features/Ring Tones**

Many services and features are network dependent and may require additional subscription and/or usage charges. Not all features are available for purchase or use in all areas. Downloadable Ring Tones may be available at an additional cost. Other conditions and restrictions may apply. See your service provider for additional information.

#### **Battery Standby and Talk Time**

Standby and talk times will vary depending on phone usage patterns and conditions. Battery power consumption depends on factors such as network configuration, signal strength, operating

temperature, features selected, frequency of calls, and voice, data, and other application usage patterns.

### **Battery Precautions**

- Avoid dropping the cell phone. Dropping it, especially on a hard surface, can potentially cause damage to the phone and battery. If you suspect damage to the phone or battery, take it to a service center for inspection.
- Never use any charger or battery that is damaged in any way.
- Do not modify or remanufacture the battery as this could result in serious safety hazards.
- If you use the phone near the network's base station, it uses less power; talk and standby time are greatly affected by the signal strength on the cellular network and the parameters set by the network operator.
- Follow battery usage, storage and charging guidelines found in the user's quide.
- Battery charging time depends on the remaining battery charge and the type of battery and charger used. The battery can be charged and discharged hundreds of times, but it will gradually wear out. When the operation time (talk time and standby time) is noticeably shorter than normal, it is time to buy a new battery.
- If left unused, a fully charged battery will discharge itself over time.
- Use only Samsung-approved batteries and recharge your battery only with Samsung-approved chargers. When a charger is not in use,

- disconnect it from the power source. Do not leave the battery connected to a charger for more than a week, since overcharging may shorten its life.
- Do not use incompatible cell phone batteries and chargers. Some Web sites and second-hand dealers, not associated with reputable manufacturers and carriers, might be selling incompatible or even counterfeit batteries and chargers. Consumers should purchase manufacturer or carrier recommended products and accessories. If unsure about whether a replacement battery or charger is compatible, contact the manufacturer of the battery or charger.
- Misuse or use of incompatible phones, batteries, and charging devices could result in damage to the equipment and a possible risk of fire, explosion, leakage, or other serious hazard.
- Extreme temperatures will affect the charging capacity of your battery: it may require cooling or warming first.
- Do not leave the battery in hot or cold places, such as in a car in summer or winter conditions, as you will reduce the capacity and lifetime of the battery. Always try to keep the battery at room temperature. A phone with a hot or cold battery may temporarily not work, even when the battery is fully charged. Li-ion batteries are particularly affected by temperatures below 0 °C (32 °F).
- Do not place the phone in areas that may get very hot, such as on or near a cooking surface, cooking appliance, iron, or radiator.

- Do not get your phone or battery wet. Even though they will dry and appear to operate normally, the circuitry could slowly corrode and pose a safety hazard.
- Do not short-circuit the battery. Accidental short-circuiting can occur
  when a metallic object (coin, clip or pen) causes a direct connection
  between the + and terminals of the battery (metal strips on the
  battery), for example when you carry a spare battery in a pocket or
  bag. Short-circuiting the terminals may damage the battery or the
  object causing the short-circuiting.
- Do not permit a battery out of the phone to come in contact with metal objects, such as coins, keys or jewelry.
- Do not crush, puncture or put a high degree of pressure on the battery as this can cause an internal short-circuit, resulting in overheating.
- Dispose of used batteries in accordance with local regulations. In some areas, the disposal of batteries in household or business trash may be prohibited. For safe disposal options for Li-lon batteries, contact your nearest Samsung authorized service center. Always recycle. Do not dispose of batteries in a fire.

#### **Care and Maintenance**

Your phone is a product of superior design and craftsmanship and should be treated with care. The suggestions below will help you fulfill any warranty obligations and allow you to enjoy this product for many years.

- Keep the phone and all its parts and accessories out of the reach of small children.
- Keep the phone dry. Precipitation, humidity and liquids contain minerals that will corrode electronic circuits.
- Do not use the phone with a wet hand. Doing so may cause an electric shock to you or damage to the phone.
- Do not use or store the phone in dusty, dirty areas, as its moving parts may be damaged.
- Do not store the phone in hot areas. High temperatures can shorten the life of electronic devices, damage batteries, and warp or melt certain plastics.
- Do not store the phone in cold areas. When the phone warms up to its normal operating temperature, moisture can form inside the phone, which may damage the phone's electronic circuit boards.
- Do not drop, knock or shake the phone. Rough handling can break internal circuit boards.
- Do not use harsh chemicals, cleaning solvents or strong detergents to clean the phone. Wipe it with a soft cloth slightly dampened in a mild soap-and-water solution.
- Do not paint the phone. Paint can clog the device's moving parts and prevent proper operation.
- Do not put the phone in or on heating devices, such as a microwave oven, a stove or a radiator. The phone may explode when overheated.

- If your phone is equipped with an external antenna, use only the supplied or an approved replacement antenna. Unauthorized antennas or modified accessories may damage the phone and violate regulations governing radio devices.
- If the phone, battery, charger or any accessory is not working properly, take it to your nearest qualified service facility. The personnel there will assist you, and if necessary, arrange for service.

# **Section 19: Warranty Information**

### **Standard Limited Warranty**

#### What is Covered and For How Long?

SAMSUNG TELECOMMUNICATIONS AMERICA, LLC ("SAMSUNG") warrants to the original purchaser ("Purchaser") that SAMSUNG's Phones and accessories ("Products") are free from defects in material and workmanship under normal use and service for the period commencing upon the date of purchase and continuing for the following specified period of time after that date:

Phone 1 Year
Batteries 1 Year
Leather Case 90 Days
Holster 90 Days
Other Phone Accessories 1 Year

What is Not Covered? This Limited Warranty is conditioned upon proper use of Product by Purchaser. This Limited Warranty does not cover: (a) defects or damage resulting from accident, misuse, abuse, neglect, unusual physical, electrical or electromechanical stress, or modification of any part of Product, including antenna, or cosmetic damage: (b) equipment that has the serial number

removed or made illegible; (c) any plastic surfaces or other externally exposed parts that are scratched or damaged due to normal use; (d) malfunctions resulting from the use of Product in conjunction with accessories, products, or ancillary/peripheral equipment not furnished or approved by SAMSUNG; (e) defects or damage from improper testing, operation, maintenance, installation, or adjustment; (f) installation, maintenance, and service of Product, or (g) Product used or purchased outside the United States or Canada

This Limited Warranty covers batteries only if battery capacity falls below 80% of rated capacity or the battery leaks, and this Limited Warranty does not cover any battery if (i) the battery has been charged by a battery charger not specified or approved by SAMSUNG for charging the battery, (ii) any of the seals on the battery are broken or show evidence of tampering, or (iii) the battery has been used in equipment other than the SAMSUNG phone for which it is specified.

What are SAMSUNG's Obligations? During the applicable warranty period, SAMSUNG will repair or replace, at SAMSUNG's sole option, without charge to Purchaser, any defective component part of Product. To obtain service under this Limited Warranty, Purchaser must return Product to an authorized phone service

facility in an adequate container for shipping, accompanied by Purchaser's sales receipt or comparable substitute proof of sale showing the date of purchase, the serial number of Product and the sellers' name and address. To obtain assistance on where to deliver the Product, call Samsung Customer Care at 1-888-987-4357. Upon receipt, SAMSUNG will promptly repair or replace the defective Product. SAMSUNG may, at SAMSUNG's sole option, use rebuilt, reconditioned, or new parts or components when repairing any Product or replace Product with a rebuilt. reconditioned or new Product. Repaired/replaced leather cases, pouches and holsters will be warranted for a period of ninety (90) days. All other repaired/replaced Product will be warranted for a period equal to the remainder of the original Limited Warranty on the original Product or for 90 days, whichever is longer. All replaced parts, components, boards and equipment shall become the property of SAMSUNG.

If SAMSUNG determines that any Product is not covered by this Limited Warranty, Purchaser must pay all parts, shipping, and labor charges for the repair or return of such Product.

WHAT ARE THE LIMITS ON SAMSUNG'S WARRANTY/LIABILITY?
EXCEPT AS SET FORTH IN THE EXPRESS WARRANTY CONTAINED
HEREIN, PURCHASER TAKES THE PRODUCT "AS IS," AND
SAMSUNG MAKES NO WARRANTY OR REPRESENTATION AND
THERE ARE NO CONDITIONS. EXPRESS OR IMPLIED. STATUTORY

OR OTHERWISE, OF ANY KIND WHATSOEVER WITH RESPECT TO THE PRODUCT, INCLUDING BUT NOT LIMITED TO:

- THE MERCHANTABILITY OF THE PRODUCT OR ITS FITNESS FOR ANY PARTICULAR PURPOSE OR USE;
- WARRANTIES OF TITLE OR NON-INFRINGEMENT:
- DESIGN, CONDITION, QUALITY, OR PERFORMANCE OF THE PRODUCT;
- THE WORKMANSHIP OF THE PRODUCT OR THE COMPONENTS CONTAINED THEREIN: OR
- COMPLIANCE OF THE PRODUCT WITH THE REQUIREMENTS OF ANY LAW, RULE, SPECIFICATION OR CONTRACT PERTAINING THERETO.

NOTHING CONTAINED IN THE INSTRUCTION MANUAL SHALL BE CONSTRUED TO CREATE AN EXPRESS WARRANTY OF ANY KIND WHATSOEVER WITH RESPECT TO THE PRODUCT. ALL IMPLIED WARRANTIES AND CONDITIONS THAT MAY ARISE BY OPERATION OF LAW, INCLUDING IF APPLICABLE THE IMPLIED WARRANTIES OF MERCHANTABILITY AND FITNESS FOR A PARTICULAR PURPOSE, ARE HEREBY LIMITED TO THE SAME DURATION OF TIME AS THE EXPRESS WRITTEN WARRANTY STATED HEREIN. SOME STATES/PROVINCES DO NOT ALLOW LIMITATIONS ON HOW LONG AN IMPLIED WARRANTY LASTS, SO THE ABOVE LIMITATION MAY NOT APPLY TO YOU. IN ADDITION, SAMSUNG SHALL NOT BE LIABLE FOR ANY DAMAGES OF ANY KIND RESULTING FROM THE PURCHASE, USE, OR MISUSE OF, OR INABILITY TO USE THE PRODUCT OR ARISING DIRECTLY OR INDIRECTLY FROM THE USE

OR LOSS OF USE OF THE PRODUCT OR FROM THE BREACH OF THE EXPRESS WARRANTY, INCLUDING INCIDENTAL, SPECIAL, CONSEQUENTIAL OR SIMILAR DAMAGES. OR LOSS OF ANTICIPATED PROFITS OR BENEFITS, OR FOR DAMAGES ARISING FROM ANY TORT (INCLUDING NEGLIGENCE OR GROSS NEGLIGENCE) OR FAULT COMMITTED BY SAMSUNG, ITS AGENTS OR EMPLOYEES, OR FOR ANY BREACH OF CONTRACT OR FOR ANY CLAIM BROUGHT AGAINST PURCHASER BY ANY OTHER PARTY SOME STATES/PROVINCES DO NOT ALLOW THE EXCLUSION OR LIMITATION OF INCIDENTAL OR CONSEQUENTIAL DAMAGES, SO THE ABOVE LIMITATION OR EXCLUSION MAY NOT APPLY TO YOU. THIS WARRANTY GIVES YOU SPECIFIC LEGAL RIGHTS, AND YOU MAY ALSO HAVE OTHER RIGHTS, WHICH VARY FROM STATE TO STATE/PROVINCE TO PROVINCE, THIS LIMITED WARRANTY SHALL NOT EXTEND TO ANYONE OTHER THAN THE ORIGINAL PURCHASER OF THIS PRODUCT AND STATES PURCHASER'S EXCLUSIVE REMEDY, IF ANY PORTION OF THIS LIMITED WARRANTY IS HELD ILLEGAL OR LINENFORCEARLE BY REASON OF ANY LAW, SUCH PARTIAL ILLEGALITY OR UNENFORCEABILITY SHALL NOT AFFECT THE ENFORCEABILITY FOR THE REMAINDER OF THIS LIMITED WARRANTY WHICH PURCHASER ACKNOWLEDGES IS AND WILL ALWAYS BE CONSTRUED TO BE LIMITED BY ITS TERMS OR AS LIMITED AS THE LAW PERMITS. THE PARTIES UNDERSTAND THAT THE PURCHASER MAY USE THIRD-PARTY SOFTWARE OR EQUIPMENT

IN CONJUNCTION WITH THE PRODUCT. SAMSUNG MAKES NO WARRANTIES OR REPRESENTATIONS AND THERE ARE NO CONDITIONS, EXPRESS OR IMPLIED, STATUTORY OR OTHERWISE, AS TO THE QUALITY, CAPABILITIES, OPERATIONS, PERFORMANCE OR SUITABILITY OF ANY THIRDPARTY SOFTWARE OR EQUIPMENT, WHETHER SUCH THIRD-PARTY SOFTWARE OR EQUIPMENT IS INCLUDED WITH THE PRODUCT DISTRIBUTED BY SAMSUNG OR OTHERWISE, INCLUDING THE ABILITY TO INTEGRATE ANY SUCH SOFTWARE OR EQUIPMENT WITH THE PRODUCT. THE QUALITY, CAPABILITIES, OPERATIONS, PERFORMANCE AND SUITABILITY OF ANY SUCH THIRD-PARTY SOFTWARE OR EQUIPMENT LIE SOLELY WITH THE PURCHASER AND THE DIRECT VENDOR, OWNER OR SUPPLIER OF SUCH THIRD-PARTY SOFTWARE OR EQUIPMENT, AS THE CASE MAY BE.

This Limited Warranty allocates risk of Product failure between Purchaser and SAMSUNG, and SAMSUNG's Product pricing reflects this allocation of risk and the limitations of liability contained in this Limited Warranty. The agents, employees, distributors, and dealers of SAMSUNG are not authorized to make modifications to this Limited Warranty, or make additional warranties binding on SAMSUNG. Accordingly, additional statements such as dealer advertising or presentation, whether oral or written, do not constitute warranties by SAMSUNG and should not be relied upon.

### **End User License Agreement for Software**

IMPORTANT. READ CAREFULLY: This End User License Agreement ("EULA") is a legal agreement between you (either an individual or a single entity) and Samsung Electronics Co., Ltd. for software owned by Samsung Electronics Co., Ltd. and its affiliated companies and its third party suppliers and licensors that accompanies this EULA, which includes computer software and may include associated media, printed materials, "online" or electronic documentation ("Software"). BY CLICKING THE "I ACCEPT" BUTTON (OR IF YOU BYPASS OR OTHERWISE DISABLE THE "I ACCEPT", AND STILL INSTALL, COPY, DOWNLOAD, ACCESS OR OTHERWISE USE THE SOFTWARE), YOU AGREE TO BE BOUND BY THE TERMS OF THIS EULA. IF YOU DO NOT ACCEPT THE TERMS IN THIS EULA, YOU MUST CLICK THE "DECLINE" BUTTON, DISCONTINUE USE OF THE SOFTWARE.

1. GRANT OF LICENSE. Samsung grants you the following rights provided that you comply with all terms and conditions of this EULA: You may install, use, access, display and run one copy of the Software on the local hard disk(s) or other permanent storage media of one computer and use the Software on a single computer or a mobile device at a time, and you may not make the Software available over a network where it could be used by multiple computers at the same time. You may make one copy of the Software in machine-readable form for backup purposes

- only; provided that the backup copy must include all copyright or other proprietary notices contained on the original.
- 2. RESERVATION OF RIGHTS AND OWNERSHIP. Samsung reserves all rights not expressly granted to you in this EULA. The Software is protected by copyright and other intellectual property laws and treaties. Samsung or its suppliers own the title, copyright and other intellectual property rights in the Software. The Software is licensed, not sold.
- 3. LIMITATIONS ON END USER RIGHTS. You may not reverse engineer, decompile, disassemble, or otherwise attempt to discover the source code or algorithms of, the Software (except and only to the extent that such activity is expressly permitted by applicable law notwithstanding this limitation), or modify, or disable any features of, the Software, or create derivative works based on the Software. You may not rent, lease, lend, sublicense or provide commercial hosting services with the Software.
- 4. CONSENT TO USE OF DATA. You agree that Samsung and its affiliates may collect and use technical information gathered as part of the product support services related to the Software provided to you, if any, related to the Software. Samsung may use this information solely to improve its products or to provide customized services or technologies to you and will not disclose this information in a form that personally identifies you.

- 5. UPGRADES. This EULA applies to updates, supplements and add-on components (if any) of the Software that Samsung may provide to you or make available to you after the date you obtain your initial copy of the Software, unless we provide other terms along with such upgrade. To use Software identified as an upgrade, you must first be licensed for the Software identified by Samsung as eligible for the upgrade. After upgrading, you may no longer use the Software that formed the basis for your upgrade eligibility.
- 6. SOFTWARE TRANSFER. You may not transfer this EULA or the rights to the Software granted herein to any third party unless it is in connection with the sale of the mobile device which the Software accompanied. In such event, the transfer must include all of the Software (including all component parts, the media and printed materials, any upgrades, this EULA) and you may not retain any copies of the Software. The transfer may not be an indirect transfer, such as a consignment. Prior to the transfer, the end user receiving the Software must agree to all the EULA terms.
- 7. EXPORT RESTRICTIONS. You acknowledge that the Software is subject to export restrictions of various countries. You agree to comply with all applicable international and national laws that apply to the Software, including the U.S. Export Administration Regulations, as well as end user, end use, and destination restrictions issued by U.S. and other governments.

- 8. TERMINATION. This EULA is effective until terminated. Your rights under this License will terminate automatically without notice from Samsung if you fail to comply with any of the terms and conditions of this EULA. Upon termination of this EULA, you shall cease all use of the Software and destroy all copies, full or partial, of the Software.
- 9. DISCLAIMER OF WARRANTIES. You expressly acknowledge and agree that use of the Software is at your sole risk and that the entire risk as to satisfactory quality, performance, accuracy and effort is with you. TO THE MAXIMUM EXTENT PERMITTED BY APPLICABLE LAW. THE SOFTWARE IS PROVIDED "AS IS" AND WITH ALL FAULTS AND WITHOUT WARRANTY OF ANY KIND. AND SAMSUNG AND ITS LICENSORS (COLLECTIVELY REFERRED TO AS "SAMSUNG" FOR THE PURPOSES OF SECTIONS 9, 10 and 11) HEREBY DISCLAIM ALL WARRANTIES AND CONDITIONS WITH RESPECT TO THE SOFTWARE, EITHER EXPRESS, IMPLIED OR STATUTORY, INCLUDING, BUT NOT LIMITED TO, THE IMPLIED WARRANTIES AND/OR CONDITIONS OF MERCHANTABILITY. OF SATISFACTORY QUALITY OR WORKMANLIKE EFFORT, OF FITNESS FOR A PARTICULAR PURPOSE, OF RELIABILITY OR AVAILABILITY, OF ACCURACY, OF LACK OF VIRUSES, OF QUIET ENJOYMENT. AND NON-INFRINGEMENT OF THIRD PARTY RIGHTS. SAMSUNG DOES NOT WARRANT AGAINST INTERFERENCE WITH YOUR ENJOYMENT OF THE SOFTWARE. THAT THE FUNCTIONS CONTAINED IN THE SOFTWARE WILL MEET YOUR

REQUIREMENTS, THAT THE OPERATION OF THE SOFTWARE WILL BE UNINTERRUPTED OR ERROR-FREE, OR THAT DEFECTS IN THE SOFTWARE WILL BE CORRECTED. NO ORAL OR WRITTEN INFORMATION OR ADVICE GIVEN BY SAMSUNG OR A SAMSUNG AUTHORIZED REPRESENTATIVE SHALL CREATE A WARRANTY. SHOULD THE SOFTWARE PROVE DEFECTIVE, YOU ASSUME THE ENTIRE COST OF ALL NECESSARY SERVICING, REPAIR OR CORRECTION. SOME JURISDICTIONS DO NOT ALLOW THE EXCLUSION OF IMPLIED WARRANTIES OR LIMITATIONS ON APPLICABLE STATUTORY RIGHTS OF A CONSUMER, SO THESE EXCLUSIONS AND LIMITATIONS MAY NOT APPLY TO YOU.

10. EXCLUSION OF INCIDENTAL, CONSEQUENTIAL AND CERTAIN OTHER DAMAGES. TO THE EXTENT NOT PROHIBITED BY LAW, IN NO EVENT SHALL SAMSUNG BE LIABLE FOR PERSONAL INJURY, OR ANY INCIDENTAL, SPECIAL, INDIRECT OR CONSEQUENTIAL DAMAGES WHATSOEVER, OR FOR LOSS OF PROFITS, LOSS OF DATA, BUSINESS INTERRUPTION, OR FOR ANY PECUNIARY DAMAGES OR LOSSES, ARISING OUT OF OR RELATED TO YOUR USE OR INABILITY TO USE THE SOFTWARE, THE PROVISION OF OR FAILURE TO PROVIDE SUPPORT OR OTHER SERVICES, INFORMATION, SOFTWARE, AND RELATED CONTENT THROUGH THE SOFTWARE OR OTHERWISE ARISING OUT OF THE USE OF THE SOFTWARE, OR OTHERWISE UNDER OR IN CONNECTION WITH ANY PROVISION OF THIS EULA, HOWEVER CAUSED, REGARDLESS OF THE THEORY OF LIABILITY (CONTRACT, TORT

OR OTHERWISE) AND EVEN IF SAMSUNG HAS BEEN ADVISED OF THE POSSIBILITY OF SUCH DAMAGES. SOME JURISDICTIONS DO NOT ALLOW THE LIMITATION OF LIABILITY FOR PERSONAL INJURY, OR OF INCIDENTAL OR CONSEQUENTIAL DAMAGES, SO THIS LIMITATION MAY NOT APPLY TO YOU.

- 11. LIMITATION OF LIABILITY. Notwithstanding any damages that you might incur for any reason whatsoever (including, without limitation, all damages referenced herein and all direct or general damages in contract or anything else), the entire liability of Samsung under any provision of this EULA and your exclusive remedy hereunder shall be limited to the greater of the actual damages you incur in reasonable reliance on the Software up to the amount actually paid by you for the Software or US\$5.00. The foregoing limitations, exclusions and disclaimers (including Sections 9, 10 and 11) shall apply to the maximum extent permitted by applicable law, even if any remedy fails its essential purpose.
- 12. U.S. GOVERNMENT END USERS. The Software is licensed only with "restricted rights" and as "commercial items" consisting of "commercial software" and "commercial software documentation" with only those rights as are granted to all other end users pursuant to the terms and conditions herein.
- 13. APPLICABLE LAW. This EULA is governed by the laws of TEXAS, without regard to conflicts of laws principles. This EULA

171

shall not be governed by the UN Convention on Contracts for the International Sale of Goods, the application of which is expressly excluded. If a dispute, controversy or difference is not amicably settled, it shall be finally resolved by arbitration in Seoul, Korea in accordance with the Arbitration Rules of the Korean Commercial Arbitration Board. The award of arbitration shall be final and binding upon the parties.

14. ENTIRE AGREEMENT; SEVERABILITY. This EULA is the entire agreement between you and Samsung relating to the Software and supersedes all prior or contemporaneous oral or written communications, proposals and representations with respect to the Software or any other subject matter covered by this EULA. If any provision of this EULA is held to be void, invalid, unenforceable or illegal, the other provisions shall continue in full force and effect.

#### **Precautions for Transfer and Disposal**

If data stored on this device is deleted or reformatted using the standard methods, the data only appears to be removed on a superficial level, and it may be possible for someone to retrieve and reuse the data by means of special software.

To avoid unintended information leaks and other problems of this sort, it is recommended that the device be returned to Samsung's Customer Care Center for an Extended File System (EFS) Clear which will eliminate all user memory and return all settings to

default settings. Please contact the Samsung Customer Care Center for details.

Important!: Please provide warranty information (proof of purchase) to Samsung's Customer Care Center in order to provide this service at no charge. If the warranty has expired on the device, charges may apply.

**Customer Care Center:** 

1000 Klein Rd.

Plano, TX 75074

Toll Free Tel: 1.888.987.HELP (4357)

Samsung Telecommunications America, LLC:

1301 East Lookout Drive

Richardson, Texas 75082

Phone: 1-800-SAMSUNG (726-7864)

Important!: If you are using a handset other than a standard numeric keypad, dial the numbers listed in brackets.

Phone: 1-888-987-HELP (4357)

©2009 Samsung Telecommunications America. All rights reserved.

No reproduction in whole or in part allowed without prior written approval. Specifications and availability subject to change without notice.

# Index

| Α                                | Anniversary 90                      | Playlists 102                       |
|----------------------------------|-------------------------------------|-------------------------------------|
| ccessing a Menu Function 31      | Answer Tones 81                     | Shop Music 104                      |
| ccessing AT&T Music 98           | <b>AOL</b> 18, 65, 111              | Transferring Music From the Digital |
| ddress Book                      | Applications                        | Music Stores 104                    |
| Adding a New Contact 38          | Alarms 86                           | Transferring Music Windows Media    |
| Address Book Entry Options 38    | Calendar 88                         | Player 105                          |
| Dialing a Number 37              | Record Audio 85                     | Using XM Radio 108                  |
| FDN (Fixed Dialing Number) Mode  | Tasks 92                            | AT&T Navigator 111                  |
| 45                               | AT&T GPS                            | AT&T Yahoo! 18, 65, 111             |
| Finding an Address Book Entry 37 | Navigator 123                       | Audio Folder 86                     |
| Group Settings 41                | AT&T Music                          | Auto Power-up Alarms 88             |
| Own Number 44                    | Accessing Music Videos 109          | В                                   |
| Service Dialing Numbers 43       | Adding Music to your Handset 98     | Back Light 15                       |
| Speed Dial List 41               | Community 110                       | Battery                             |
| Used Space 45                    | Music Apps 110                      | Installing and Removing 8           |
| Using Contacts List 37           | Music Player 99                     | Low Battery Indicator 9             |
| IM 18, 65, 111                   | MusicID 112                         | BellSouth 18, 65, 111               |
| irplané mode 135                 | Playing Music Through a Stereo      | Bluetooth 138                       |
| larms                            | Bluetooth Device 100                | Activation 138                      |
| Auto Power-up Alarms 88          | Playing Music Transferred from the  | Discoverable mode 139               |
|                                  | Handset 100                         | My Bluetooth Info 140               |
|                                  | Playing Music while Using the Phone | My Devices 139                      |
|                                  | 101                                 | -                                   |

Bluetooth Device Stereo 100 **Browser Settings** 76 Calendar 88 Anniversary 90 Appointment 89 Holiday 90 Important 90 Private 90 Viewing an Event 91 Call Alert Type 126 **Call Forwarding** Always 136 Cancel All 137 If Busy 137 If No Reply 137 Unreachable 137 **Call Functions** 3-Way Calling (Multi-Party Calling) Address Book 22 Adjusting the Call Volume 26 Answering a Call 23 Call Back 25

Call Back Missed Call 25 Call Details 25 Call Waiting 29 Correcting the Number 21 Deleting Missed Call 25 Dialing from Recent Calls Menu 22 Ending a Call 21 In-Call Options 27 International Call 21 Making a Call 21 Missed Call Details 24 Muting Key Tones 28 Options During a Call 26 Putting a Call on Hold 26 Recent Calls 23 Redialing Last Number 22 Saving the Missed Call Number to Address Book 24 Searching for a Number in Address Book 28

Send Message to Missed Call 24 Silent Mode 30 Using the Speakerphone 28 Viewing All Calls 23 Viewing Missed Calls 24 Call Settings
Auto Reply 136

Call Alert Volume 126
Call Ringtone 126

**Call Status Tones** 

Call Connect Tone 136
Call End Tone 136
Minute Minder 136

Call Waiting
Activate 137
Check Status 137
Deactivate 137

Calls General 135

Voice Call 136

Clear Caches 76 Clear key 19

Color Graphics 81 Command Keys 18

Connectivity
Bluetooth 138

Configuring Your Network Profiles 141

| Configuring your Phone's USB Mode | E                                 | I                       |
|-----------------------------------|-----------------------------------|-------------------------|
| 140                               | End key 19                        | International Call 21   |
| Cookie Options 76                 | Entering Text                     | L                       |
| Cool Tools/Apps 81                | Using Alphabet Input Method 35    | Language                |
| CV                                | Using Numeric Input Method 36     | Screen Text 131         |
| Adding a Video Alert 120          | Using Predictive Text 34          | Left soft key 19        |
| Customizing CV 119                | Using Symbols Input Method 36     | Light Settings          |
| Media Clip Options 118            | F                                 | Backlight Time 128      |
| My Purchases 120                  | Fun Packs 80                      | Brightness 128          |
| Options 117                       | G                                 | Low battery indicator 9 |
| Parental Controls 121             | Games 80, 84                      | M                       |
| Updating Favorites 119            | Getting Started                   | Main Display Settings   |
| Video Categories 119              | Activating Your Phone 5           | Dialing Display 129     |
| D                                 | Charging the Battery 8            | Greeting Message 129    |
| Dialing Display                   | Installing the microSD Card 7     | Menu Style 128          |
| Background Color 129              | SIM card information 5            | Wallpaper 128           |
| Font Color 129                    | Turning phone on/off 9            | Media Clip Options      |
| Font Size 129                     | Voicemail 10                      | CV Settings 119         |
| Font Type 129                     | Group Settings                    | Jump to track time 11   |
| Digital Music Stores 104          | Editing a Caller Group 41         | Landscape 119           |
| Display                           | н                                 | Pause/Resume 118        |
| Icons 16                          | Headset jack/Adapter jack 15      | Properties 119          |
| Light Settings 128                | Health and Safety Information 147 | Stop 118                |
| Menu Style 128                    |                                   | MEdia Mall              |
| Wallpaper 128                     |                                   | Answer Tones 81         |
|                                   |                                   |                         |

Color Graphics 81 Message Settings MobiTV 112 Games 80 Alert Tone Volume 127 MobiVJ 112 Multimedia Store 82 Message Alert Repetition 127 Multimedia Store 82 Options 82 Message Alert Tone 127 Multitasking 101 Ringtones 80 Message Alert Type 126 **Music File Extensions** Tools/Apps 81 Messaging 3GP 99 Videos 81 Creating and Sending Multimedia AAC 99 MEdia Net and WAP Messages 61 AAC+ 99 Creating and Sending Text eAAC+ 99 Accessing the MEdia Net Homepage Messages 59 71 M4A 99 Accessing the MEdia Net Site 72 Locating a Message 62 MP3 99 Changing WAP Profiles 77 Retrieving a Multimedia Message MP4 99 63 Downloading Multimedia Files 78, MPEG 99 80 Retrieving a Text Message 63 WMA 99 Navigating with the WAP Browser Signing into Your Mobile Email 65 Music Videos 72 Types of Messages 59 Music Video Options 109 Using Message Options 63 Viewing a Video Clip 109 Using Favorites 74 **Memory Management** Mobile Banking 111 MusicID Clearing Memory 143 Mobile Email Exit 108, 114 Menu Navigations AIM 18, 65, 111 Help me out 108, 114 Using Shortcuts 31 AOL 18, 65, 111 ID sona! 107 **Message Options** AT&T Yahoo! 18, 65, 111 Manage IDs 107, 113 BellSouth 18, 65, 111 Options for Multimedia Messages Mute 28 64 Windows Live Mail 18, 65, 111 Mv Stuff Options for SMS Messages 63 Mobile Banking 111

| My-Cast Weather 114                                                                                                    | Own Number 132                                                                                                    | PTT Contact Options 50                                                                                                    |
|----------------------------------------------------------------------------------------------------|----------------------------------------------------------------------------------------------------|----------------------------------------------------------------------------------------------------|
| N Navigating with the WAP Browser Entering Text in the WAP Browser 72 Navigation key 20 New Contact Storing in Phone Memory 38                              | Security 132 Shortcuts 132 Turning on/off 9 Phone Information 145 Phone Safety 158 Phone Settings Keypad Tone 127                                                    | PTT Group Options 51 Push To Talk 48 Add Contacts 50 Add Group 53 Help 57 Making a PTT Call 55 PTT Icons 48                                                     |
| Storing on SIM Card 39                                                                                                    | Phone Sound Volume 127                                                                                                    | PTT Settings 56                                                                                                    |
| Normal Profile 126 Call Settings 126 Message Settings 126 Phone Settings 127 O Other Profiles Driving Profile 128                                           | Power Off Type 127 Power On Type 127 Pictures 84 Playlists Adding songs to a Playlist 102 Creating a Playlist 102 Importing a Playlist from Windows Media Player 103 | R Recent Calls 92 Record Audio Audio Folder 86 Right soft key 19 Ringtones 80                                                                                   |
| Outdoor Profile 128 Silent Profile 127 P Parental Controls Configuring the Filters 121 Setting up Parental Control 121 Phone Airplane mode 135 Language 131 | Removing songs from a Playlist 103 PTT Call Me Alert 50 Dynamic Call 52 Quick Group 51 Quick Group Shortcut 52 Viewing Push To Talk Contacts 50                      | SAR values 147 Security  APN Control 134 Change Phone Password 134 Change PIN Code 134 Change PIN2 Code 134 Check PIN Code 133 Lock Phone 132 Lock SIM Card 133 |

| Set FDN Mode 134           | Speakerphone Key 28                 | Date Format 131             |
|----------------------------|-------------------------------------|-----------------------------|
| Send key 19                | Speed Dial                          | Time 130                    |
| Service Dialing Numbers 43 | Setting Up Entries 42               | Time Format 131             |
| Set FDN Mode 134           | Speed Dial List                     | Time Zone 130               |
| Settings                   | Changing a Number Assigned to a     | Time Zone Updating 130      |
| Applications Settings 142  | Key 42                              | Tools                       |
| Calls 135                  | Deleting Speed Dial Entries 42      | Calculator 93               |
| Connectivity 138           | Standard Limited Warranty           | Converter 94                |
| Display 128                | 166                                 | Notes 92                    |
| Memory Management 143      | Subscriber Identity Module (SIM) 5  | Stopwatch 95                |
| Phone 131                  | T                                   | Timer 95                    |
| Phone Information 145      | T9 Mode                             | Tip Calculator 93           |
| Reset Settings 143         | Add a New Word 35                   | World Time 94               |
| Software Update 144        | Enter a word 34                     | Travel adapter 8            |
| Sound Profile 126          | TeleNavTrack 124                    | TTY Settings 146            |
| Time & Date 130            | Text Input Method                   | U                           |
| Show My Number             | ABC (Alphabetic) Input Method (abc, | UL Certification 148        |
| Hide Number 135            | Abc, and ABC) 33                    | Understanding Your Phone    |
| Set by Network 135         | Changing 33                         | Features of Your Phone 12   |
| Show Number 135            | Numeric 33                          | Front View of Your Phone 12 |
| SIM 5                      | Symbols 33                          | SideViews of Your Phone 14  |
| Soft Keys 19               | T9 mode 33                          | Using Favorites             |
| Sound Profiles             | Themes 81                           | Accessing a WAP Site Using  |
| Normal 126                 | Time & Date                         | Favorites 74                |
| Other 127                  | Date 131                            | Deleting Favorites 75       |
|                            |                                     |                             |

Editing Favorites 75 Storing a URL Address as a Favorite 74

V

Video Categories

Viewing a Video Clip 119

Videos 81

Viewing Push To Talk Contacts 50

VIP Access 115

Voice Call
Auto Redial 138

Call Waiting 137

Voice Mail

Changing Name and Number 10

Voicemail 66

Accessing Voicemail 66

Accessing Voicemail from another phone 66

Volume keys/Menu Navigation 14

W

**Warranty Information** 166

Weather 114

Where 124

WHERE™ 115
WikiMobile 115

Windows Live Mail 18

X

XM Radio 116

Xora GPS TimeTrack 125

Y

YELLOWPAGES 116

Free Manuals Download Website

http://myh66.com

http://usermanuals.us

http://www.somanuals.com

http://www.4manuals.cc

http://www.manual-lib.com

http://www.404manual.com

http://www.luxmanual.com

http://aubethermostatmanual.com

Golf course search by state

http://golfingnear.com

Email search by domain

http://emailbydomain.com

Auto manuals search

http://auto.somanuals.com

TV manuals search

http://tv.somanuals.com